# *P4P800S-X*

# Benutzerhandbuch

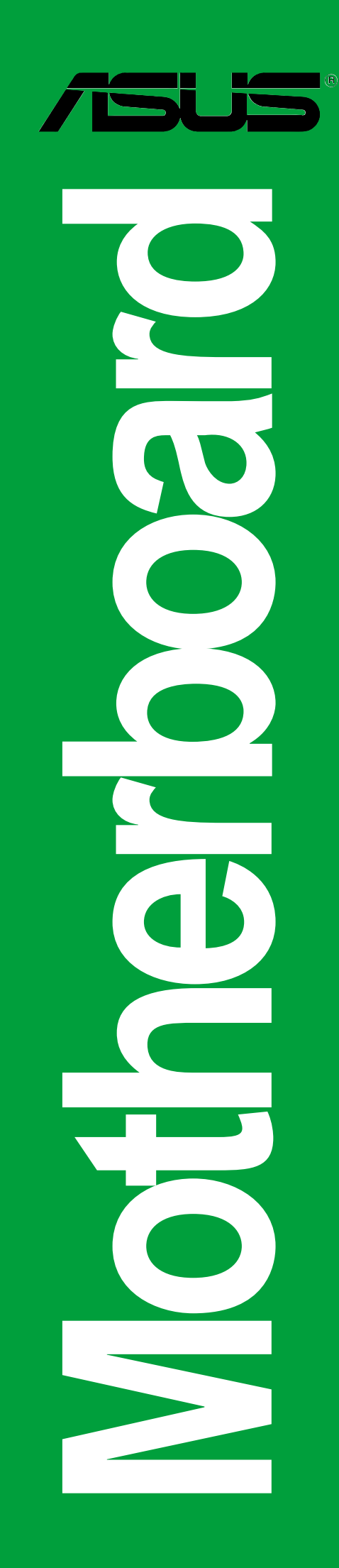

**G1870**

**Erste Ausgabe V1 September 2005**

#### **Copyright © 2005 ASUSTeK COMPUTER INC. Alle Rechte vorbehalten.**

Kein Teil dieses Handbuchs, einschließlich der darin beschriebenen Produkte und Software, darf ohne ausdrückliche, schriftliche Genehmigung von ASUSTeK COMPUTER INC. ("ASUS") in irgendeiner Form, ganz gleich auf welche Weise, vervielfältigt, übertragen, abgeschrieben, in einem Wiedergewinnungssystem gespeichert oder in eine andere Sprache übersetzt werden.

Produktgarantien oder Service werden nicht geleistet, wenn: (1) das Produkt repariert, modifiziert oder abgewandelt wurde, außer schriftlich von ASUS genehmigte Reparaturen, Modifizierung oder Abwandlungen; oder (2) die Seriennummer des Produkts unkenntlich gemacht wurde oder fehlt.

ASUS STELLT DIESES HANDBUCH "SO, WIE ES IST", OHNE DIREKTE ODER INDIREKTE GARANTIEN, EINSCHLIESSLICH, JEDOCH NICHT BESCHRÄNKT AUF GARANTIEN ODER KLAUSELN DER VERKÄUFLICHKEIT ODER TAUGLICHKEIT FÜR EINEN BESTIMMTEN ZWECK, ZUR VERFÜGUNG. UNTER KEINEN UMSTÄNDEN HAFTET ASUS, SEINE DIREKTOREN, VORSTANDSMITGLIEDER, MITARBEITER ODER AGENTEN FÜR INDIREKTE, BESONDERE, ZUFÄLLIGE ODER SICH ERGEBENDE SCHÄDEN (EINSCHLIESSLICH SCHÄDEN AUF GRUND VON PROFITVERLUST, GESCHÄFTSVERLUST, BEDIENUNGSAUSFALL ODER DATENVERLUST, GESCHÄFTSUNTERBRECHUNG UND ÄHNLICHEM), AUCH WENN ASUS VON DER WAHRSCHEINLICHKEIT DERARTIGER SCHÄDEN AUF GRUND VON FEHLERN IN DIESEM HANDBUCH ODER AM PRODUKT UNTERRICHTET WURDE.

SPEZIFIKATIONEN UND INFORMATIONEN IN DIESEM HANDBUCH DIENEN AUSSCHLIESSLICH DER INFORMATION, KÖNNEN JEDERZEIT OHNE ANKÜNDIGUNG GEÄNDERT WERDEN UND DÜRFEN NICHT ALS VERPFLICHTUNG SEITENS ASUS AUSGELEGT WERDEN. ASUS ÜBERNIMMT FÜR EVENTUELLE FEHLER ODER UNGENAUIGKEITEN IN DIESEM HANDBUCH KEINE VERANTWORTUNG ODER HAFTUNG, EINSCHLIESSLICH DER DARIN BESCHRIEBENEN PRODUKTE UND SOFTWARE.

In diesem Handbuch angegebene Produkt- und Firmennamen können u.U. eingetragene Warenzeichen oder Urheberrechte der entsprechenden Firmen sein und dienen nur der Identifizierung oder Erklärung zu Gunsten des Eigentümers, ohne Rechte verletzen zu wollen.

# **Inhalt**

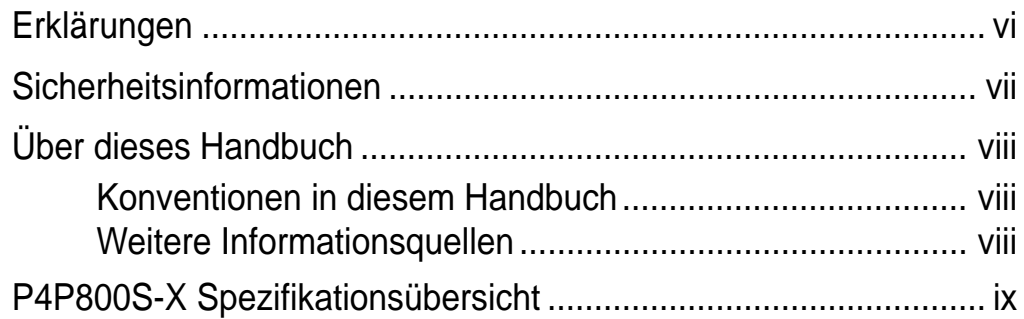

# **Kapitel 1: Produkteinführung**

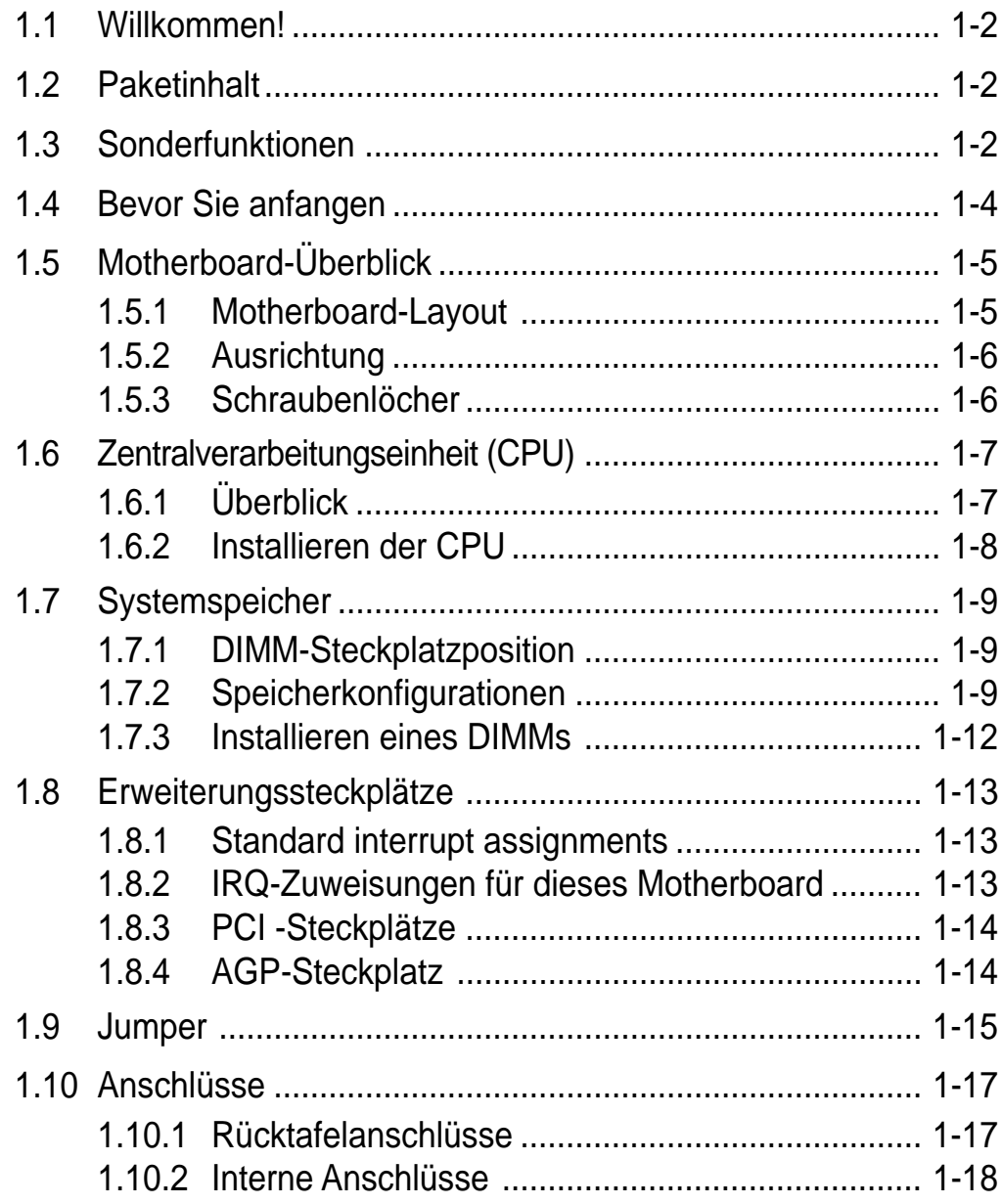

# **Inhalt**

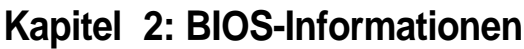

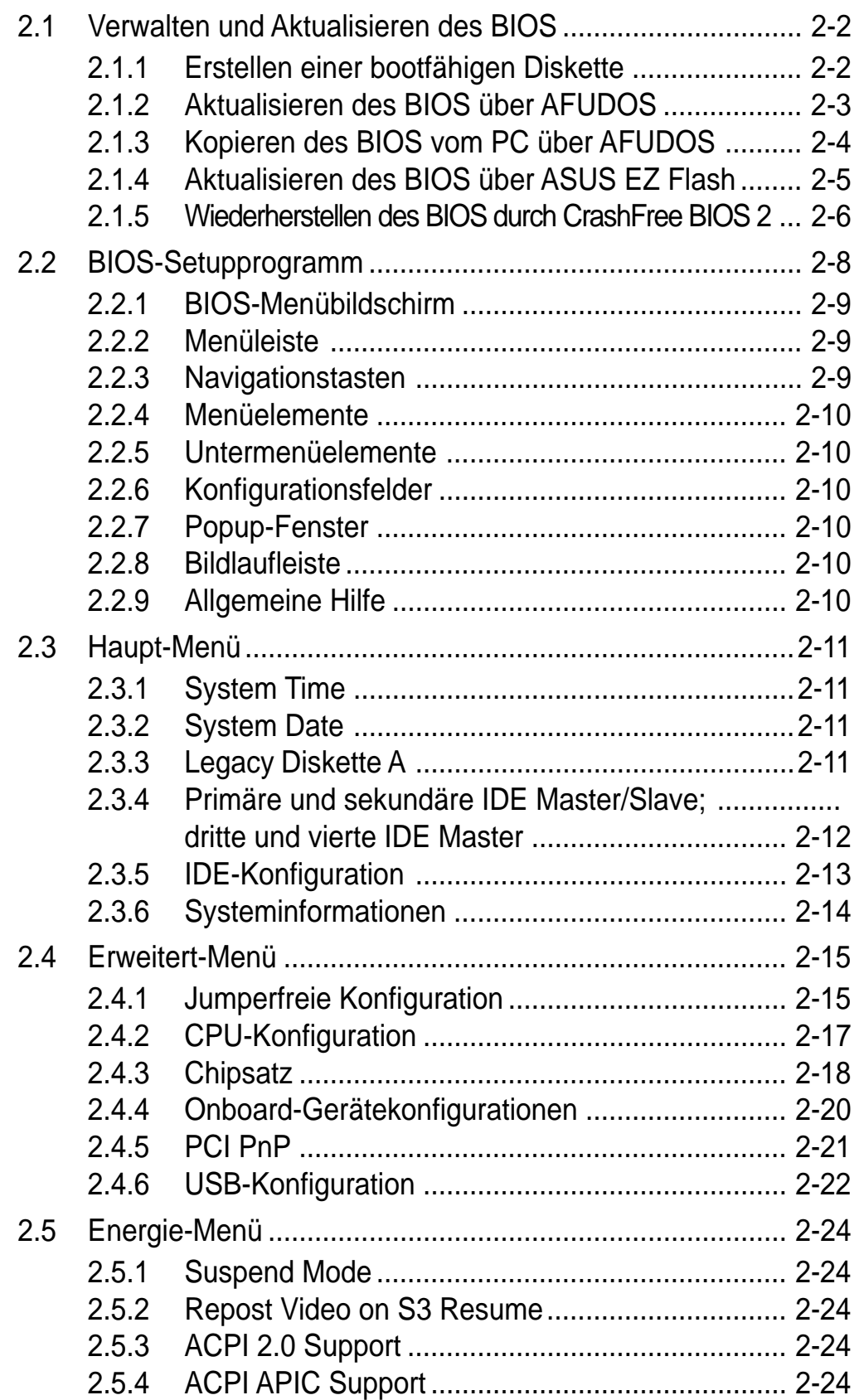

# **Inhalt**

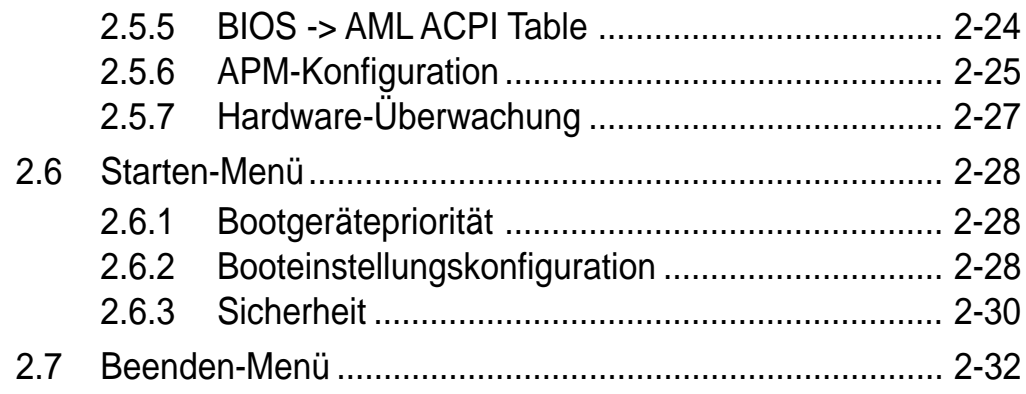

# **Kapitel 3: Software-Support**

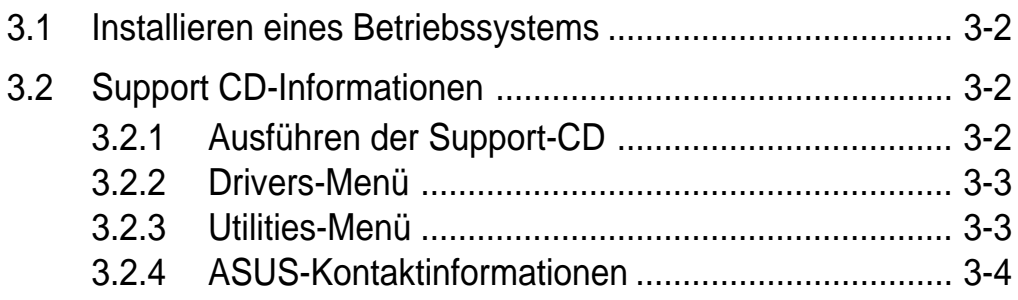

# **Erklärungen**

# **Erklärung der Federal Communications Commission**

Dieses Gerät stimmt mit den FCC-Vorschriften Teil 15 überein. Sein Betrieb unterliegt folgenden zwei Bedingungen:

- Dieses Gerät darf keine schädigenden Interferenzen erzeugen, und
- Dieses Gerät muss alle empfangenen Interferenzen aufnehmen, einschließlich derjenigen, die einen unerwünschten Betrieb erzeugen.

Dieses Gerät ist auf Grund von Tests für Übereinstimmung mit den Einschränkungen eines Digitalgeräts der Klasse B, gemäß Teil 15 der FCC-Vorschriften, zugelassen. Diese Einschränkungen sollen bei Installation des Geräts in einer Wohnumgebung auf angemessene Weise gegen schädigende Interferenzen schützen. Dieses Gerät erzeugt und verwendet Hochfrequenzenergie und kann, wenn es nicht gemäß den Anweisungen des Herstellers installiert und bedient wird, den Radio- und Fernsehempfang empfindlich stören. Es wird jedoch nicht garantiert, dass bei einer bestimmten Installation keine Interferenzen auftreten. Wenn das Gerät den Radiooder Fernsehempfang empfindlich stört, was sich durch Aus- und Einschalten des Geräts feststellen lässt, ist der Benutzer ersucht, die Interferenzen mittels einer oder mehrerer der folgenden Maßnahmen zu beheben:

- Empfangsantenne neu ausrichten oder an einem anderen Ort aufstellen.
- Den Abstand zwischen dem Gerät und dem Empfänger vergrößern.
- Das Gerät an die Steckdose eines Stromkreises anschließen, an die nicht auch der Empfänger angeschlossen ist.
- Den Händler oder einen erfahrenen Radio-/Fernsehtechniker um Hilfe bitten.

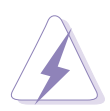

Um Übereinstimmung mit den FCC-Vorschriften zu gewährleisten, müssen abgeschirmte Kabel für den Anschluss des Monitors an die Grafikkarte verwendet werden. Änderungen oder Modifizierungen dieses Geräts, die nicht ausdrücklich von der für Übereinstimmung verantwortlichen Partei genehmigt sind, können das Recht des Benutzers, dieses Gerät zu betreiben, annullieren.

# **Erklärung des kanadischen Ministeriums für Telekommunikation**

Dieses Digitalgerät überschreitet keine Grenzwerte für Funkrauschemissionen der Klasse B, die vom kanadischen Ministeriums für Telekommunikation in den Funkstörvorschriften festgelegt sind.

**Dieses Digitalgerät der Klasse B stimmt mit dem kanadischen ICES-003 überein.**

# Sicherheitsinformationen

# **Elektrische Sicherheit**

- Um die Gefahr eines Stromschlags zu verhindern, ziehen Sie die Netzleitung aus der Steckdose, bevor Sie das System an einem anderen Ort aufstellen.
- Beim Anschließen oder Trennen von Geräten an das oder vom System müssen die Netzleitungen der Geräte ausgesteckt sein, bevor die Signalkabel angeschlossen werden. Ziehen Sie ggf. alle Netzleitungen vom aufgebauten System, bevor Sie ein Gerät anschließen.
- Vor dem Anschließen oder Ausstecken von Signalkabeln an das oder vom Motherboard müssen alle Netzleitungen ausgesteckt sein.
- Erbitten Sie professionelle Unterstützung, bevor Sie einen Adapter oder eine Verlängerungsschnur verwenden. Diese Geräte könnte den Schutzleiter unterbrechen.
- Prüfen Sie, ob die Stromversorgung auf die Spannung Ihrer Region richtig eingestellt ist. Sind Sie sich über die Spannung der von Ihnen benutzten Steckdose nicht sicher, erkundigen Sie sich bei Ihrem Energieversorgungsunternehmen vor Ort.
- Ist die Stromversorgung defekt, versuchen Sie nicht, sie zu reparieren. Wenden Sie sich an den qualifizierten Kundendienst oder Ihre Verkaufsstelle.

# **Betriebssicherheit**

- Vor Installation des Motherboards und Anschluss von Geräten müssen Sie alle mitgelieferten Handbücher lesen.
- Vor Inbetriebnahme des Produkts müssen alle Kabel richtig angeschlossen sein und die Netzleitungen dürfen nicht beschädigt sein. Bemerken Sie eine Beschädigung, kontaktieren Sie sofort Ihren Händler.
- Um Kurzschlüsse zu vermeiden, halten Sie Büroklammern, Schrauben und Heftklammern fern von Anschlüssen, Steckplätzen, Sockeln und Stromkreisen.
- Vermeiden Sie Staub, Feuchtigkeit und extreme Temperaturen. Stellen Sie das Produkt nicht an einem Ort auf, wo es nass werden könnte.
- Stellen Sie das Produkt auf eine stabile Fläche.
- Sollten technische Probleme mit dem Produkt auftreten, kontaktieren Sie den qualifizierten Kundendienst oder Ihre Verkaufsstelle.

# Über dieses Handbuch

# **Konventionen in diesem Handbuch**

Um sicherzustellen, dass Sie bestimmte Aufgaben richtig ausführen, beachten Sie bitte die folgenden Symbole und Schriftformate, die in diesem Handbuch verwendet werden.

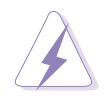

**GEFAHR/WARNUNG:** Informationen zum Vermeiden von Verletzungen beim Ausführen einer Aufgabe.

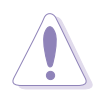

**VORSICHT:** Informationen zum Vermeiden von Schäden an den Komponenten beim Ausführen einer Aufgabe.

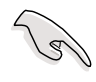

**WICHTIG:** Anweisungen, die Sie beim Ausführen einer Aufgabe befolgen müssen.

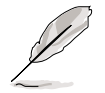

**HINWEIS:** Tipps und zusätzliche Informationen zur Erleichterung bei der Ausführung einer Aufgabe.

# **Weitere Informationsquellen**

An den folgenden Quellen finden Sie weitere Informationen und Produktsowie Software-Updates.

**• Website**

ASUS-Websites enthalten weltweit aktualisierte Informationen über ASUS-Hardware und Softwareprodukte. ASUS-Websites sind in ASUS-Kontaktinformationen auf Seite viii aufgelistet.

**• Optionale Dokumentation**

Ihr Produktpaket enthält möglicherweise optionale Dokumente wie z.B. Garantiekarten, die von Ihrem Händler hinzugefügt sind. Diese Dokumente gehören nicht zum Lieferumfang des Standardpakets.

# P4P800S-X Spezifikationsübersicht

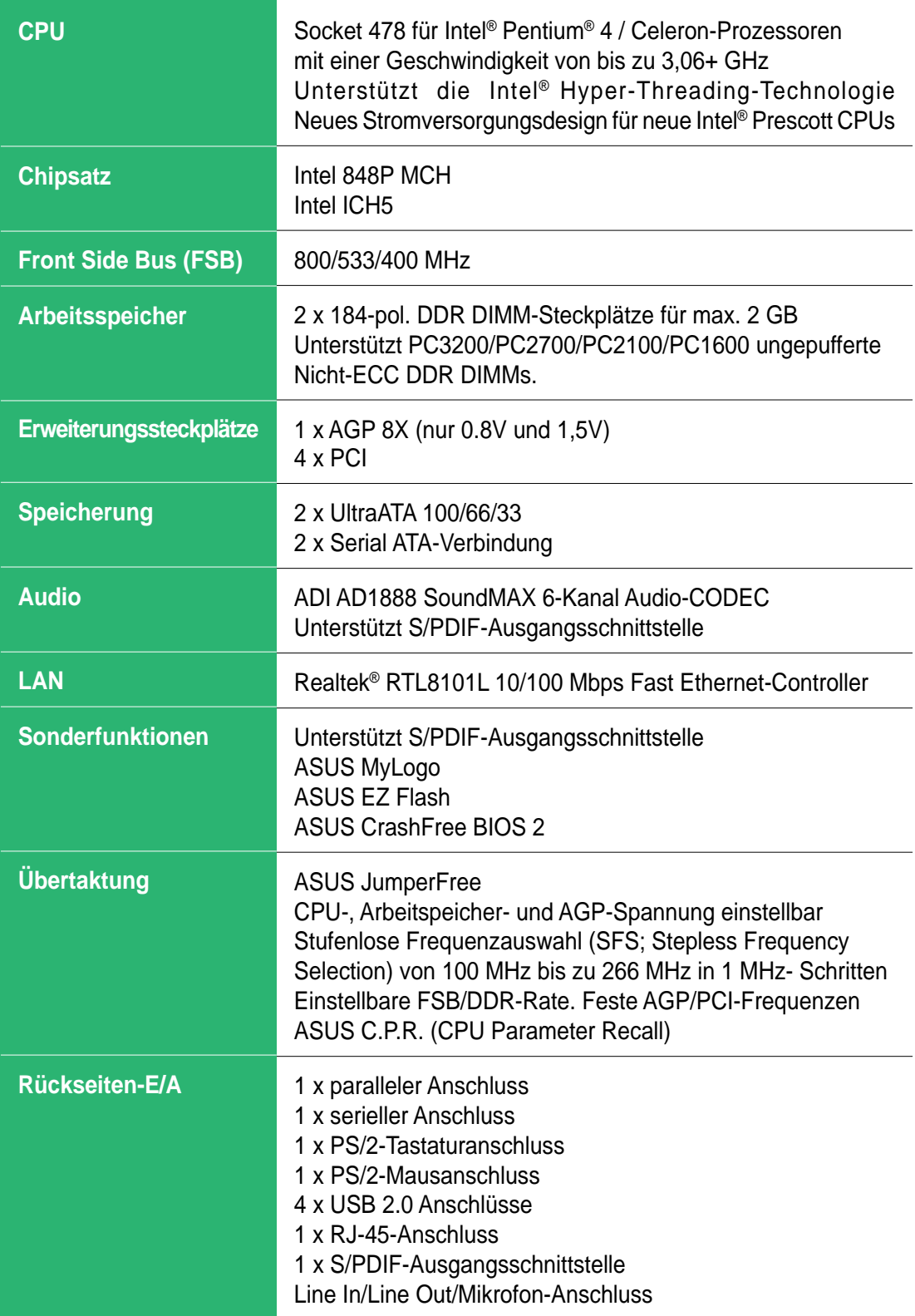

(Fortsetzung auf der nächsten Seite)

# P4P800S-X Spezifikationsübersicht

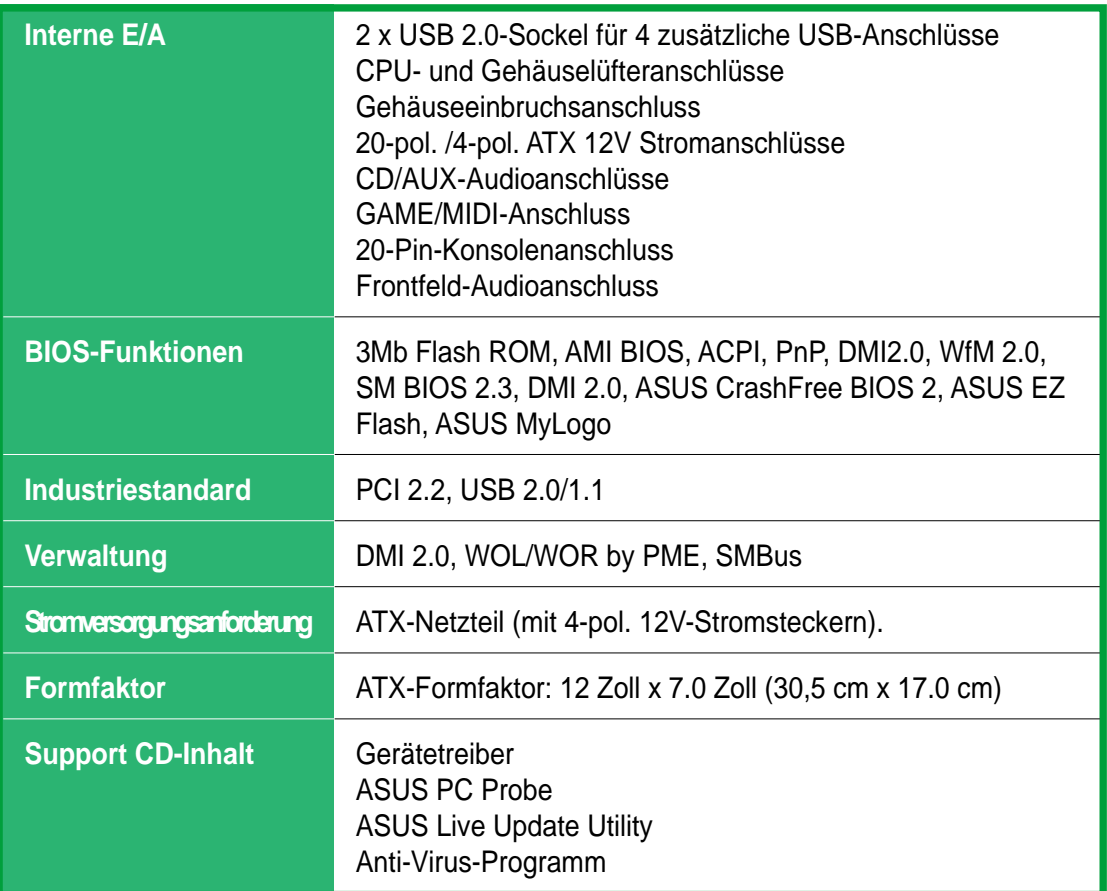

Die Spezifikationen können ohne Ankündigung geändert werden.

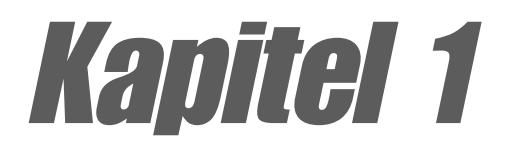

Dieses Kapitel beschreibt die Funktionen des Motherboards. Hier finden Sie Kurzbeschreibungen der Motherboardkomponenten und Abbildungen des Layouts, Jumpereinstellungen und Anschlüsse.

# **Produkteinführung**

# 1.1 Willkommen!

#### **Danke für Ihren Kauf des ASUS® P4P800S-X Motherboards!**

Das ASUS P4P800S-X-Motherboard,basierend auf dem Intel ®848P MCH Chipsatz,unterstützt 800FSB,bietet eine Menge neuer Funktionen und neuester Technologien und macht es zu einem weiteren hervorstechenden Produkt in der langen Reihe von ASUS-Qualitäts-Motherboards!

Vor der Installation des Motherboards und Ihrer Hardwaregeräte sollten Sie die im Paket enthaltenen Artikel anhand folgender Liste überprüfen.

# 1.2 Paketinhalt

Die folgenden Artikel gehören zum P4P800S-X-Lieferumfang.

- ◆ ASUS P4P800S-X Motherboard
- ◆ ASUS-Motherboard Support-CD
- $\checkmark$  1 x Serial ATA-Signalkabel
- $\checkmark$  1 x UltraDMA100/66-Kabel
- $\checkmark$  1 x Diskettenlaufwerkkabel
- $\checkmark$  E/A-Abdeckung
- ◆ Beutel mit zusätzlichen Jumper-Steckbrücken
- $\checkmark$  Benutzerhandbuch

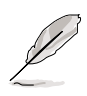

Sollten o.g. Artikel beschädigt oder nicht vorhanden sein, wenden Sie sich bitte an Ihren Händler.

# 1.3 Sonderfunktionen

## **Neueste Prozessor-Technologie**

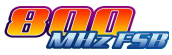

Das Motherboard unterstützt den neuesten Intel® Pentium® 4-Prozessor über einen aufgelöteten 478-pol. Der Pentium ® 4 Prozessor mit 512KB Cache in 0,13 Mikron-Fertigung und der 1MB L2 Cache in 0,09 Mikron-Fertigung beinhaltet einen 800/533/ 400 MHz Systembus,Intel ® Hyper-Threading-Technologie und das FMB2 Energiedesign,welches Taktfrequenzen von bis zu 3,6+GHz erlaubt. Siehe Seite 1-7.

# **DDR400 (PC3200) Unterstützung**

DDR400 (PC3200),der neueste und schnellste DDR-Speicher-Standard, unterstützt Bandbreiten von bis zu 3,2 GB/s,um eine erweiterte Systemleistung zur Verfügung zu stellen. Siehe 1-9.

# **Serial ATA-Lösung**

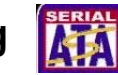

Das Motherboard unterstützt zwei Schnittstellen die kompatibel mit den Serial ATA (SATA)-Spezifikationen sind,einem evolutionären Ersatz der Parallel ATA Speicherungsschnittstelle. Die Serial ATA-Spezifikation erlaubt dünnere, flexiblere Kabel mit geringerer Leiterzahl, reduzierte Spannungsanforderungen, bis zu 150 MB/s Datenübertragungsrate und Software-Kompatibilität mit der Parallel ATA.Siehe Seite 1-22.

# CrashFree BIOS 2 **Grah Free**

Diese Funktion gestattet Ihnen,die originalen BIOS-Daten von einer Diskette oder der Support-CD wieder herzustellen,im Falle wenn der BIOS-Code und die Daten fehlerhaft sind. Dank dieser Schutzfunktion müssen Sie keinen Ersatz-ROM-Chip kaufen. Einzelheiten hierzu siehe Seite 2-6.

# **AGP 8X-Unterstützung**

AGP 8X (AGP 3.0)ist die VGA-Schnittstellenspezikation der nächsten Generation, die die erweiterte Grafikleistung mit höheren Bandbreiten auf bis zu 2,12 GB/s beschleunigt. Mit einem Bus von 533Mhz ist AGP 8X doppelt so schnell wie AGP 4X. Siehe Seite 1-14.

# **USB 2.0-Technologie**

Das Motherboard verwendet die neue Universal Serial Bus (USB) 2.0 Spezifikation, die die Verbindungsgeschwindigkeit enorm von der 12 MBps Bandbreite bei USB 1.1 auf 480 MBps erhöht. Siehe Seite 1-16

# **10/100 Mbps LAN-Unterstützung**

Einfache Verbindung zu Ihrem Netzwerk oder Breitbandverbindung mit dem Onboard-LAN-Port. Siehe Seiten 1-17,3-3.

# **6-Kanal-Digitalaudio**

Der integrierte ADI AD1888 AC '97 Audio-CODEC bietet die 6-Kanal-Audiowiedergabefunktionen an. Ein Digitalaudioanschluss befindet sich am Board, um das Sony/Philips Digital Interface (S/PDIF)-Ausgabemodul aufzunehmen. Siehe Seiten 1-17,3-3.

# **ASUS MyLogo™**

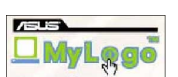

Mit dieser neuen Funktion auf dem Motherboard können Sie Ihr System mit anpassbaren Startlogos personalisieren und ihm Stil verleihen. Einzelheiten hierzu siehe Seite 2-29.

# 1.4 Bevor Sie anfangen

Beachten Sie bitte vor dem Installieren der Motherboard-Komponenten oder dem Ändern von Motherboard-Einstellungen folgende Vorsichtsmaßnahmen.

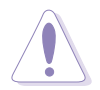

- 1. Ziehen Sie das Netzkabel aus der Steckdose heraus, bevor Sie eine Komponente anfassen.
- 2. Tragen Sie vor dem Anfassen von Komponenten eine geerdete Manschette, oder berühren Sie einen geerdeten Gegenstand bzw. einen Metallgegenstand wie z.B. das Netzteilgehäuse, damit die Komponenten nicht durch statische Elektrizität beschädigt werden.
- 3. Halten Sie Komponenten an den Seiten fest, damit Sie die ICs darauf nicht berühren.
- 4. Legen Sie eine ausgebaute Komponente immer auf eine geerdete Antistatik-Unterlage oder in ihre Originalverpackung.
- 5. **Vor dem Installieren oder Ausbau einer Komponente muss die ATX-Stromversorgung ausgeschaltet oder das Netzkabel aus der Steckdose gezogen werden, a**ndernfalls könnten das Motherboard, Peripheriegeräte und/oder Komponenten stark beschädigt werden.

# **Onboard-LED**

Das Motherboard ist mit einer Standby Strom-LED ausgestattet. Die grüne LED leuchtet, wenn das System eingeschaltet, im Standbymodus oder im Soft-Aus-Modus ist. Dies dient zur Erinnerung, dass Sie das System ausschalten und das Netzkabel ausstecken müssen, bevor Sie eine Komponente von dem Motherboard entfernen oder hinzufügen. Die nachstehende Abbildung zeigt die Position der Onboard-LED an.

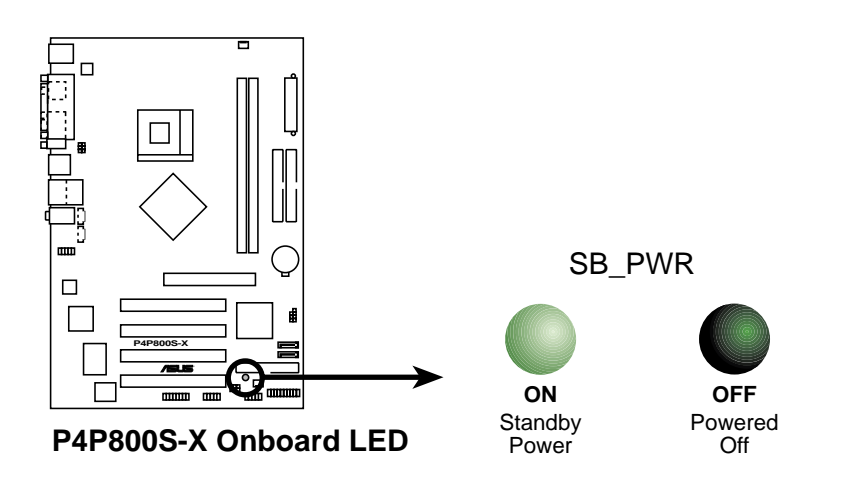

# 1.5 Motherboard-Überblick

# **1.5.1 Motherboard-Layout**

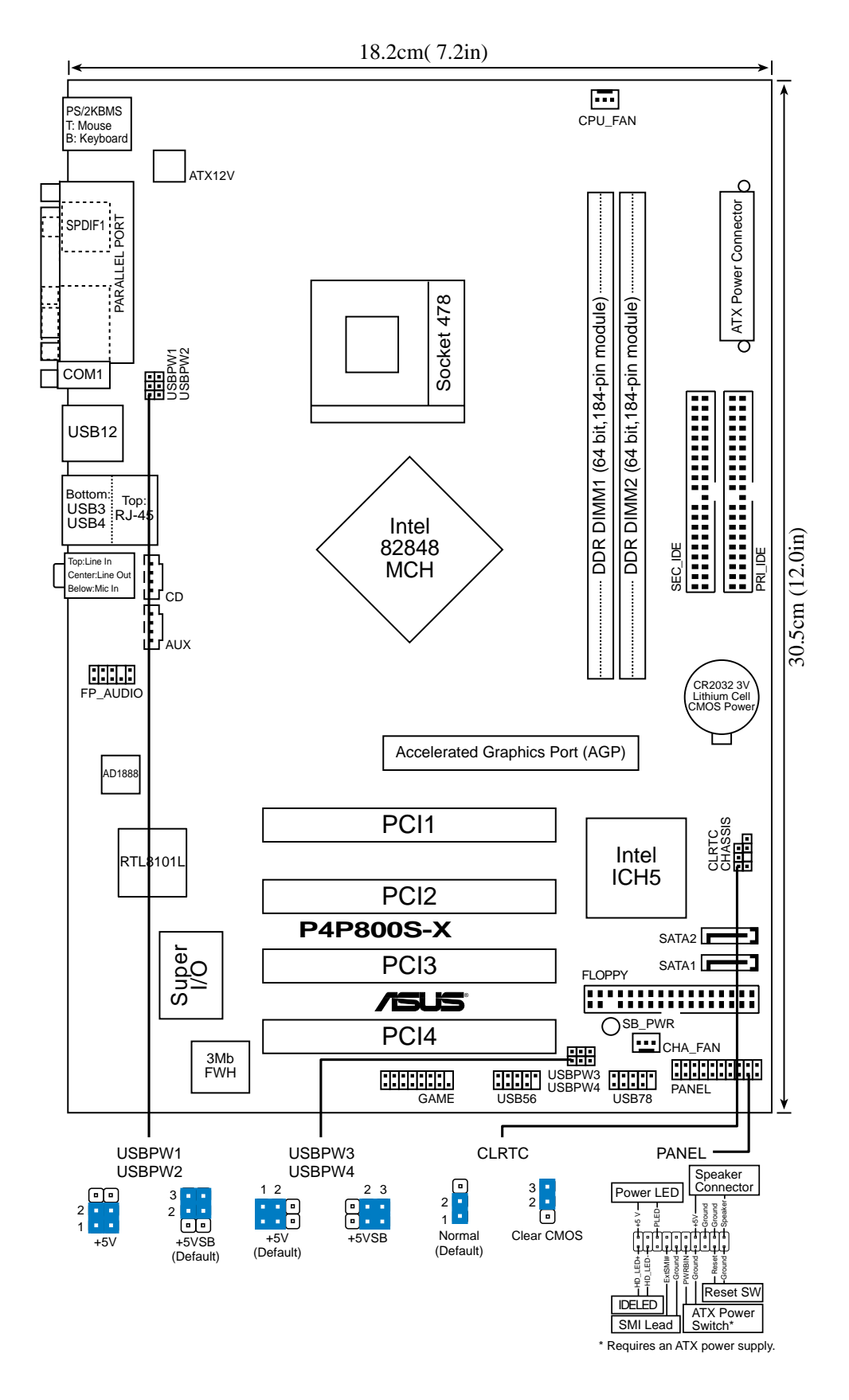

# **1.5.2 Ausrichtung**

Beim Installieren des Motherboards müssen Sie es richtig ausgerichtet ins Computergehäuse einfügen. Die Kante mit den externen Anschlüssen zeigt zur Rückseite des Computergehäuses, wie es unten abgebildet ist.

# **1.5.3 Schraubenlöcher**

Schrauben Sie die sieben (7)Schrauben in die mit Kreisen markierten Löcher,um das Motherboard am Gehäuse zu befestigen.

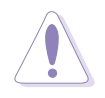

Ziehen Sie die Schrauben nicht zu fest! Das Motherboard könnte sonst beschädigt werden.

**Diese Seite auf die Rückseite des Computergehäuses legen**

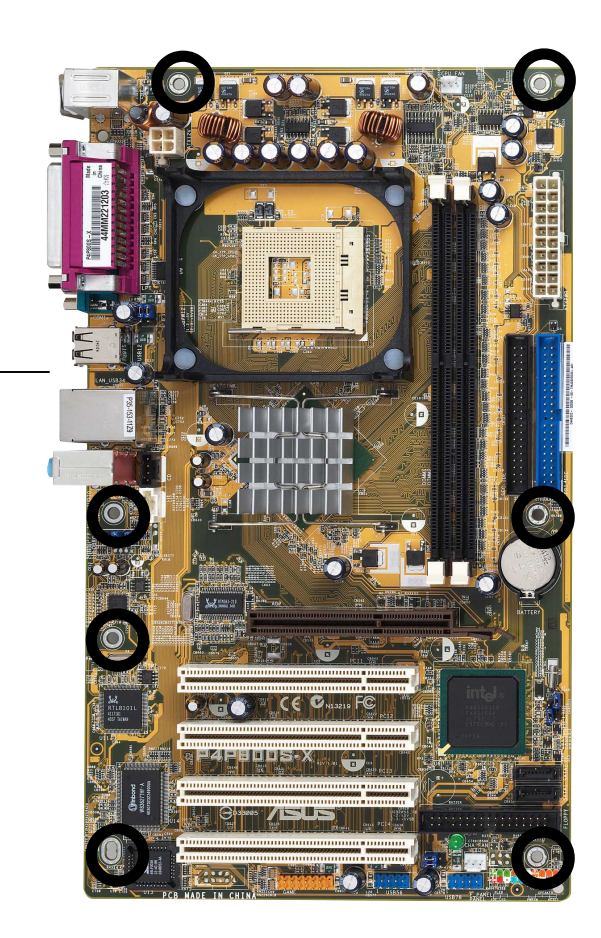

# 1.6 Zentralverarbeitungseinheit (CPU)

# **1.6.1 Überblick**

Die Intel® Pentium® 4 Northwood/Willamette/Prescott Prozessoren haben ein goldenes Dreieck als Markierung an einer Ecke. Diese Markierung kennzeichnet den Prozessor-Pol 1, der auf die bestimmte Ecke des CPU-Steckplatzes ausgerichtet werden muss.

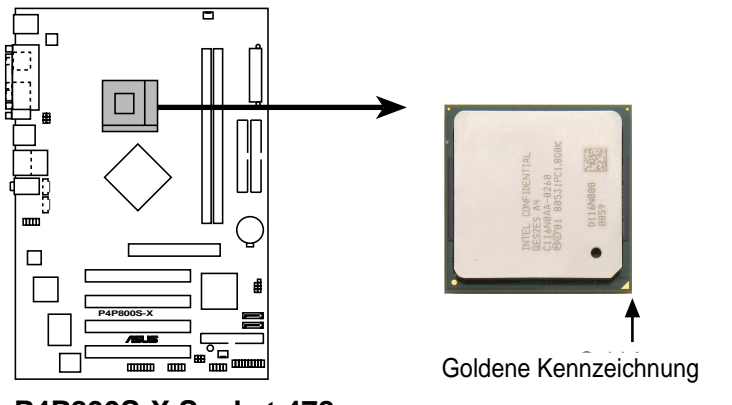

**P4P800S-X Socket 478**

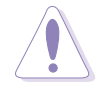

Eine falsche Einsteckrichtung der CPU in den Steckplatz kann die Kontaktstifte verbiegen und die CPU schwer beschädigen!

# **Hinweise zu der Intel® Hyper-Threading-Technologie**

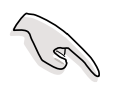

- 1. Ziehen Sie das Netzkabel aus der Steckdose, bevor Sie eine Komponente anfassen.
- 2. Stellen Sie sicher, dass die Hyper-Threading Technologie im BIOS aktiviert wurde, bevor Sie ein Betriebssystem, das diese Technologie unterstützt, installieren. Siehe Abschnitt "2.4.2 Prozessorkon •guration " für Details.
- 3. Zum Prüfen der Hyper-Threading-Funktion,gehen Sie im Windows Bertiebssystem in die Systemsteuerung System ->Hardware - >Gerätemanager ->Prozessoren .Die Liste sollte zwei existierende Prozessoren anzeigen.
- 4. Hyper-Threading Technologie wird nur unter Windows ® XP ™ und späteren Versionen unterstützt.
- 5 Wir empfehlen Ihnen Window® XP Service Pack 1 zu installieren.
- 6. Für weitere Informationen über die Hyper-Threading Technologie besuchen Sie bitte www.intel.com/info/hyperthreading.

Folgen Sie den nachstehenden Schritten, um die Hyper-Threading Technologie auf diesem Motherboard zu verwenden:

- 1. Installieren Sie eine Intel® Pentium® 4 CPU, die die Hyper-Threading Technologie unterstützt.
- 2. Schalten Sie das System ein und rufen das BIOS-Setupprogramm auf (siehe Kapitel 2: BIOS-Setup). Stellen Sie sicher, dass das Element Hyper-Threading Technology im Erweitert-Menü aktiviert ist. Dieses Element wird nur dann angezeigt, wenn Sie eine CPU, die die Hyper-Threading Technologie unterstützt, installiert haben.
- 3. Starten Sie den Computer neu.

# **1.6.2 Installieren der CPU**

Folgen Sie den nachstehenden Schritten, um eine CPU zu installieren.

1. Suchen Sie den 478-pol. ZIF-Sockel am Motherboard.

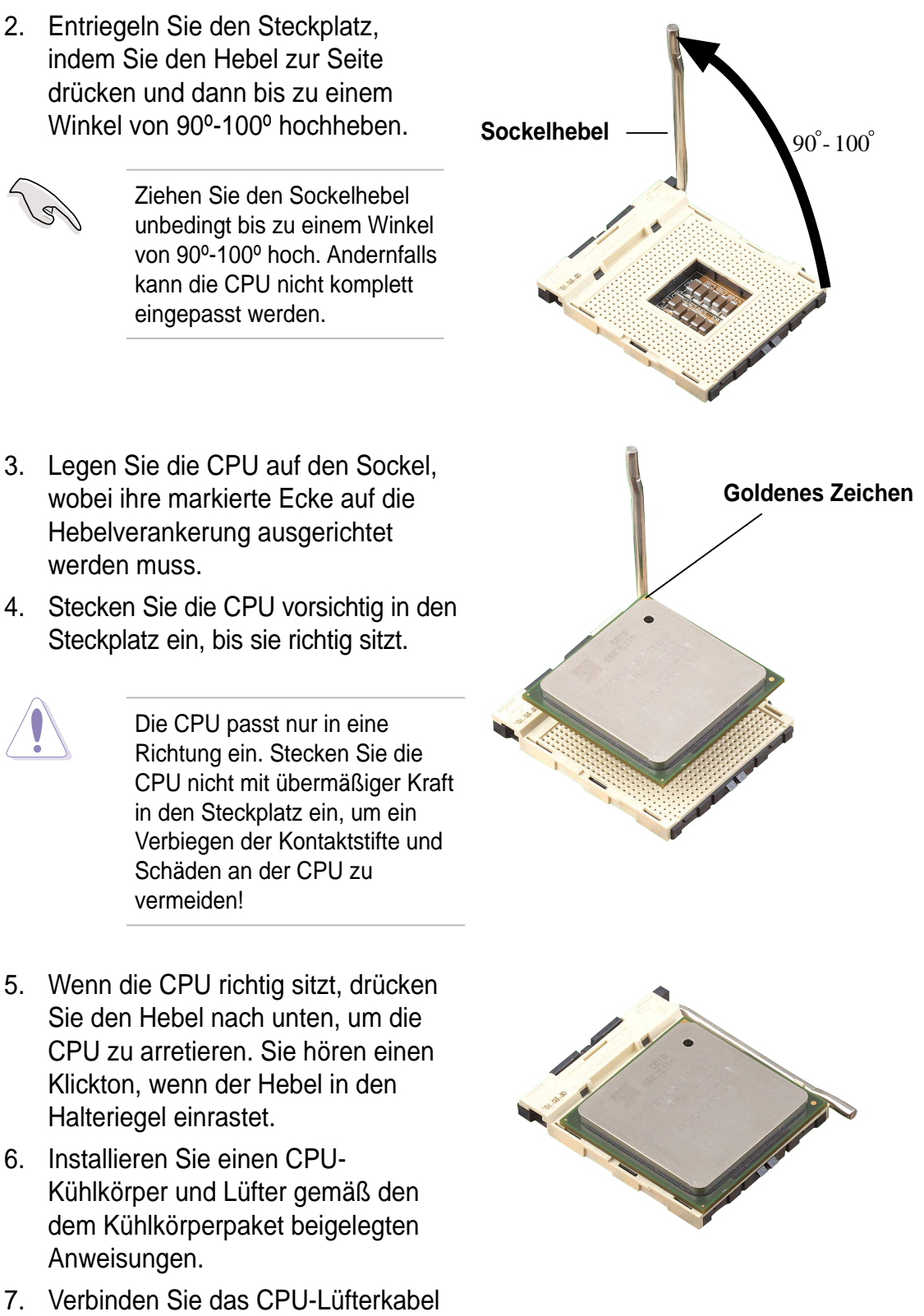

mit dem CPU\_FAN1-Anschluss am

Motherboard.

# 1.7 Systemspeicher

# **1.7.1 DIMM-Steckplatzposition**

Die nachstehende Abbildung zeigt die Position der DDR DIMM-Steckplätze an:

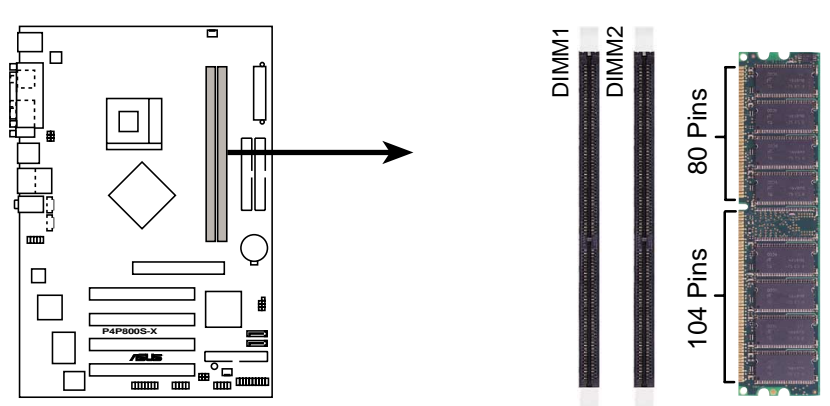

**P4P800S-X 184-Pin DDR DIMM Sockets**

- 1. Trennen Sie unbedingt das System vom Netz, bevor Sie DIMMs oder andere Systemkomponenten hinzufügen oder entfernen. Ansonsten können sowohl das Motherboard als auch die Komponenten schwer beschädigt werden.
- 2. Wenn Sie eine lange AGP-Karte installieren möchten, ist es ratsam, zuerst die Arbeitsspeichermodule zu installieren. Eine installierte lange AGP-Karte kann die Installation der Arbeitsspeichermodule stören.

# **1.7.2 Speicherkonfigurationen**

Sie können 64MB, 128MB, 256MB, 512MB und 1GB DDR DIMMs in den DIMM-Steckplätzen installieren.

# **Wichtige Bemerkungen**

- 1. Für ein Optimum an Kompatibilität wird empfohlen,die Speichermodule beim gleichen Lieferanten zu beschaffen.Lieferanten (QVL)auf Seite 1-10.
- 2. Vergewissern Sie sich,dass die Speicherfrequenz mit der des FSB (Front Side Bus)des Prozessors übereinstimmt.Vergleichen Sie dazu Tabelle 1.
- 3. Immer DIMMs mit der gleichen Latenzzeit installieren.
- 4. Doppelt belegte DDR DIMMs mit x16 (Data Bus=16Bit)-Speicherchips werden infolge der Chipsatzeinschränkung nicht unterstützt.

#### **Tabelle 1 Speicherfrequenz/Prozessor FSB Synchronisierung**

Dieses Motherboard unterstützt verschiedene Arbeitsspeicherfrequenzen in Abhängigkeit der CPU FSB (Front Side Bus)-Frequenz und des DDR DIMM-Typs.

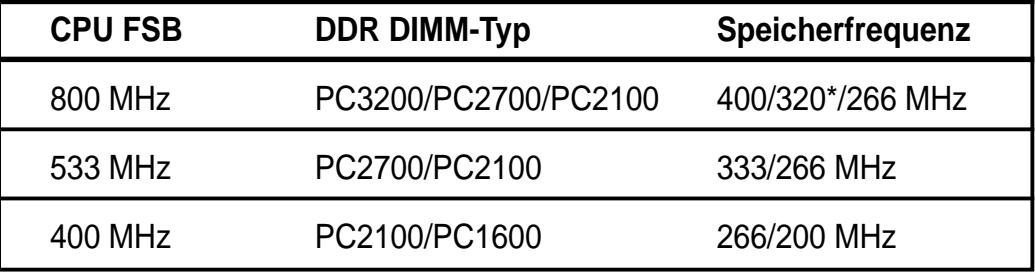

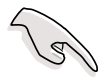

\*Bei Verwendung eines 800 MHz FSB Prozessors,laufen die PC2700 DDR DIMMs auf Grund der Chipsatzbegrenzung nur mit 320MHz (nicht 333MHz).

## **Tabelle 2 Liste mit qualifizierten DDR400-Anbietern**

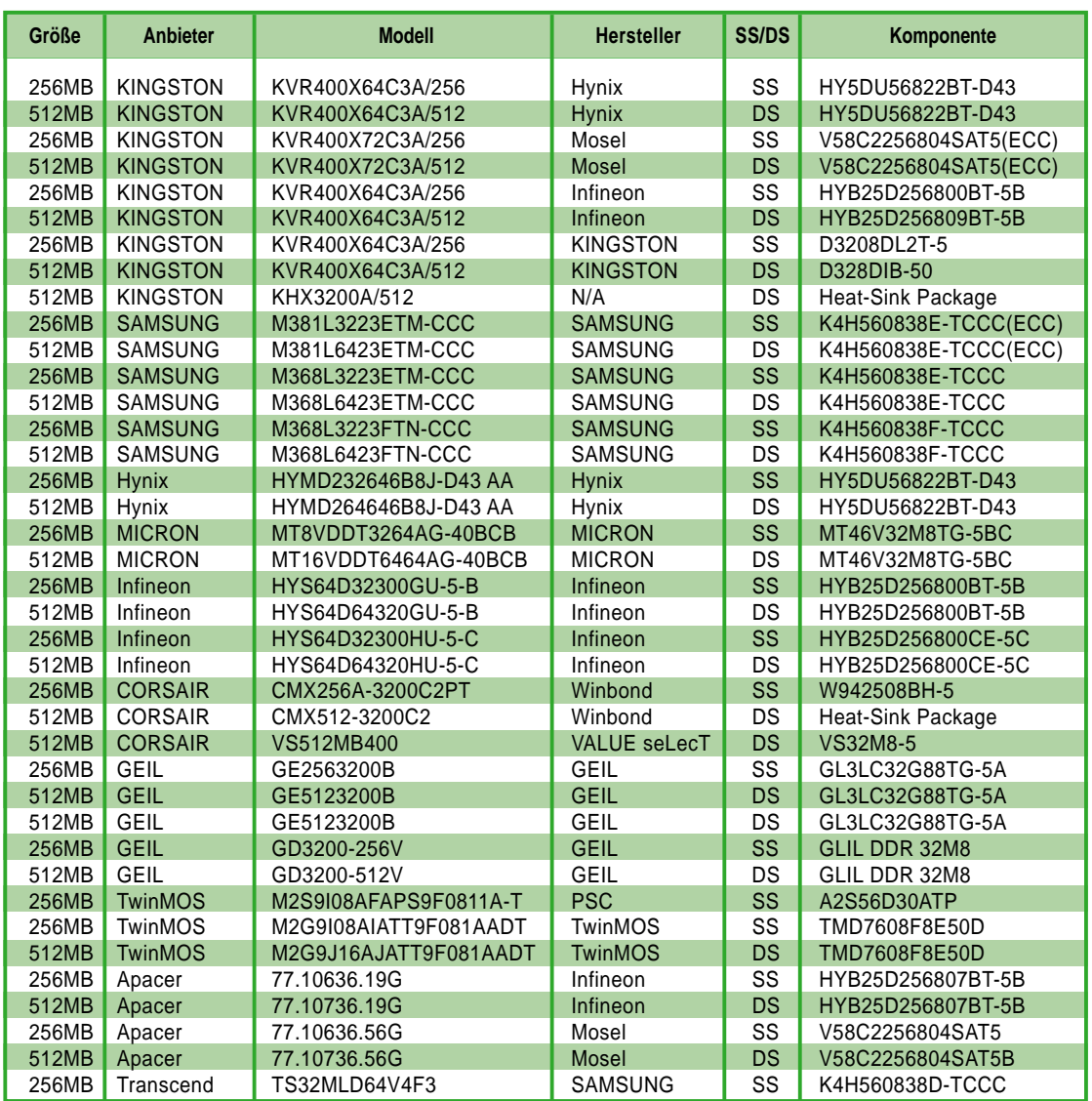

**(Fortsetzung auf der nächsten Seite)**

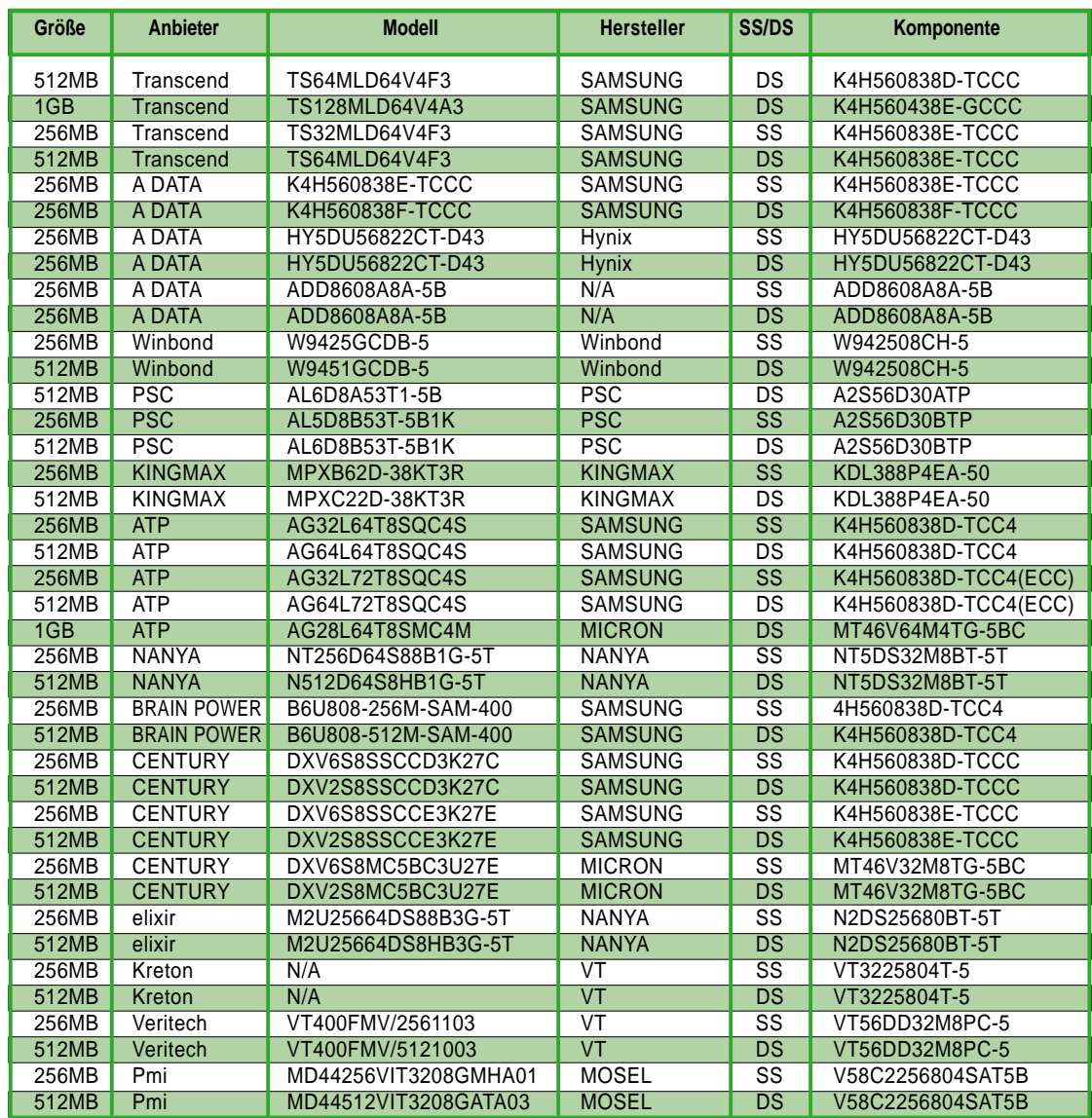

#### **Tabelle 2 Liste mit qualifizierten DDR400-Anbietern**

Seite(n): SS - Einseitig DS - Zweiseitig

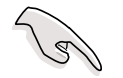

Verwenden Sie nur DDR DIMMs von den ASUS -qualifizierten Anbietern, um die Systemstabiliät sicherzustellen. Besuchen Sie die ASUS-Website (www.asus.com) für die aktuelle Liste mit qualifizierten Anbietern (QVL).

# **1.7.3 Installieren eines DIMMs**

Folgen Sie den nachstehenden Schritten, um ein DIMM-Modul zu installieren.

- 1. Drücken Sie die Haltebügel nach außen, um den DIMM-Steckplatz zu entriegeln.
- 2. Richten Sie ein DIMM-Modul auf den Steckplatz aus, so dass die Kerbe am DIMM-Modul an die Unterbrechung des Steckplatzes passt.
- 3. Stecken Sie das DIMM-Modul fest in den Steckplatz ein, bis die Haltebügel zurückschnappen und das DIMM-Modul richtig sitzt.

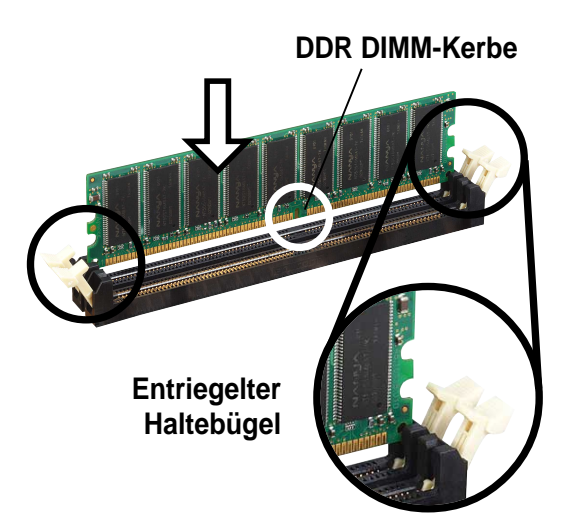

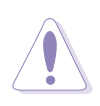

Ein DDR-DIMM lässt sich aufgrund einer Kerbe nur in einer Richtung einpassen. Stecken Sie ein DIMM nicht gewaltsam in einen Steckplatz, da es sonst beschädigt werden könnte.

# 1.8 Erweiterungssteckplätze

So installieren und konfigurieren Sie eine Erweiterungskarte:

- 1. Installieren Sie eine Erweiterungskarte nach den dem Gehäuse beigelegten Anweisungen.
- 2. Schalten Sie das System aus und nehmen, wenn nötig, die entsprechenden BIOS-Einstellungen vor. Siehe Kapitel 2 für BIOS-Informationen.
- 3. Weisen Sie der Karte einen IRQ zu. Siehe hierzu die Tabellen auf der nächsten Seite.
- 4. Installieren Sie die Treiber und/oder Applikationen nach der Dokumentation der Karte.

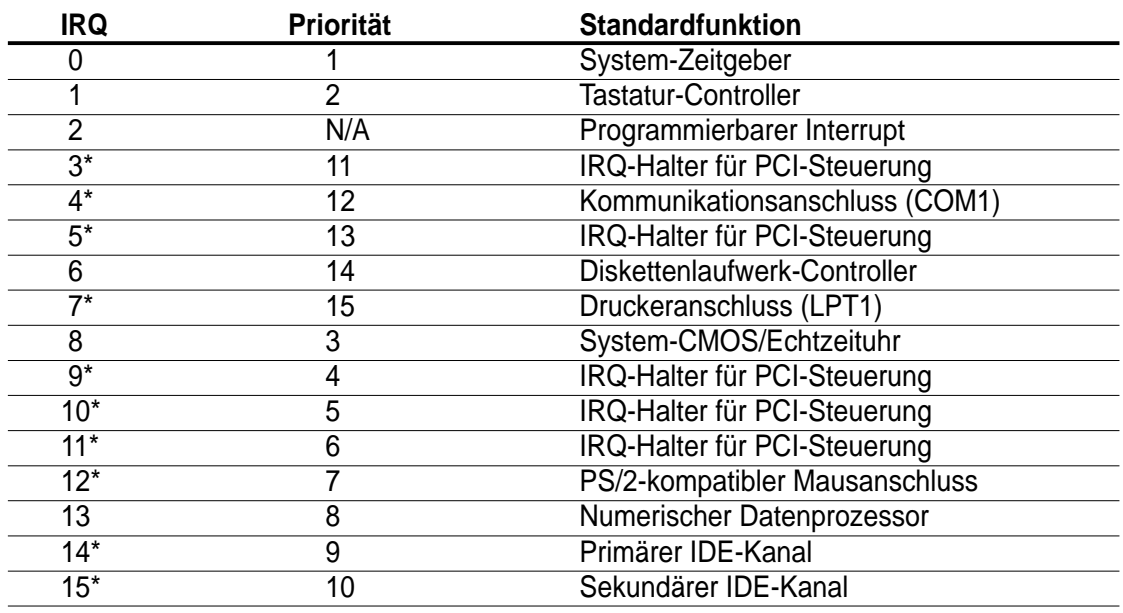

# **1.8.1 Standard-Interrupt-Zuweisungen**

\* Diese IRQs sind normalerweise für ISA- oder PCI-Geräte verfügbar.

# **1.8.2 IRQ-Zuweisungen für dieses Motherboard**

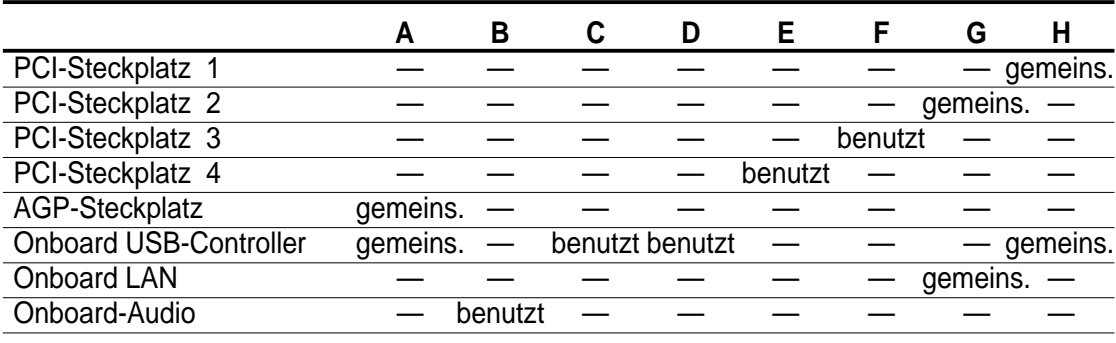

Achten Sie darauf, dass bei Verwenden von PCI-Karten in IRQ-Sharings-Steckplätzen die Treiber die Option "IRQ gemeinsam verwenden" unterstützen oder die Karten keine IRQ-Zuweisung brauchen. Ansonsten kommt es zu Konflikten zwischen den zwei PCI-Gruppen. Das System wird instabil und die Karte unbrauchbar.

# **1.8.3 PCI -Steckplätze**

Die PCI-Steckplätze unterstützen PCI-Karten wie LAN-Karte, SCSI-Karte, USB-Karte und andere Karten, die mit PCI-Spezifikationen übereinstimmen.

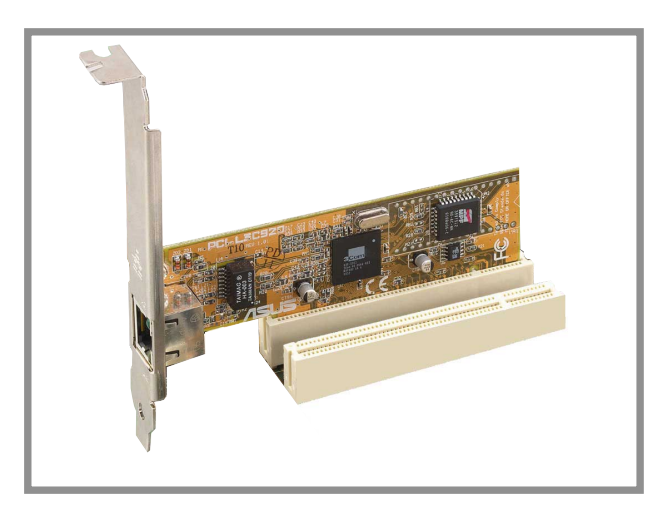

# **1.8.4 AGP-Steckplatz**

Der Accelerated Graphics Port (AGP)-Steckplatz unterstützt AGP 8X/4X(+1,5V)- Karten. Wenn Sie eine AGP-Karte kaufen, achten Sie bitte darauf, dass sie der +1,5V-Spezifikation entspricht.

Beachten Sie bitte die Kerben an der goldenen Kontaktseite der Karte, um sicherzustellen, dass sie in den AGP-Steckplatz des Motherboards einpasst.

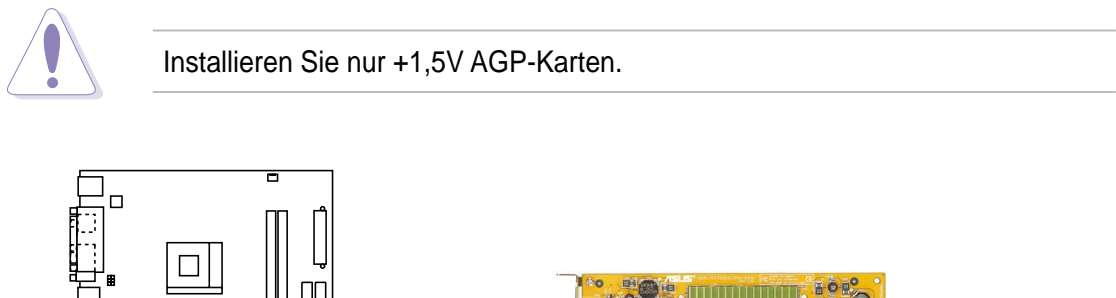

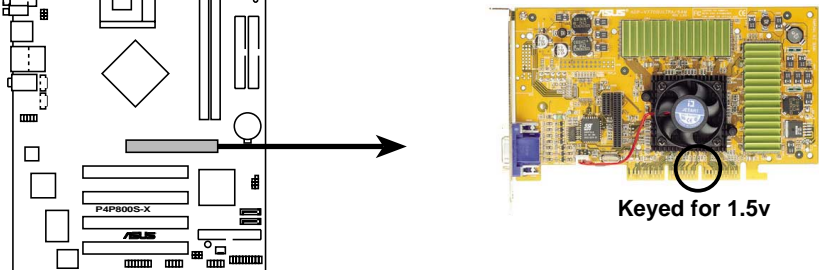

**P4P800S-X Accelerated Graphics Port (AGP)**

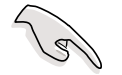

Bei der Installation einer Grafikkarte der ATi 9500 oder 9700 Pro Serie, verwenden Sie für ein Optimum an Leistung und Stabilität nur die Kartenversion PN xxx-xxxxx-30 oder später.

# 1.9 Jumper

#### **1. RTC RAM löschen (CLRTC1)**

Mit diesen Jumpern können Sie das Echtzeituhr (RTC)-RAM im CMOS löschen. Sie können die Einstellung des Datums und der Zeit sowie die Systemsetup-Parameter im CMOS löschen, indem Sie die CMOS RTC RAM-Daten löschen. Die RAM-Daten im CMOS, die Systemeinstellungsinformationen wie z.B. Systemkennwörter einbeziehen, werden mit einer integrierten Knopfbatterie aufrecht erhalten.

So wird das RTC-RAM gelöscht:

- 1. Schalten Sie den Computer aus und trennen ihn vom Netz.
- 2. Stecken Sie für 5 bis 10 Sekunden die Jumpersteckbrücke von [1-2] (Standardeinstellung) zu [2-3] um und stecken dann die Jumpersteckbrücke wieder in die ursprüngliche Position [1-2] zurück.
- 3. Schließen Sie das Netzkabel an und schalten den Computer ein.
- 4. Halten Sie die Taste <Entf> während des Startvorgangs gedrückt, und rufen Sie das BIOS auf, um Daten neu einzugeben.

Entfernen Sie die Steckbrücke von der Standardposition am CLRTC1-Jumper nur, wenn Sie das RTC RAM löschen. Ansonsten wird ein Systembootfehler hervorgerufen!

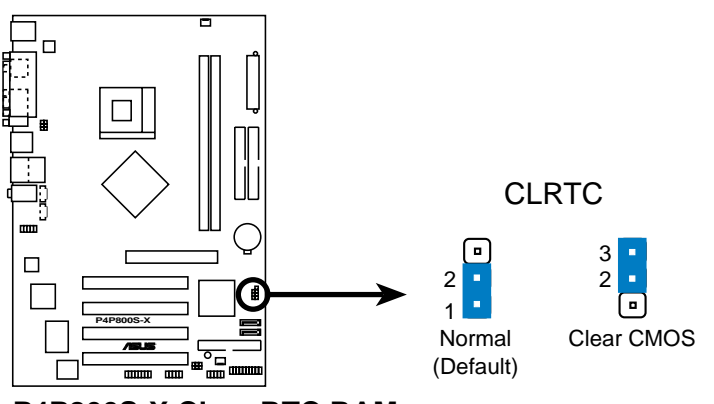

**P4P800S-X Clear RTC RAM**

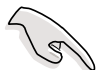

Sie müssen nicht das RTC leeren, wenn das System wegen Übertaktung hängt. Verwenden Sie die C.P.R. (CPU Parameter Recall)-Funktion, um den Systemfehler durch Übertaktung zu beheben. Schalten Sie das System aus und wieder ein, damit das BIOS die Standardparameterwerte automatisch wiederherstellen kann.

#### **2. USB-Gerät Weckfunktion (3-pol. USBPW12, USBPW34, USBPW56)**

Setzen Sie diese Jumper auf +5VSB, um den Computer über angeschlossene USB-Geräte aus dem S1-Ruhemodus (CPU hält an, DRAM wird aktualisiert, System verbraucht wenig Strom) aufzuwecken. Bei Einstellung auf +5VSB wacht er aus dem S3-Ruhemodus (CPU bekommt keinen Strom, DRAM wird langsam aktualisiert, Stromversorgung ist reduziert) auf. Beide Jumper sind in der Standardeinstellung auf die Stifte 1-2 (+5VSB) gesetzt, da nicht jeder Computer die entsprechende Stromversorgung zur Unterstützung dieser Funktion hat. Die Jumper USBPW1 sowie USBPW2 betreffen die hinteren USB-Anschlüsse. USBPW3 und USBPW4 betrifft den internen USB-Sockel, mit dem Sie die vorderen USB-Anschlüsse verbinden können.

- 1. Diese Funktion benötigt eine Stromversorgung, die mindestens 1A auf der +5VSB-Leitung ausweist, wenn diese Jumper auf +5VSB eingestellt werden. Ansonsten kann sich das System nicht einschalten.
- 2. Der gesamte Stromverbrauch darf weder im Normal-, noch im Ruhemodus die Leistung der Stromversorgung überschreiten (+5VSB).
- 3. Die rückseitigen USB-Ports (Ports 1 bis 4)unterstützen keine Wake-Up-Funktion für Geräte vom S4-Schlafmodus.

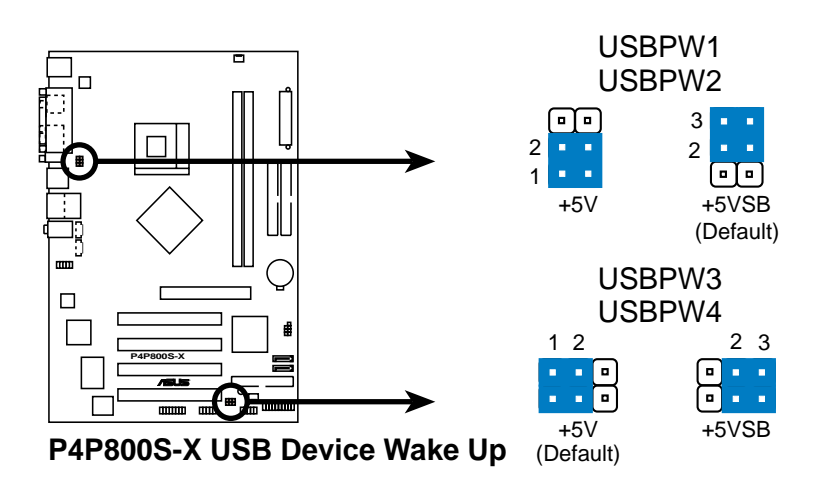

# 1.10 Anschlüsse

Dieser Abschnitt beschreibt und zeigt die internen Anschlüsse am Motherboard sowie Anschlüsse für die Rücktafel an.

# **1.10.1 Rücktafelanschlüsse**

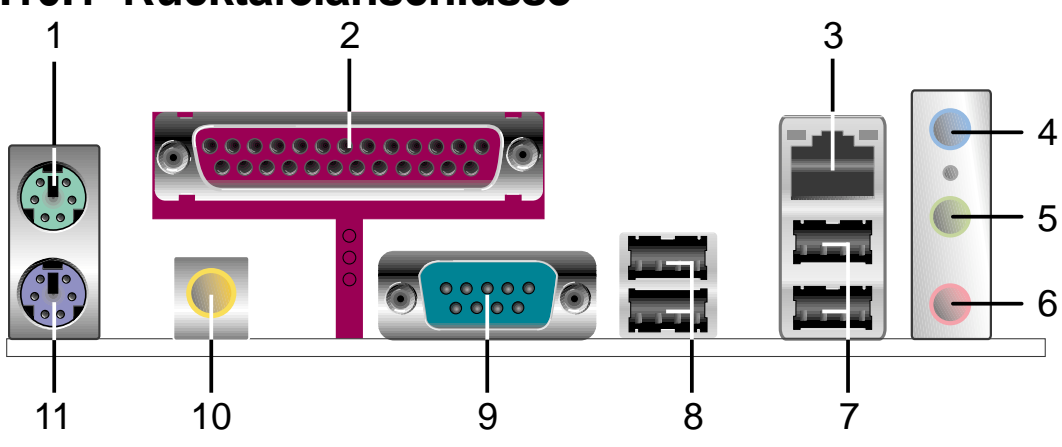

- **1. PS/2 -Mausanschluss.** Der grüne 6-pol. Anschluss ist für eine PS/2-Maus vorgesehen.
- **2. Parallele Schnittstelle.** Dieser 25-pol. Anschluss kann einen parallelen Drucker, einen Scanner oder andere Geräte aufnehmen.
- **3. RJ-45 port.** Dieser Anschluss erlaubt eine Verbindung mit einem Local Area Network (LAN) über einen Netzwerkhub.
- **4. Line In-Buchse.** Die Line In (hellblau)-Buchse nimmt ein Kassettenwiedergabegerät oder andere Audioquellen auf. Im 6-Kanal-Modus funktioniert dieser Anschluss als Bass/Mitte.
- **5. Line Out-Buchse.** Die Line Out (gelb)-Buchse nimmt einen Kopfhörer oder einen Lautsprecher auf. Im 6-Kanal-Modus funktioniert dieser Anschluss als Frontlautsprecherausgang.
- **6. Mikrofonbuchse.** Die Mic (rosa)-Buchse nimmt ein Mikrofon auf. Im 6-Kanal-Modus funktioniert dieser Anschluss als hinterer Lautsprecherausgang.

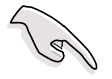

Die Funktionen der Line Out-, Line In- und Mikrofonanschlüsse ändern sich, wenn Sie die 6-Kanal-Audiokonfiguration wie in der folgenden Tabelle angezeigt auswählen.

#### **Audio 2-, 4-, oder 6-Kanalkonfiguration**

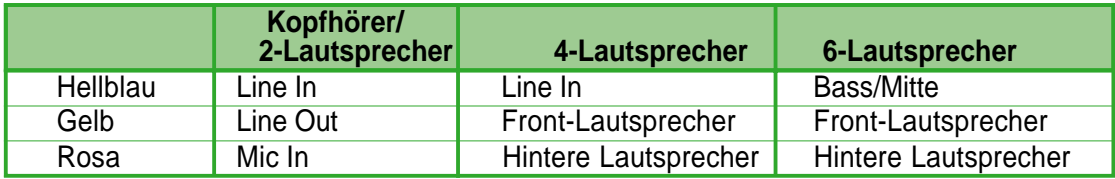

- **7. USB 2.0-Anschlüsse 3 und 4.** Die zwei 4-pol. Universal Serial Bus (USB)- Anschlüsse nehmen USB 2.0-Geräte auf.
- **8. USB 2.0-Anschlüsse 1 und 2.** Die zwei 4-pol. Universal Serial Bus (USB)- Anschlüsse nehmen USB 2.0-Geräte auf.
- **9. Serieller Anschluss.** Dieser 9-Pin COM1-Port ist für serielle Geräte.
- **10. S/PDIF-Ausgang.** Dieser Anschluss nimmt ein externes Audioausgabegerät auf.
- **11. PS/2 -Tastaturanschluss.** Dieser lila 6-pol. Anschluss ist für eine PS/2- Tastatur vorgesehen.

# **1.10.2 Interne Anschlüsse**

#### **1. IDE-Anschlüsse (40-1-pol. PRI\_IDE, SEC\_IDE)**

Dieser Anschluss nimmt das beigelegte Flachbandkabel für UltraATA100 IDE IDE-Festplatten auf. Verbinden Sie den blauen Anschluss des Kabels mit dem primären (empfohlen) oder sekundären IDE-Anschluss. Verbinden Sie anschließend den grauen Anschluss mit dem UltraATA100 -Slave-Gerät (Festplatte) und den schwarzen Anschluss mit dem UltraATA100 -Master-Gerät.

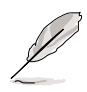

- 1. Folgen Sie den Anweisungen des Festplatten-Dokuments, wenn Sie das Gerät als Master oder Slave einstellen.
- 2. Stift 20 entfällt auf jedem IDE-Anschluss, damit er zum abgedeckten Loch auf dem UltraATA-Kabelanschluss passt. Dies verhindert falsch ausgerichtete Kabel beim Anschließen.
- 3. Das Loch am UltraATA-Kabel in der Nähe des blauen Anschlusses ist beabsichtigt.

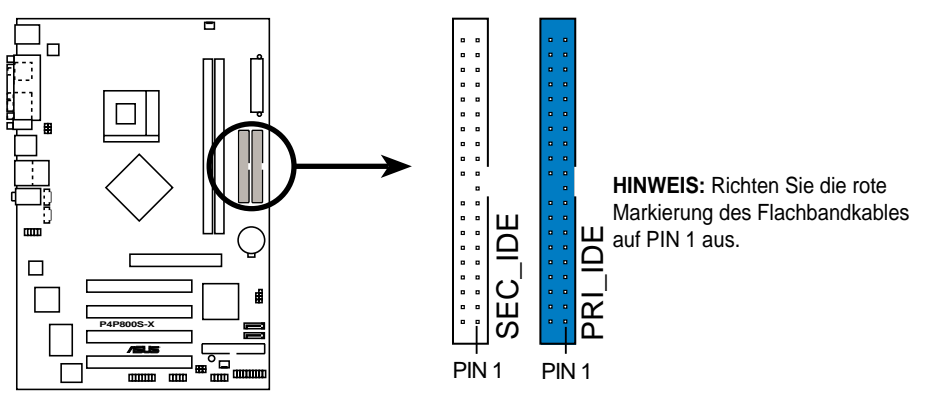

**P4P800S-X IDE Connectors**

#### **2. Diskettenlaufwerksanschluss (34-1-pol. FLOPPY)**

Dieser Anschluss nimmt das beigefügte Flachbandkabel für Diskettenlaufwerke auf. Verbinden Sie ein Kabelende mit dem Motherboard und das andere Ende mit dem Diskettenlaufwerk. (Bei Verwendung von Flachbandkabeln mit Stift-5- Stecker entfällt Stift 5, um ein falsches Einstecken zu vermeiden.)

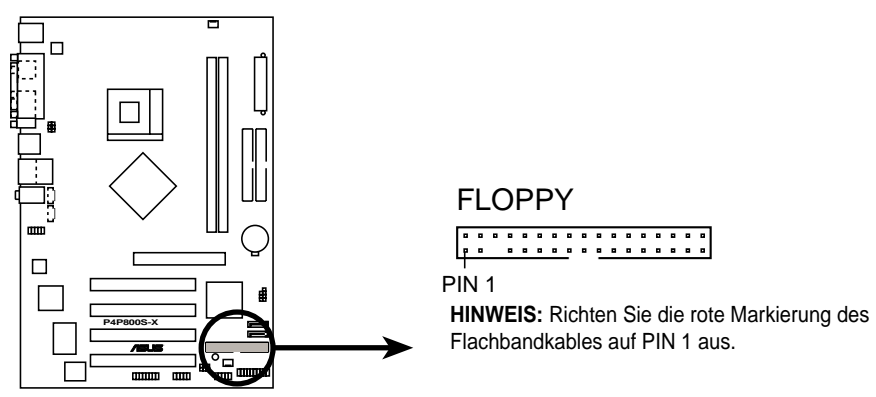

**P4P800S-X Floppy Disk Drive Connector**

#### **3. ATX-Stromanschluss (20-pol. ATXPWR, 4-pol. ATX12V)**

Diese Anschlüsse dienen einer ATX-12V-Stromversorgung. Die Stecker der Stromversorgung können nur in eine Richtung in diese Anschlüsse eingesteckt werden. Drücken Sie die Stecker richtig ausgerichtet ganz hinein, bis sie einrasten.

Zusätzlich zu dem 20-pol. ATXPWR-Anschluss müssen Sie den 4-pol. ATX +12V Stromstecker anschließen, um die CPU mit ausreichend Strom zu versorgen.

Stellen Sie sicher, dass Ihr ATX 12V-Netzteil 14A an der +12V-Leitung und mindestens 1A an der +5-V-Standby-Leitung (+5VSB) liefern kann. Die empfohlene Mindest-Wattzahl beträgt 250W oder 300W für ein voll konfiguriertes System. Das System wird instabil und lässt sich u.U. nicht einschalten, wenn die Stromversorgung nicht ausreicht.

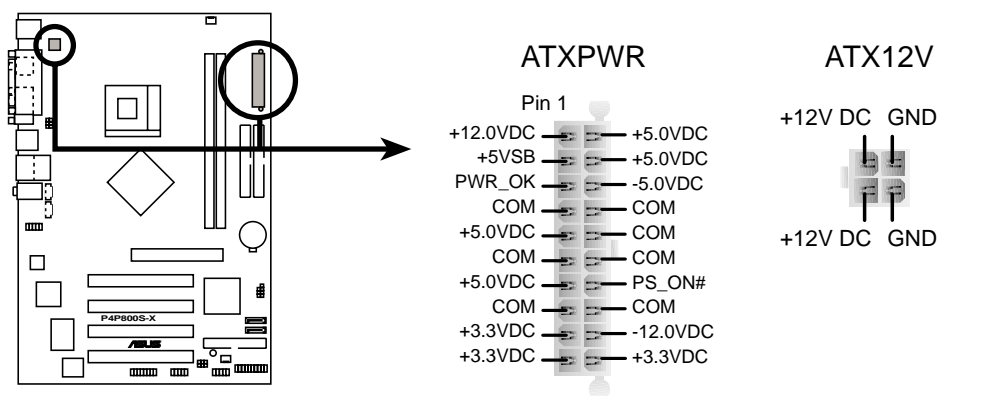

**P4P800S-X ATX Power Connectors**

#### **4. Interne Audioanschlüsse (4-pol. CD, AUX)**

Diese Anschlüsse gestatten Ihnen Stereo-Audioeingaben von Soundquellen, wie z.B. einem CD-ROM-Laufwerk, TV-Tuner, Modem oder einer MPEG-Karte zu empfangen.

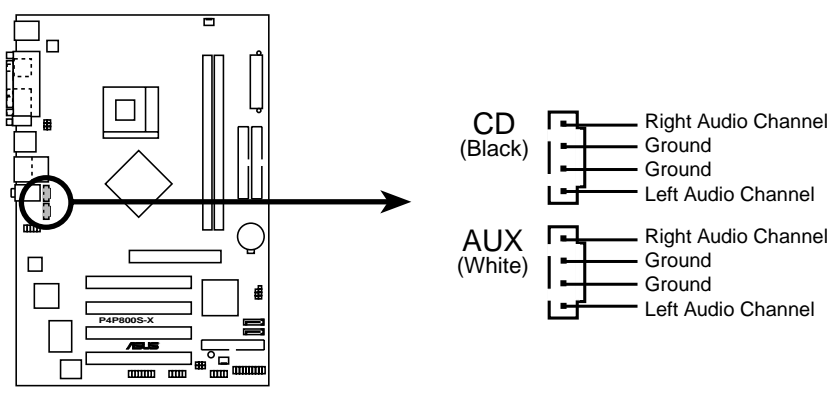

**P4P800S-X Internal Audio Connectors**

#### **5. CPU- und Gehäuselüfteranschlüsse (3-pol. CPU\_FAN, CHA\_FAN)**

Die Lüfteranschlüsse unterstützen Lüfter mit 350mA~740mA (8,88W max.) oder insgesamt 1A~2,22A (26,64W max.) bei +12V. Verbinden Sie das Lüfterkabel mit dem Lüfteranschluss, wobei der schwarze Leiter mit dem Erdungspol verbunden sein muss.

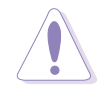

Vergessen Sie nicht die Lüfterkabel mit den Lüfteranschlüssen zu verbinden. Ungenügende Belüftung innerhalb des Systems kann die Motherboardkomponenten beschädigen. Diese Anschlüsse sind keine Jumper! Stecken Sie niemals Jumpersteckbrücken über die Lüfteranschlüsse!

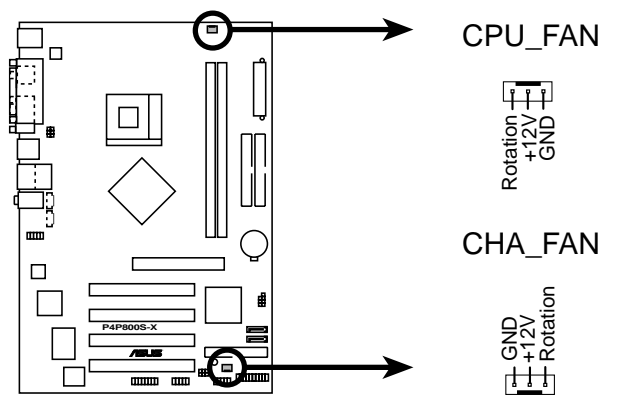

**P4P800S-X 12-Volt Fan Connectors**

#### **6. USB-Sockel (10-1 pol. USB56)**

Reichen die USB 2.0-Anschlüsse an der Rückseite nicht aus, sind zwei USB-Sockel für zusätzliche USB-Anschlüsse verfügbar. Verbinden Sie das USB-Kabel des USB2.0-Moduls mit diesem Sockel. Sie können das USB-Modul in die Fronttafel des Computersgehäuses einbauen. Das Modul hat zwei USB 2.0-Anschlüsse zur Verbindung von USB-Peripheriegeräten der neuen Generation wie z.B. Hochauflösungskameras, Scannern und Druckern.

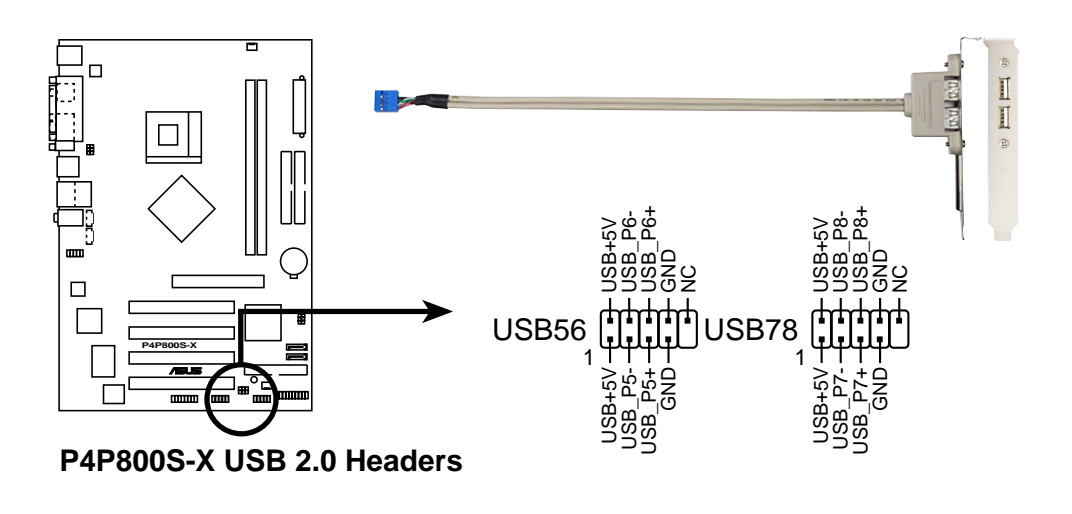

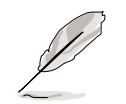

- Das USB 2.0-Modul wird separat verkauft.
- Installieren Sie den USB 2.0-Treiber, bevor Sie die USB 2.0-Funktion verwenden.

#### **7. Front-Audioanschluss (10-1 pol. FP\_AUDIO)**

Dieser Anschluss nimmt ein Fronttafelkabel auf, das eine bequeme Verbindung und Steuerung von Audiogeräte ermöglicht.

In der Standardeinstellung befinden sich Jumpersteckbrücken über den Kontaktstiften LINE OUT\_R/BLINE\_OUT\_R und die Kontaktstifte LINE OUT\_L/ BLINE\_OUT\_L. Entfernen Sie diese Steckbrücken nur, wenn Sie das Frontaudiokabel in diesen Anschluss einstecken möchten.

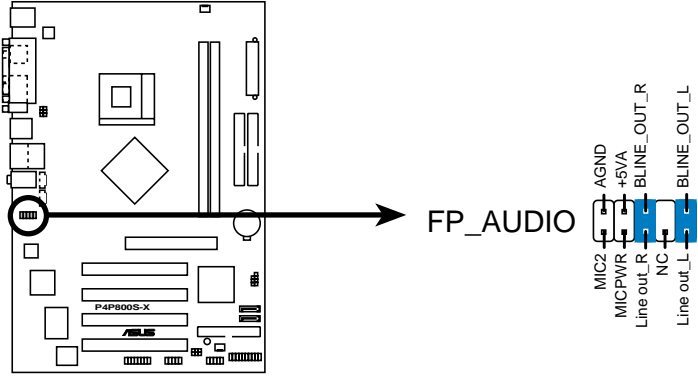

**P4P800S-X Front Panel Audio Connector**

#### **8. "Gehäuse offen"-Alarmanschluss (4-1 pol. CHASSIS)**

Dieser Anschluss ist für ein Gehäuse mit Einbruchserkennungsfunktion bestimmt. Hierfür wird ein externer Erkennungsmechanismus benötigt, z.B. Sensor oder Mikroschalter bei Gehäuseeinbruch. Beim Entfernen eines Gehäuseteils aktiviert sich der Sensor und sendet ein Hochpegelsignal zu diesem Leiter, um einen Einbruch in das Gehäuse zu melden.

In der Standardeinstellung steckt die Jumpersteckbrücke auf den zwei Kontaktstiften, die als "Chassis Signal" und "Ground" gekennzeichnet sind. Entfernen Sie die Jumpersteckbrücke von diesen Kontaktstiften, wenn Sie die Gehäuseeinbrucherkennungsfunktion verwenden.

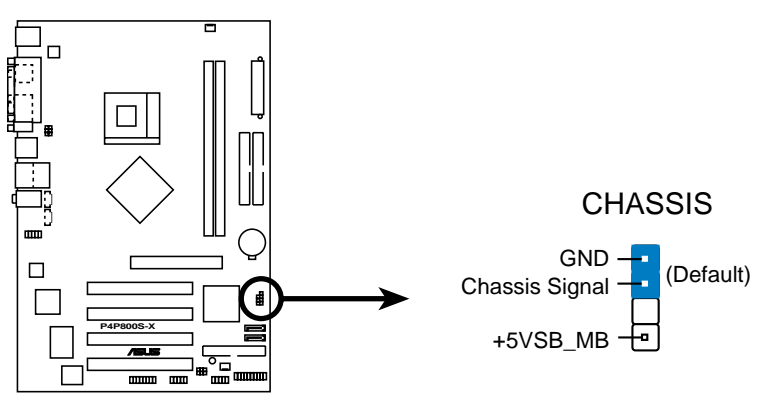

**P4P800S-X Chassis Alarm Lead**

#### **9. GAME/MIDI-Anschluss (16-1-pol. GAME)**

Dieser Anschluss unterstützt ein GAME/MIDI-Modul. Verbinden Sie das GAME/MIDI-Kabel mit diesem Anschluss. Sie können einen Joystick bzw. ein Game-Pad zum Spielen von Game-Programmen oder ein MIDI-Gerät zum Abspielen oder Bearbeiten von Audiodateien an den GAME/MIDI-Anschluss an diesem Modul anschließen.

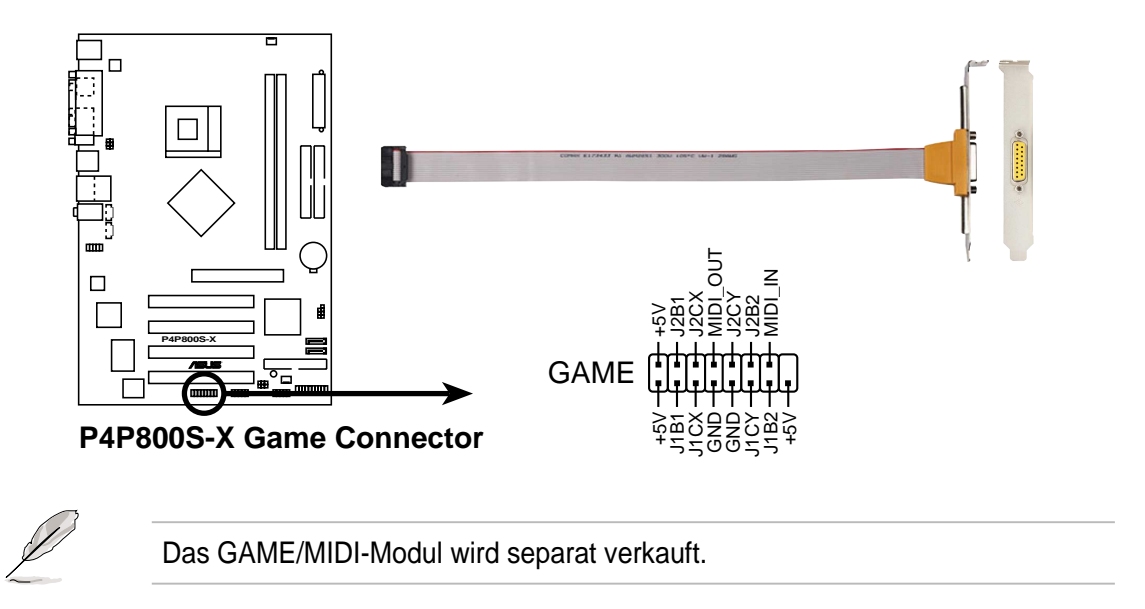

#### **10. Serial ATA-Verbindung (7-Pin SATA1,SATA2)**

Diese Verbindung der nächsten Generation unterstützt die dünneren Serial ATA-Kabel für primäre,interne Speichergeräte.Die derzeitige Serial ATA-Schnittstelle gestattet Datenübertragungsraten bis zu 150MB/s, schneller als die Standard-Parallel-ATA mit 133 MB/s (Ultra ATA/133).

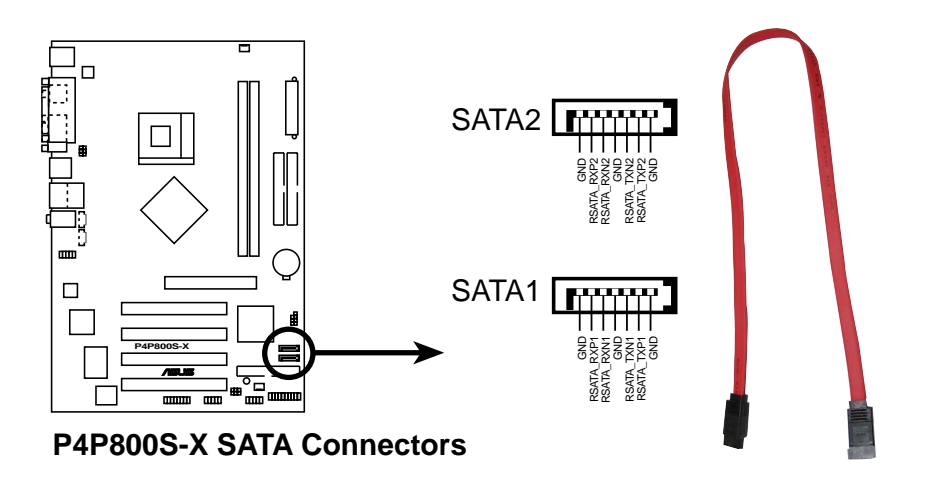

#### **11. System-Bedienfeldanschluss (20-pol. PANEL)**

Dieser Anschluss unterstützt mehrere Funktionen am System-Bedienfeld.

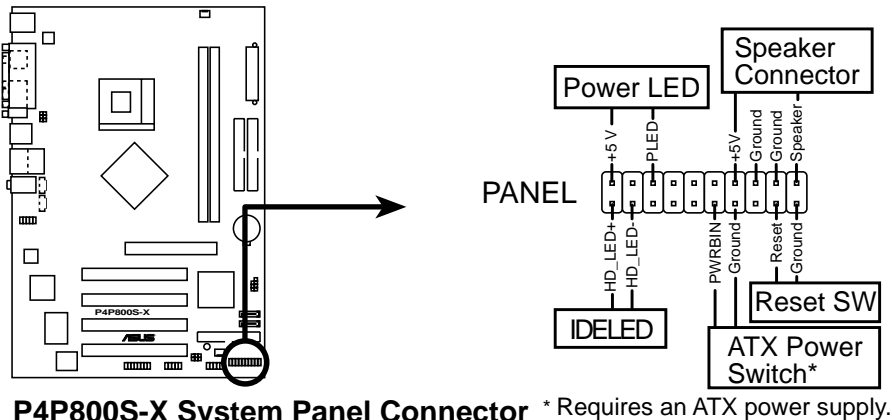

P4P800S-X System Panel Connector \* Requires an ATX power supply.

**• System-Strom-LED-Leitung (Grün 3-1-pol. PLED)**

Dieser 3-1-pol. Sockel versorgt die System-Strom-LED mit Strom. Die LED leuchtet, wenn das System eingeschaltet ist. Die LED blinkt, wenn sich das System im Stromsparmodus befindet.

**• Systemwarnton-Lautsprecherleitung (Orange 4-pol. SPEAKER)**

Verbinden Sie diesen 4-pol. Anschluss mit einem am Gehäuse befestigten Lautsprecher, um Systemsignale und Warntöne zu hören.

**• Reset-Schalter-Leitung (Blau 2-pol. RESET)**

Verbinden Sie diesen 2-pol. Anschluss mit einem am Gehäuse befestigten Reset-Schalter, um das System ohne auszuschalten neu zu starten.

#### **• ATX-Stromschalter/ Soft-Aus-Schalterleitung (Gelb 2-pol. PWRSW)**

Verbinden Sie diesen Anschluss mit einem Schalter, der den Systemstrom steuert. Durch Drücken des Stromschalters wechselt das System zwischen EIN und STROMSPARMODUS oder EIN und SOFT-AUS, je nach BIOS- oder Betriebssystem-Einstellungen. Ist das System eingeschaltet und halten Sie den Netzschalter länger als 4 Sekunden gedrückt, wird es ausgeschaltet.

**• Festplatten-Aktivitätsleitung (Rot 2-pol. IDE\_LED)**

Verbinden Sie das HDD LED-Kabel mit diesem 2- pol Anschluss. Die Lese-und Schreibaktivitäten,jedes mit dem primären oder sekundären IDE Anschluss verbundenen Gerätes, lassen diese LED aufleuchten.

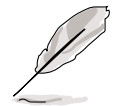

Die System-Bedienfeldanschlüsse sind mit Farben gekennzeichnet, um eine einfache und richtige Verbindung sicherzustellen. Achten Sie bitte auf die Anschlussfarben nach den Beschreibungen.

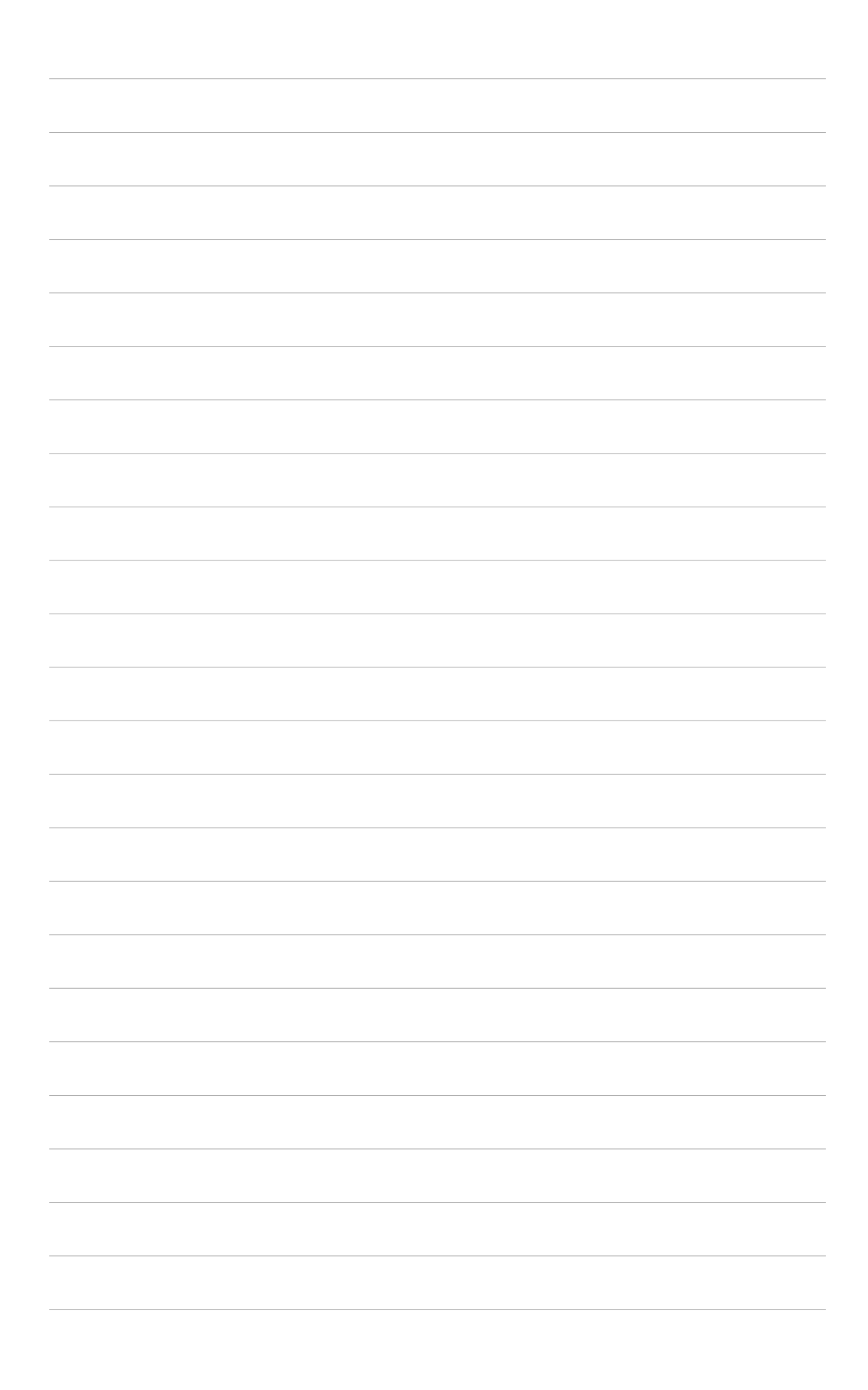

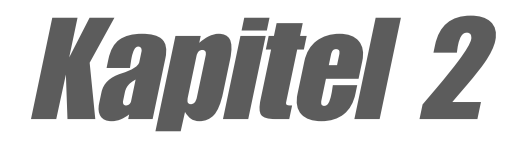

Dieses Kapitel erklärt Ihnen, wie Sie die Systemeinstellungen über die BIOS-Setupmenüs ändern. Hier finden Sie auch ausführliche Beschreibungen der BIOS-Parameter.

# **BIOS-Informationen**

# 2.1 Verwalten und Aktualisieren des BIOS

Die folgenden Dienstprogramme helfen Ihnen das Basic Input/Output System (BIOS)-Setup des Motherboards zu verwalten und zu aktualisieren.

- 1. ASUS AFUDOS Aktualisiert das BIOS über eine bootfähige Diskette im DOS-Modus.
- 2. ASUS EZ Flash Aktualisiert das BIOS über eine bootfähige Diskette während des POSTs.
- 3. ASUS CrashFree BIOS 2 Aktualisiert das BIOS über eine bootfähige Diskette oder die Motherboard Support CD.

Siehe entsprechende Abschnitte für Details über diese Dienstprogramme.

## **Wichtige Hinweise**

- Es ist ratsam eine Sicherheitskopie der **ursprünglichen Motherboard BIOS-Datei** auf einer **bootfähigen Diskette** für den Fall, dass Sie das alte BIOS später wiederherstellen müssen, zu erstellen. Verwenden Sie das AFUDOS-Programm, um das ursprüngliche Motherboard-BIOS zu kopieren (siehe Abschnitt "2.1.3 Kopieren des BIOS vom PC über AFUDOS")
- Besuchen Sie die ASUS-Website und laden mit Hilfe des ASUS Update-Programms die neueste BIOS-Datei für dieses Motherboard herunter.

# **2.1.1 Erstellen einer bootfähigen Diskette**

1. Es gibt verschiedene Methoden eine bootfähige Diskette zu erstellen.

#### **DOS-Umgebung**

Stecken Sie eine 1,44 MB-Diskette in das Laufwerk ein. Tippen Sie hinter der DOS-Eingabeaufforderung:

 **format A:/S** und drücken dann **<Enter>**.

#### **Windows® 98SE/ME/XP-Umgebung**

- a. Legen Sie eine 1,44 MB-Diskette in das Diskettenlaufwerk ein.
- b. Klicken Sie auf **Start** auf dem Windows-Desktop und wählen dann **Arbeitsplatz**.
- c. Wählen Sie das **3 1/2 Diskette**-Symbol.
- d. Klicken Sie im Menü auf **Datei** und wählen **Formatieren**. Ein **Formatieren von A:\**-Fenster erscheint daraufhin.
- e. Unter Windows® XP wählen **Sie bitte MS-DOS-Startdiskette** erstellen aus den Formatierungsoptionen und klicken dann auf **Starten**. ODER

Unter Windows® 98SE/ME/2000 wählen Sie die **Vollständig**-Option für die Art der Formatierung und klicken dann auf **Starten**.

#### **Windows® 2000-Umgebung**

Um ein Bootdisketten-Set für Windows® 2000 herzustellen,starten Sie das Hilfsprogramm Makeboot.exe von der Windows® 2000-CD:

- a. Legen Sie eine 1,44 MB-Diskette in das Diskettenlaufwerk ein.
- b. Legen Sie die Windows® 2000 CD in das optische Laufwerk ein.
- c. Klicken Sie auf **Start** und wählen **Ausführen**.
	- d. Geben Sie in das offenen Textfeld folgendes ein:
		- **D:\bootdisk \makeboot a:drücken** Sie dann <Enter>,

angenommen,D:ist Ihr CD-ROM-Laufwerk.

- e. Drücken Sie die <Eingabetaste> und folgen zum Fortfahren den Anweisungen auf dem Bildschirm.
- 2. Kopieren Sie die originale oder aktuellste BIOS-Datei zu der bootfähigen Diskette.

# **2.1.2 Aktualisieren des BIOS über AFUDOS**

So aktualisieren Sie das BIOS mit Hilfe des AFUDOS.EXE-Dienstprogramms:

1. Besuchen Sie die ASUS-Website (www.asus.com), um die neueste BIOS-Datei für Ihr Motherboard herunterzuladen. Speichern Sie die BIOS-Datei auf eine bootfähige Diskette.

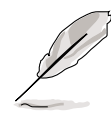

Notieren Sie sich den BIOS-Dateinamen auf einem Blatt Papier. Sie werden aufgefordert, den genauen BIOS-Dateinamen einzugeben.

- 2. Kopieren Sie das Dienstprogramm AFUDOS.EXE von der Support-CD auf die bootfähige Diskette, die die BIOS-Datei enthält.
- 3. Booten Sie Ihr System von dieser Diskette.
- 4. Tippen Sie bitte bei der DOS-Eingabeaufforderung:

#### **afudos /***i[filename.rom]*

wobei **[filename.rom]** für die neueste (oder originale) BIOS-Datei, die Sie auf diese bootfähige Diskette kopiert haben, steht.

5. Drücken Sie die **<Enter>**. Das nächste Fenster zeigt den Status des Aktualisierungsprozesses an.

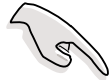

Die folgenden BIOS-Informationen auf dem Bildschirm gelten nur als Referenz. Ihr Bildschirm zeigt u.U. nicht genau die selben Daten an.

```
A:\>afudos /iP4P800SX.ROM
AMI Firmware Update Utility - Version 1.10
Copyright (C) 2002 American Megatrends, Inc. All rights reserved.
   Reading file ..... done
   Erasing flash .... done
   Writing flash .... 0x0008CC00 (9%)
```
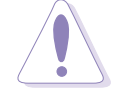

Das System darf NICHT während der Aktualisierung des BIOS ausgeschaltet oder neu gestartet werden! Ein Systemstartfehler kann die Folge sein!

Die DOS-Eingabeaufforderung wird wieder angezeigt, nachdem der BIOS-Aktualisierungsprozess vervollständigt wurde.

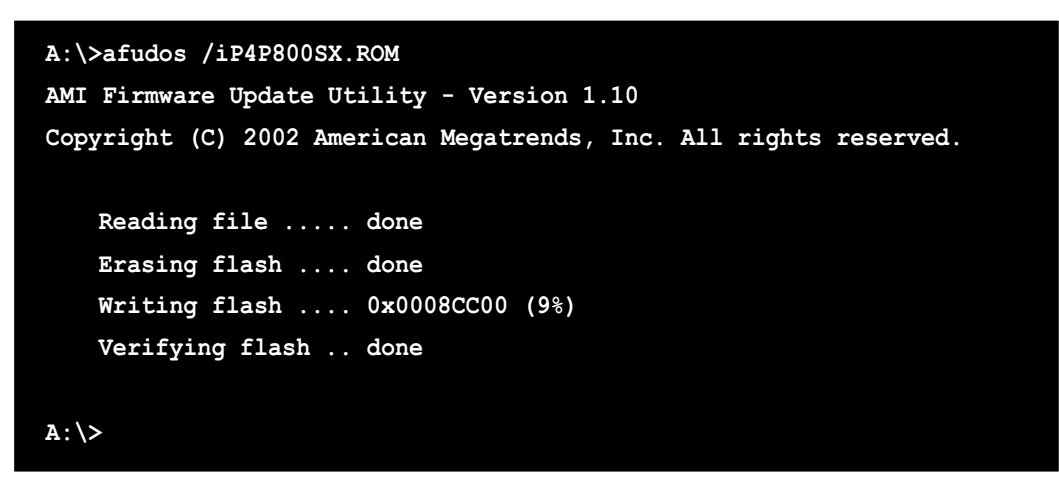

5. Starten Sie das System von der Festplatte neu.

# **2.1.3 Kopieren des BIOS vom PC über AFUDOS**

Sie können auch das Programm AFUDOS.EXE verwenden, um die aktutellen System-BIOS-Einstellungen auf eine Diskette oder Festplatte zu kopieren. Die Kopie gilt dann als Sicherheitskopie für den Fall, dass das System-BIOS fehlerhaft geworden ist.

So kopieren Sie das BIOS von Ihrem PC über AFUDOS.EXE:

1. Tippen Sie den folgenden Befehl hinter der DOS-Eingabeaufforderung ein: **afudos /o[filename]**

wobei **[filename]** für einen einzugebenden Dateinamen steht, dessen Hauptname nicht mehr als acht (8) alphanumerische Zeichen und dessen Erweiterungsname nicht mehr als drei (3) alphanumerische Zeichen haben darf.

2. Drücken Sie **<Enter>**.

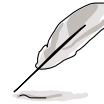

Die auf dem Bild dargestellten BIOS-Informationen gelten nur als Beispiel. Was auf Ihrem Bildschirm erscheint ist unterscheidet sich möglicherweise in einigen Details hiervon.

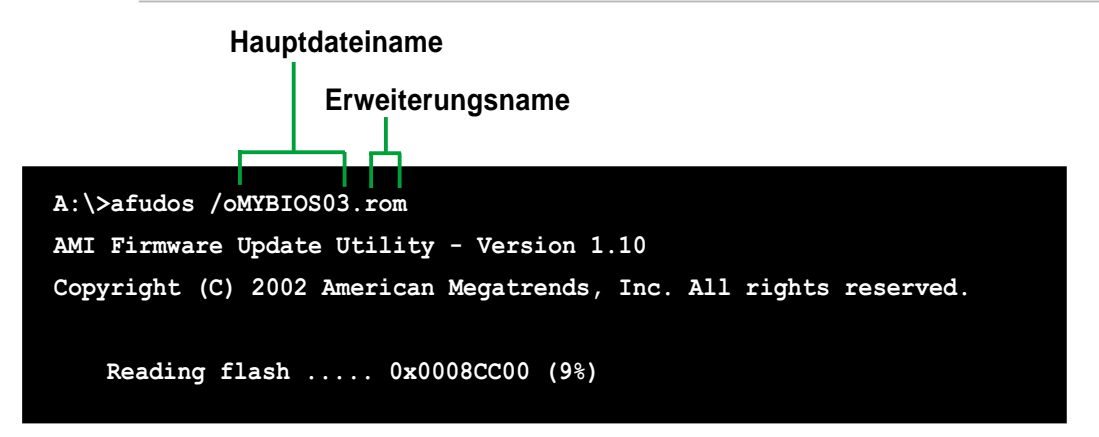

3. In der Standardeinstellung kopiert das Programm das aktuelle System-BIOS auf die Diskette. Stellen Sie sicher, dass die Diskette mindestens 600KB freien Speicherplatz hat und nicht schreibgeschützt ist.

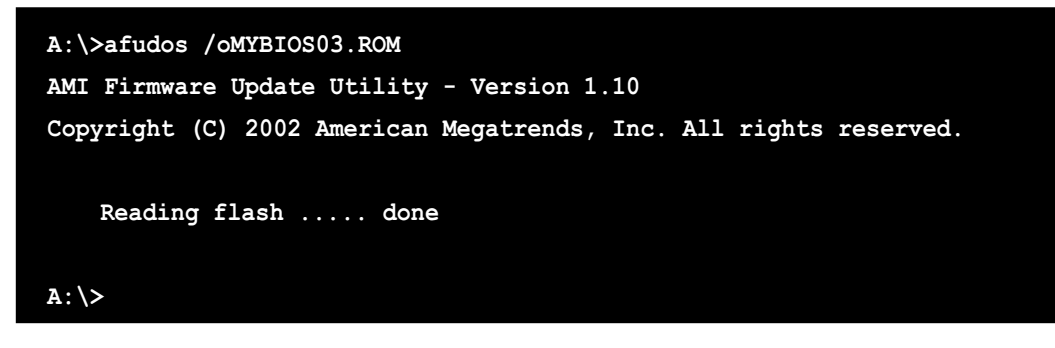

Nachdem der BIOS-Kopierprozess abgeschlossen ist, kehrt das Programm zur DOS-Eingabeaufforderung zurück.

# **2.1.4 Aktualisieren des BIOS über ASUS EZ Flash**

Mit ASUS EZ Flash können Sie das BIOS mühelos aktualisieren, ohne langwierig von einer Diskette starten und ein auf DOS basierendes Programm verwenden zu müssen. EZ Flash ist in der BIOS-Firmware integriert und kann durch Drücken von **<Alt> + <F2>** während des Einschaltselbsttests (POST) aufgerufen werden.

## **Aktualisieren des BIOS mit Hilfe vom ASUS EZ Flash:**

- 1. Besuchen Sie die ASUS-Website (www.asus.com), um die aktuellste BIOS-Datei für Ihr Motherboard herunterzuladen. Ändern Sie den Namen in **P4P800SX.ROM**. Speichern Sie die BIOS-Datei auf einer Diskette.
- 2. Starten Sie das System neu.
- 3. Drücken Sie **<Alt> + <F2>** während des POST, um folgenden EZ Flash-Bildschirm anzeigen zu lassen.

```
User recovery requested. Starting BIOS recovery...
Checking for floppy...
```
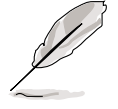

- Die Fehlermeldung "Floppy not found!" erscheint, wenn sich keine Diskette im Laufwerk befindet
- Die Fehlermeldung "Floppy not found!" wird angezeigt, wenn die richtige BIOS-Datei nicht auf der Diskette gefunden wurde. Vergessen Sie nicht, die downloadete BIOS-Datei als "P4P800SX.ROM" zu umbenennen.
- 4. Stecken Sie die Diskette, die die BIOS-Datei enthält, ins Laufwerk ein. Wenn die Datei auf der Diskette gefunden wurde, führt EZ Flash den BIOS-Aktualisierungsprozess aus und startet automatisch nach dem Beenden des Prozesses das System neu.

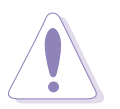

Das System darf NICHT während der Aktualisierung des BIOS ausgeschaltet oder neu gestartet werden! Ein Systemstartfehler kann die Folge sein!

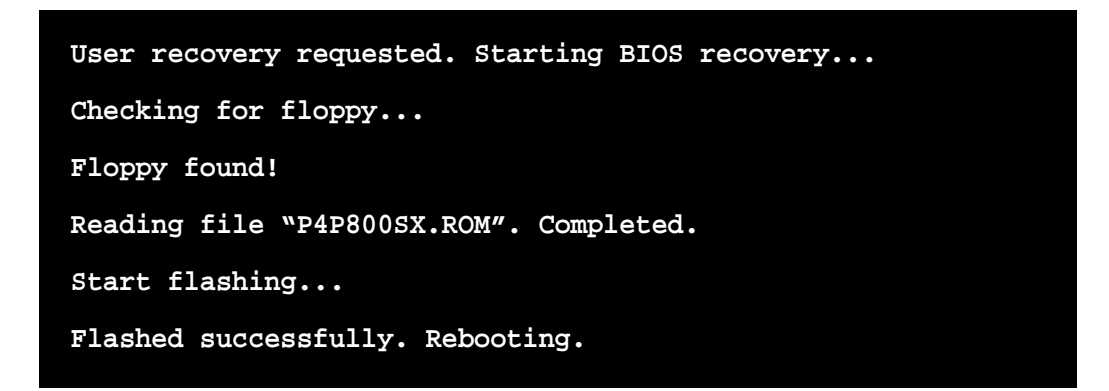

# **2.1.5 Wiederherstellen des BIOS durch CrashFree BIOS 2**

CrashFree BIOS2 gestattet Ihnen Ihr BIOS von der Motherboard Support-CD oder einer Diskette, die die BIOS-Datei enthält, zu booten, falls das aktuelle BIOS auf dem Motherboard versagt oder beschädigt wurde.

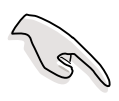

- Bereiten Sie die dem Motherboard beigefügte **Support-CD** oder eine **Diskette, die das BIOS für das Motherboard enthält**, vor, bevor Sie mit dem BIOS-Aktualisierungsprozess fortfahren.
- Wenn Sie eine Kopie des originalen BIOS des Motherboards auf einer Diskette gespeichert haben, können Sie auch das BIOS von dieser Diskette wiederherstellen. Einzelheiten hierzu siehe Abbschnitt "2.1.1 Erstellen einer bootfähigen Diskette".

#### **Wiederstellen des BIOS von einer Diskette:**

- 1. Starten Sie das System.
- 2. Die folgende Meldung erscheint, wenn ein beschädigtes BIOS erkannt wurde.

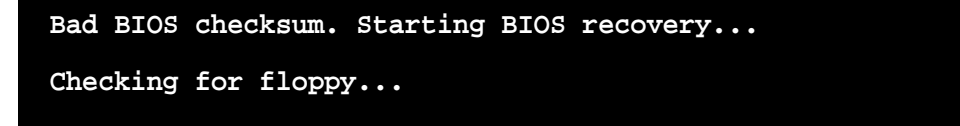

3. Legen Sie eine Diskette, die die originale oder aktuellste BIOS-Datei für dieses Motherboard enthält, ein. Der BIOS-Aktualisierungsprozess fährt fort, wenn sich alle notwendigen Dateien auf dieser Diskette befinden.

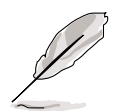

Stellen Sie sicher, dass die BIOS-Datei auf der Diskette in "**P4P800SX.ROM**" umbenannt wurde.

```
Bad BIOS checksum. Starting BIOS recovery...
Checking for floppy...
Floppy found!
Reading file "P4P800SX.ROM". Completed.
Start flashing...
```
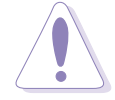

Das System darf NICHT während der Aktualisierung des BIOS ausgeschaltet oder neu gestartet werden! Ein Systemstartfehler kann die Folge sein!

4. Starten Sie das System neu, nachdem der BIOS-Aktualisierungsprozess abgeschlossen ist.

#### **Wiederstellen des BIOS von der Support-CD:**

- 1. Starten Sie das System.
- 2. Die folgende Meldung erscheint, wenn ein beschädigtes BIOS erkannt wurde.

```
Bad BIOS checksum. Starting BIOS recovery...
Checking for floppy...
```
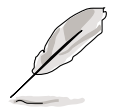

Das System sucht automatisch im CD-ROM-Laufwerk, wenn keine Diskektte im Laufwerk gefunden wurde.

3. Legen Sie die Support-CD in das CD-ROM-Laufwerk. Die Support-CD enthält das originale BIOS für dieses Motherboard.

```
Bad BIOS checksum. Starting BIOS recovery...
Checking for floppy...
Floppy not found!
Checking for CD-ROM...
CD-ROM found.
Reading file "P4P800SX.ROM". Completed.
Start flashing...
```
Das System darf NICHT während der Aktualisierung des BIOS ausgeschaltet oder neu gestartet werden! Ein Systemstartfehler kann die Folge sein!

4. Starten Sie das System neu, nachdem der BIOS-Aktualisierungsprozess abgeschlossen wurde.

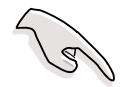

Das wiederhergestellte BIOS ist u.U. nicht die neueste BIOS-Version für dieses Motherboard. Besuchen Sie die ASUS-Website (www.asus.com), um die aktuellste BIOS-Datei herunterzuladen.

# 2.2 BIOS-Setupprogramm

Dieses Motherboard unterstützt einen programmierbaren Firmware-Hub (FWH), damit können Sie die zur Verfügung gestellten Hilfsprogramme aktualisieren,wie es in Abschnitt "2.1 Verwaltung und Aktualisierung Ihres BIOS " beschrieben ist.

Verwenden Sie das BIOS-Setupprogramm zum Installieren eines Motherboards, zur Neukonfiguration des Systems oder bei "Run Setup"-Meldungen. Dieser Abschnitt erklärt das Konfigurieren des Systems mit diesem Programm.

Auch wenn Sie nicht aufgefordert werden das Setupprogramm auszuführen, möchten Sie die Konfiguration Ihres Computers u.U. später ändern. Sie möchten z.B. die Kennwortfunktion aktivieren oder Einstellungen der Energieverwaltung ändern. Hierfür müssen Sie Ihr System mit dem BIOS-Setup-Programm neu konfigurieren, damit der Computer diese Änderungen erkennt und sie im CMOS-RAM des Flash-Firmware-Hub ablegt.

Das Setupprogramm befindet sich im Firmware-Hub auf dem Motherboard. Beim Start des Computers erhalten Sie Gelegenheit, dieses Programm auszuführen. Rufen Sie das Setupprogramm durch Drücken der **<Entf>**-Taste während des Einschaltselbsttests (POST) auf; sonst setzt POST seine Testroutinen fort.

Möchten Sie das Setup-Programm nach dem POST aufrufen, dann starten Sie bitte das System neu durch Drücken von **<Strg> + <Alt> + <Entf>** oder durch Drücken der Reset-Taste am Gehäuse. Sie können das System auch neu starten, indem Sie es aus- und wieder einschalten. Machen Sie dies nur, wenn die ersten zwei Optionen misslungen sind.

Das Setup-Programm wurde für eine bequeme Bedienung entworfen. Es ist ein menügesteuertes Programm, in dem Sie mit Hilfe der Navigationstasten durch unterschiedliche Untermenüs scrollen und die vorab festgelegten Optionen auswählen können.

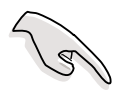

Laden Sie bitte die Standardeinstellungen, wenn das System nach Änderung der BIOS-Einstellungen unstabil geworden ist. Wählen Sie hierzu das Element **Load Default Settings** im Beenden-Menü. Siehe Abschnitt "2.7 Beenden-Menü" .

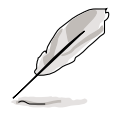

Die in diesem Kapitel angezeigten BIOS-Setup-Bildschirme dienen nur als Referenz und entsprechen u.U. nicht dem, was Sie auf dem Bildschirm sehen.

Besuchen Sie die ASUS-Website (www.asus.com), um die aktuellsten Produkt- und BIOS-Informationen herunterzuladen.

# **2.2.1 BIOS-Menübildschirm**

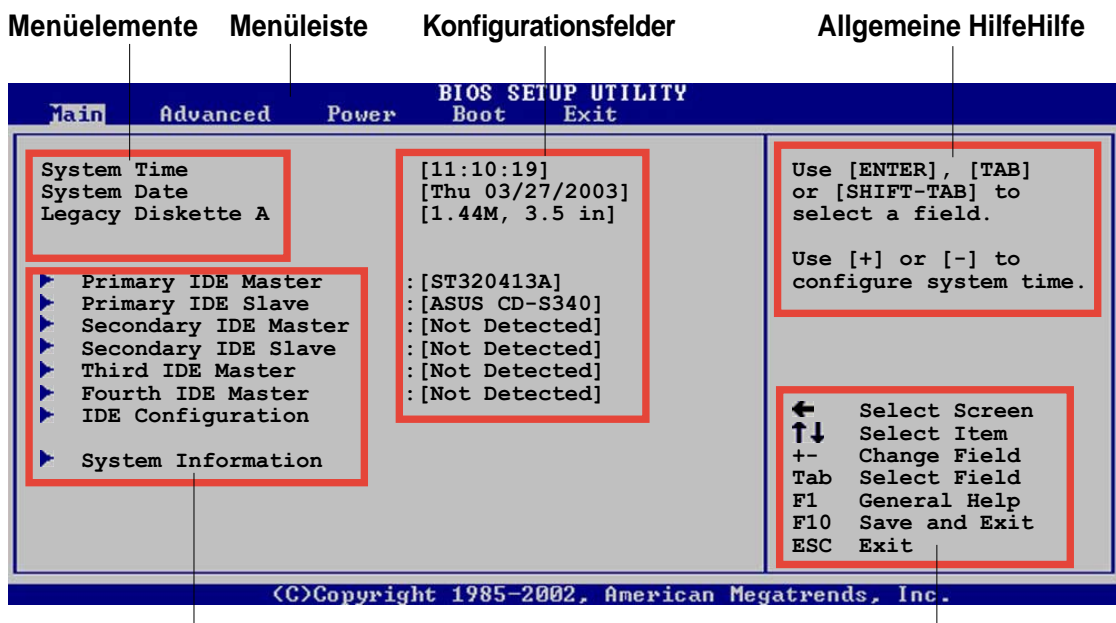

**Untermenüelemente**

**Navigationstasten**

# **2.2.2 Menüleiste**

Oben im Bildschirm gibt es eine Menüleiste mit folgenden Optionen:

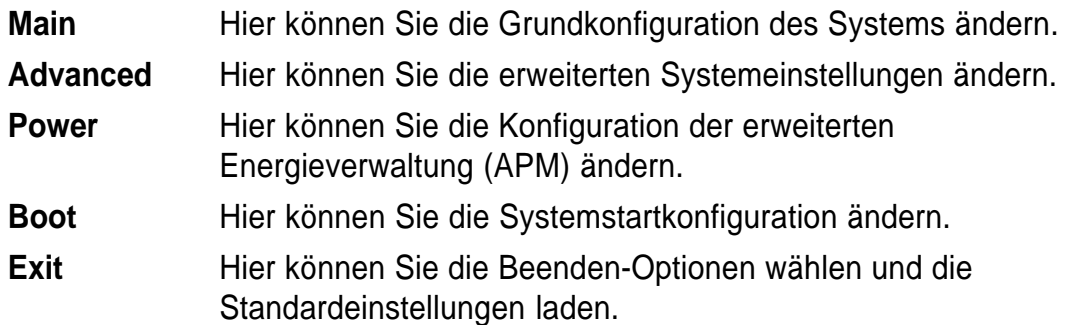

Wählen Sie mit Hilfe der Rechts- oder Links-Pfeiltaste auf der Tastatur das gewünschte Element in der Menüleiste.

# **2.2.3 Navigationstasten**

In der **unteren rechten Ecke** eines Menübildschirms werden Navigationstasten für das jeweilige Menü angezeigt. Verwenden Sie diese Navigationstasten, um Elemente im Menü zu wählen und die Einstellungen zu ändern.

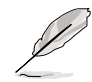

Manche Navigationstasten sind unterschiedlich von Bildschirm zu Bildschirm.

# **2.2.4 Menüelemente**

Wenn ein Element auf der Menüleiste markiert ist, werden die speziellen Elemente für dieses Menü angezeigt. Wenn Sie z.B. **Haupt** gewählt haben, werden die Elemente des Haupt-Menüs angezeigt.

Die anderen Elemente (Erweitert, Enerige, Starten und Beenden) auf der Menüleiste haben ihre eigenen Menüelemente.

| iain Advanced Power                                                                                                    | <b>BIOS SETUP UTILITY</b><br>Boot Exit                                                                                                    |                                                                                                    |
|----------------------------------------------------------------------------------------------------|----------------------------------------------------------------------------------------------------|----------------------------------------------------------------------------------------------------|
| System Time<br>System Date<br>Legacy Diskette A<br>Primary IDE Master<br>Primary IDE Slave<br>Secondary IDE Master<br>Secondary IDE Slave<br>Third IDE Master<br>Fourth IDE Master<br><b>IDE</b> Configuration<br>System Information | 11:10:191<br>[Thu 03/27/2003]<br>[1.44M, 3.5 in]<br>: [ST320413A]<br>: [ASUS CD-S340]<br>: [Not Detected]<br>: [Not Detected]<br>: [Not Detected]<br>: [Not Detected] | Use [ENTER], [TAB]<br>or [SHIFT-TAB] to<br>select a field.<br>Use $[+]$ or $[-]$ to<br>configure system time.<br>Select Screen<br>Ť∔.<br>Select Ttem<br>$\frac{1}{2}$<br>Change Field |
|                                                                                                    |                                                                                                    | Tab<br>Select Field<br>F1<br>General Help<br>F10<br>Save and Exit<br>ESC Exit                                                                                                    |
| (C)Copyright 1985-2002, American Megatrends, Inc.                                                                                                    |                                                                                                    |                                                                                                    |

**Elemente des Haupt-Menüs**

# **2.2.5 Untermenüelemente**

Vor jedem Element eines Untermenüs auf einem Menübildschirm steht ein gefülltes Dreieck. Wählen Sie das gewünschte Element und drücken dann die Eingabetaste, um sein Untermenü anzeigen zu lassen.

# **2.2.6 Konfigurationsfelder**

In diesen Feldern stehen die Werte der Menüelemente. Sie können den Wert in dem Feld neben einem Element ändern, wenn das Element benutzereinstellbar ist. Sie können kein Element, das nicht benutzereinstellbar ist, wählen.

Ein einstellbarer Wert steht in Klammen und wird hervorgehoben, wenn das entsprechende Element gewählt wurde. Um den Wert innerhalb eines Feldes zu ändern, wählen Sie bitte das entsprechende Element und drücken dann die Eingabetaste, um eine Liste von Optionen anzeigen zu lassen. Siehe "2.2.7 Popup-Fenster."

# **2.2.7 Popup-Fenster**

Ein Popup-Fenster mit den jeweiligen Konfigurationsoptionen erscheint, wenn Sie ein Menüelement wählen und dann die Eingabetaste drücken.

# **2.2.8 Bildlaufleiste**

Eine Bildlaufleiste steht an der rechten Seite eines Menübildschirms, wenn es Elemente außerhalb des Bildschirms gibt. Drücken Sie die **Hoch-/Runter-Pfeiltasten** oder **BildAuf- /BildAb-Tasten**, um die weiteren Elemente auf dem Bildschirm anzeigen zu lassen.

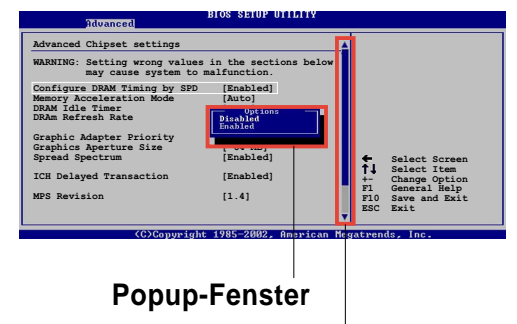

# **2.2.9 Allgemeine Hilfe**

**Bildlaufleiste**

In der oberen rechten Ecke des Menübildschirms steht eine Kurzbeschreibung des gewählten Elementes.

# 2.3 Haupt-Menü

Das Haupt-Menü erscheint und gibt Ihnen einen Überblick über die Grundinformationen zum System, wenn Sie das BIOS Setupprogramm öffnen.

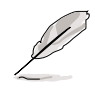

Sehen Sie bitte im Abschnitt "2.2.1 BIOS-Menübildschirm" für Informationen zu Menüelementen und Navigationsanweisungen nach.

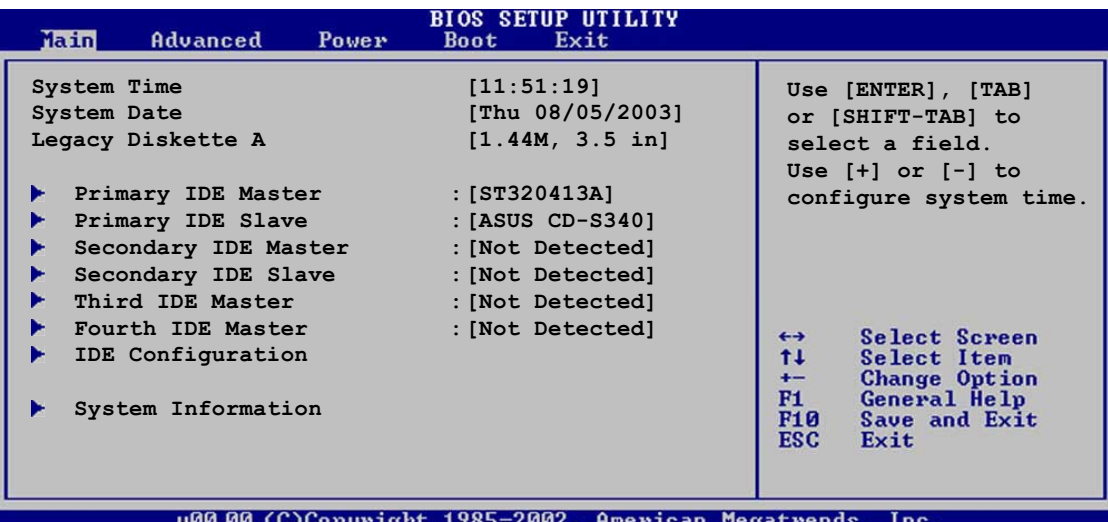

# **2.3.1 System Time [xx:xx:xxxx]**

Hier können Sie die Systemzeit einstellen.

# **2.3.2 System Date [Day xx/xx/xxxx]**

Hier können Sie das Systemdatum ändern.

# **2.3.3 Legacy Diskette A [1.44M, 3.5 in.]**

Hier können Sie den Typ des installierten Diskettenlaufwerks einstellen. Konfigurationsoptionen: [Disabled] [360K, 5.25 in.] [1.2M , 5.25 in.] [720K , 3.5 in.] [1.44M, 3.5 in.] [2.88M, 3.5 in.]

# **2.3.4 Primäre und sekundäre IDE Master/Slave; dritte und vierte IDE Master**

Das BIOS erkennt automatisch die vorhandenen IDE-Geräte, wenn Sie das BIOS-Setupprogramm aufrufen. Wählen Sie ein Gerät und drücken anschließend die Eingabetaste, um die Informationen zu dem IDE-Gerät anzeigen zu lassen.

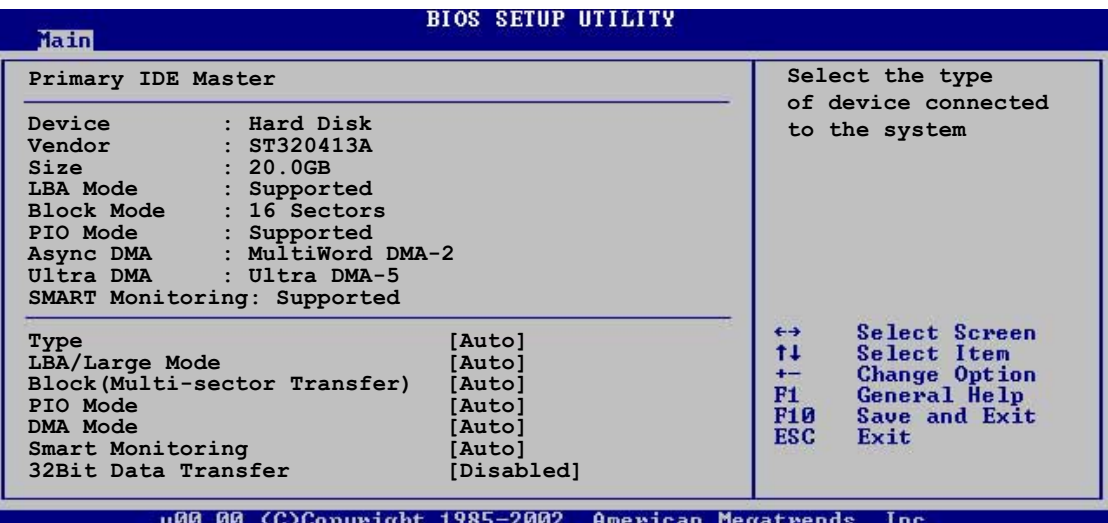

Die Werte neben den mit gedämpfter Farbe dargestellten Elementen (Gerät, Hersteller, Größe, LBA-Modus, Block-Modus, PIO-Modus, Async DMA, Ultra DMA und SMART-Überwachung) wurden vom BIOS automatisch ermittelt und sind nicht benutzereinstellbar. " N/A" wird angezeigt, wenn kein IDE-Gerät in diesem System installiert wurde.

#### Type [Auto]

Wählen Sie den IDE-Laufwerktyp. Bei Wahl von [Auto] wählt das BIOS automatisch einen passenden Typ für das IDE-Laufwerk. Wählen Sie [CDROM], wenn Sie ein CD-ROM-Laufwerk konfigurieren. Wählen Sie ARMD (ATAPI Removable Media Device), wenn Ihr Gerät ein ZIP-, LS-120- oder MO-Laufwerk ist. Konfigurationsoptionen: Not Installed] [Auto] [CDROM] [ARMD]

#### LBA/Large Mode [Auto]

Hier können Sie den LBA-Modus aktivieren oder deaktivieren. Wenn Ihr Gerät den LBA-Modus unterstützt und das Gerät nicht zuvor unter deaktiviertem LBA-Modus formatiert wurde, dann wählen Sie bitte [Auto], um den LBA-Modus zu aktivieren. Konfigurationsoptionen: [Disabled] [Auto]

#### Block (Multi-sector Transfer) [Auto]

Hier können Sie die Multi-Sektorenübertragungen aktivieren oder deaktivieren. Die Datenübertragung von und zu einem Gerät geschieht in mehreren Sektoren auf einmal, wenn Sie [Auto] wählen. Die Datenübertragung von und zu einem Gerät geschieht jedes Mal nur in einem Sektor, wenn Sie [Disabled] wählen. Konfigurationsoptionen: [Disabled] [Auto]

#### PIO Mode [Auto]

Hier können Sie den PIO-Modus wählen. Konfigurationsoptionen: [Auto] [0] [1] [2] [3] [4]

#### DMA Mode [Auto]

Hier können Sie den DMA-Modus wählen. Konfigurationsoptionen: Auto] [SWDMA0] [SWDMA1] [SWDMA2] [MWDMA0] [MWDMA1] [MWDMA2] [UDMA0] [UDMA1] [UDMA2] [UDMA3] [UDMA4] [UDMA5]

#### SMART Monitoring [Auto]

Hier können Sie die Smart-Überwachung (die Self Monitoring Analysis and Report-Technologie) wählen. Konfigurationsoptionen: [Auto] [Disabled] [Enabled]

#### 32Bit Data Transfer [Disabled]

Hier können Sie den 32-Bit Datentransfer aktivieren oder deaktivieren. Konfigurationsoptionen: [Disabled] [Enabled]

# **2.3.5 IDE-Konfiguration**

Die Elemente in diesem Menü gestatten Ihnen die Konfigurationen der in diesem System installierten IDE-Geräte einzustellen bzw. zu ändern. Wählen Sie das gewünschte Element aus und drücken anschließend die <Enter>.

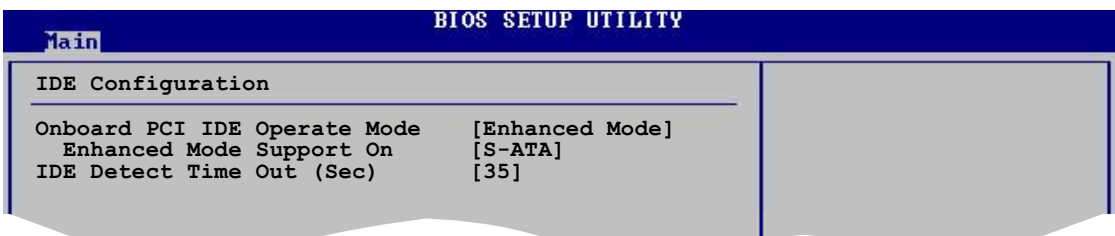

## **Onboard PCI IDE Operate Mode [Enhanced Mode]**

Hier können Sie den IDE-Betriebsmodus entsprechend Ihres Betriebssystems auswählen. Wählen Sie [Erweiterter Modus], wenn Sie ein neueres Betriebssystem wie z.B. Windows 2000/XP Server verwenden. Stellen Sie den Kompatibilitätsmodus ein, wenn Sie ein älteres Betriebssystem mit enthaltenem MS-DOS,Linux,Windows ME/98/NT4.0 verwenden.

Konfigurationsoptionen: [Compatible Mode] [Enhanced Mode]

#### Enhanced Mode Support On [S-ATA]

Die Standardeinstellung "S-ATA" gestattet Ihnen ein älteres Betriebssystem (Windows 2000/XP) an Serial ATA- und Parallel ATA-Anschlüssen zu verwenden. Wir empfehlen Ihnen die Standardeinstellung für eine bessere Betriebssystemkompatibilität (Windows ME/98/98SE/NT4.0) zu belassen. Bei dieser Einstellung können Sie ein älteres Betriebssystem an den Parallel ATA-Anschlüssen **nur dann** verwenden, wenn Sie kein Serial ATA-Gerät installiert haben.

Die Optionen P-ATA+S-ATA und P-ATA sind nur für fortgeschrittene Benutzer geeignet. Wenn Sie eine dieser Optionen ausgewählt haben und dann mit Problemen konfrontiert werden, dann holen Sie bitte die Standardeinstellung **S-ATA** zurück. Konfigurationsoptionen: [P-ATA+S-ATA] [S-ATA] [P-ATA]

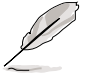

**Enhanced Mode Support On** erscheint nur wenn das Element **Onboard IDE Operate Mode** auf **Enhanced Mode** gesetzt wurde.

#### IDE Port Settings [Primary P-ATA+S-ATA]

Sie können IDE-Ports ausgewählen,die aktiviert werden können,wenn Sie ein älteres Betriebssystem verwenden.Setzen Sie es auf auf [Primary P-ATA+S-ATA ],wenn Sie die primären Parallel ATA und Serial ATA Ports verwenden möchten,oder auf [Secondary P-ATA+SATA ] um statt dessen den sekundären P-ATA Port zu aktivieren.Die Einstellung [P-ATA Ports Only ] deaktiviert die zwei Serial ATA—Ports die von ICH5 unterstützt werden. Konfigurationsoptionen: [Primary P-ATA+S-ATA] [Secondary P-ATA+S-ATA] [P-ATA Ports Only]

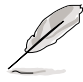

**IDE Port Settings** erscheint nur wenn das Element **Onboard IDE Operate Mode** auf **Compatible Mode** gesetzt wurde.

## **IDE Detect Time Out [35]**

Hier können Sie den Zeitüberschreitungswert für die ATA/ATAPI-Geräteerkennung auswählen. Konfigurationsoptionen: [0] [5] [10] [15] [20] [25] [30] [35]

# **2.3.6 Systeminformationen**

Das Menü gibt Ihnen einen Überblick über die allgemeinen Systemspezifikationen. Die Werte der Elemente in diesem Menü werden vom BIOS automatisch ermittelt.

```
BIOS SETUP UTILITY
Maxin<sub>1</sub>
AMIBIOS
           Version : 08.00.09
Build Date : 04/05/04
Processor
Type : Intel(R) Pentium(R) 4 Family CPU 1.73G
Speed : 1733MHz
Count : 1
System Memory
                                                                    Select Screen<br>Select Item<br>Change Option
Size : 512MB14
```
## **AMI BIOS**

Das Element zeigt die automatisch ermittelten Informationen zum BIOS an.

#### **Processor**

Das Element zeigt die automatisch ermittelte CPU-Spezifikation an.

#### **System Memory**

Das Element zeigt die automatisch ermittelten Informationen zum Arbeitsspeicher an.

# 2.4 Erweitert-Menü

Die Elemente im Erweitert-Menü gestatten Ihnen die Einstellung für die CPU und andere Systemgeräte zu ändern.

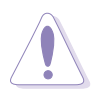

Gehen Sie bitte beim Einstellen der Elemente im Erweitert-Menü mit Bedacht vor. Falsche Werte können zu einer Systemfunktionsstörung führen.

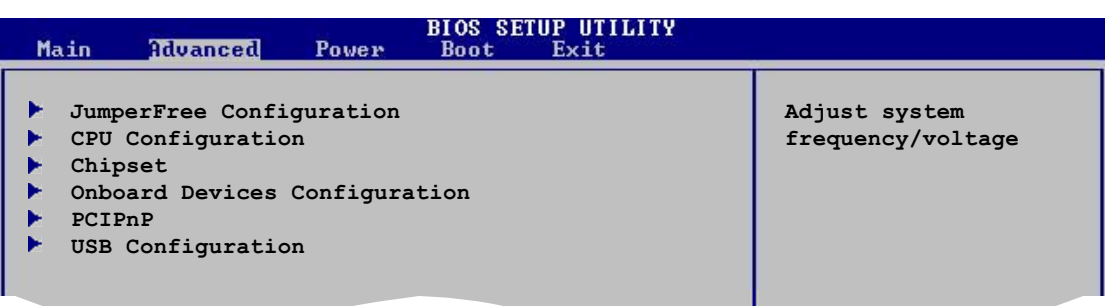

# **2.4.1 Jumperfreie Konfiguration**

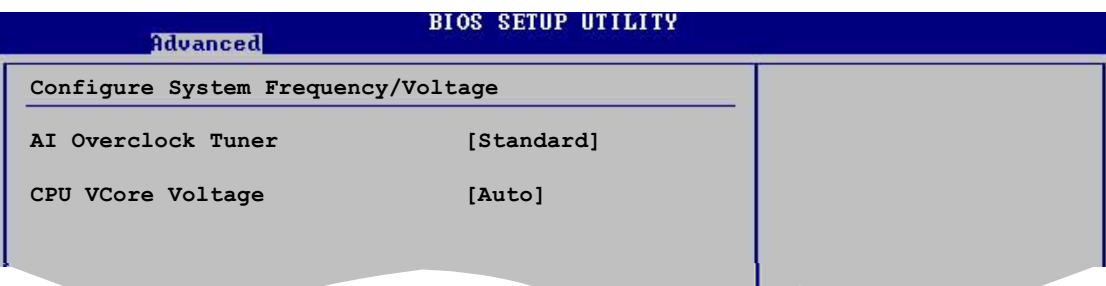

## **AI Overclock Tuner [Standard]**

Hier können Sie die CPU-Übertaktungsoptionen auswählen, um eine gewünschte CPU-Frequenz zu bestimmen. Wählen Sie eine der voreingestellten Übertaktungs konfigurationsoptionen aus: [Manual] [Standard] [Overclock 5%] [Overclock 10%] [Overclock 20%] [Overclock 30%]

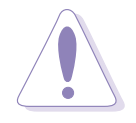

Die Auswahl einer sehr hohen CPU-Frequenz kann u.U. zu einem unstabilen System führen! Wenn dies auftritt, holen Sie bitte die Standardeinstellungen zurück.

# **CPU VCore Voltage [Auto]**

Hier können Sie die CPU-VCore-Spannung manuell einstellen. Die Konfigurationsoptionen hängen von der installierten CPU ab.

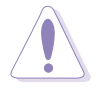

Lesen Sie bitte Ihre CPU-Dokumentation, bevor Sie die CPU VCore-Spannung einstellen. Eine sehr hohe VCore-Spannung kann u.U. die CPU schwer beschädigen!

Wenn Sie das Element AI Overclocking Tuner auf [Manual ] setzen,wird das zugehörige Übertaktungselement angezeigt.

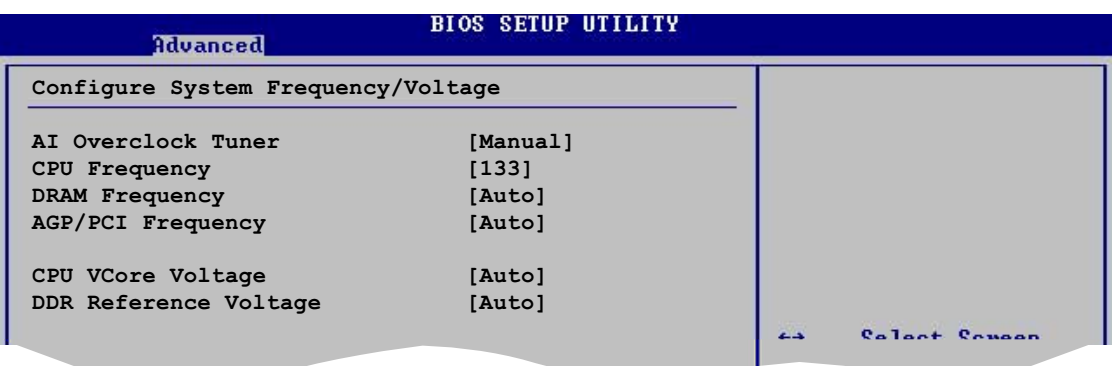

## **CPU Frequency (MHz) [XXX] (value is auto-detected)**

Hier wird die Frequenz, die der Takt-Generator an den Systembus und PCI-Bus sendet, angezeigt. Die Bus-Frequenz (externe Frequenz) multipliziert mit dem Bus-Multiplikator ist gleich der CPU-Geschwindigkeit. Der Wert dieses Elements wird vom BIOS automatisch erkannt und kann nicht manuell eingestellt werden. Der Wert kann 100 bis 400 sein. Beziehen Sie sich bitte auf die folgende Tabelle für richtige Einstellungen der Front Side Bus-Frequenz und CPU externe Frequenz.

#### **Tabelle 2.4.1 FSB/CPU externe Frequenzsynchronisation**

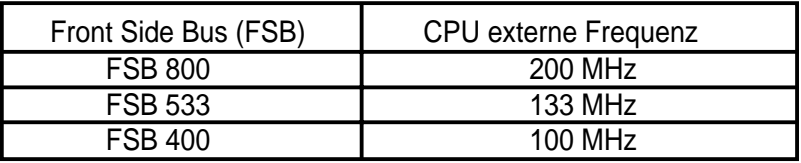

## **DRAM Frequency [Auto]**

Gestattet Ihnen die DDR-Arbeitsfrequenz in Abhängigkleit vom installieren Prozessor einzustellen. Konfigurationsoptionen: FSB 400 CPU: [266 MHz] [Auto], FSB 533 CPU: [333 MHz] [266 MHz] [Auto], FSB 800 CPU: [400 MHz] [320 MHz] [266 MHz] [Auto]

## **AGP/PCI Frequency (MHz) [Auto]**

Erlaubt Ihnen die Einstellung einer höheren AGP/PCI Frequenz für bessere System-Leistung und Übertaktungsmöglichkeiten. Konfigurationsoptionen: [Auto] [66.6/33.3] [75.0/37.5] [85.7/42.8]

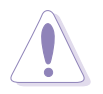

Die Auswahl einer sehr hohen AGP/PCI-Frequenz kann u.U. zu einem unstabilen System führen! Wenn dies auftritt, holen Sie bitte die Standardeinstellungen zurück.

## **DDR Reference Voltage [Auto]**

Hier können Sie die spezi •sche DDR-Referenzspannung auswählen. Konfigurationsoptionen: [Auto] [2.658V] [2.551V]

# **2.4.2 CPU-Konfiguration**

Die Werte in diesem Menü zeigen die vom BIOS automatisch erkannten CPUbezogenen Informationen an.

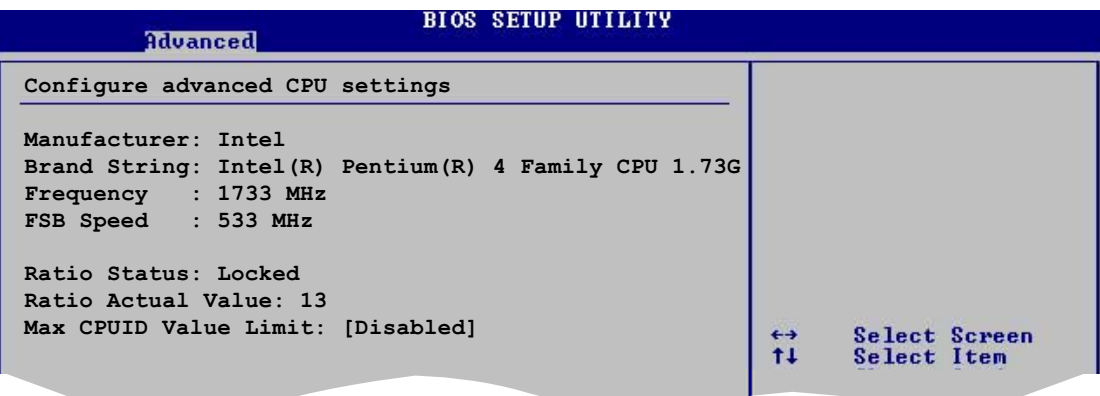

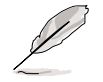

Wenn Sie einen nicht gesperrten Prozessor verwenden,erscheint unter dem AI Overclock-Tuner das Element CPU Ratio. Sie können Ihre gewünschte Rate aus den verfügbaren Optionen auswählen.

# **CPU Ratio [12]**

Dieses Feld stellt das Verhältnis zwischen Prozessortakt und der Frequenz des Front Side Bus ein (FSB).

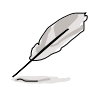

Wenn im CMOS eine ungültiges Verhältnis eingestellt ist,können sich die aktuellen und eingestellten Werte unterscheiden.

# **Max CPUID Value Limit [Disabled]**

Mit diesem Element können Sie die Unterstützung für den maximalen CPUID-Grenzwert für ältere Betriebssystemen aktivieren oder deaktivieren. Konfigurationsoptionen: [Disabled] [Enabled]

## **Hyper-Threading Technology [Enabled]**

Hier können Sie die Prozessor Hyper-Threading-Technologie aktivieren oder deaktivieren. Konfigurationsoptionen: [Disabled] [Enabled]

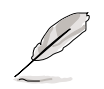

Das Element **Hyper-Threading Technology** erscheint nur,wenn Sie einen Intel Pentium 4-Prozessor installiert haben, der diese Funktion unterstützt.Siehe Seite1-7 für Details.

# **2.4.3 Chipsatz**

Die Elemente im Chipsatz-Menü gestatten Ihnen die erweiterten Chipsatzeinstellungen zu ändern. Wählen Sie das gewünschte Element und drücken anschließend die **<Enter>**, um das Untermenü anzeigen zu lassen.

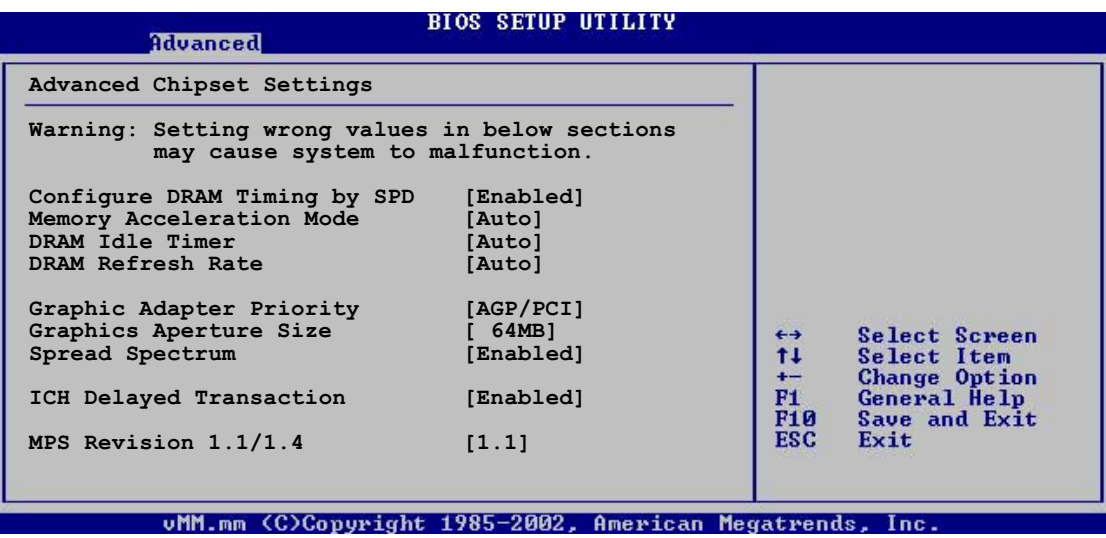

## **Configure DRAM Timing by SPD [Enabled]**

Die DRAM-Frequenzparameter werden nach dem DRAM SPD (Serial Presence Detect) eingestellt, wenn dieses Element aktiviert ist. Sie können die DRAM-Frequenzparameter manuell über die DRAM-Unterelemente einstellen, Die folgenden Unterelemente erscheinen, wenn dieses Element deaktiviert ist. Konfigurationsoptionen: [Disabled] [Enabled]

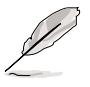

Die folgenden Unterelemente erscheinen nur,wenn das Element **Configure DRAM Timing by SPD** auf "Deaktiviert " eingestellt ist..

#### DRAM CAS# Latency [2.5 Clocks]

Dieser Parameter steuert die Latenz zwischen dem SDRAM-Lesebefehl und der Zeit, zu der die Daten verfügbar werden. Konfigurationsoptionen: [2.0 Clocks] [2.5 Clocks] [3.0 Clocks]

#### DRAM RAS# Precharge [4 Clocks]

Dieser Parameter steuert die Leerlauftakte nach Ausgabe eines Precharge-Befehls an das DDR-SDRAM. Konfigurationsoptionen: [4 Clocks] [3 Clocks] [2 Clocks]

#### DRAM RAS# to CAS# Delay [4 Clocks]

Dieses Element steuert die Latenz zwischen dem DDR SDRAM aktiven Befehl und dem Lese-/Schreibefehl. Konfigurationsoptionen: [4 Clocks] [3 Clocks] [2 Clocks]

#### DRAM Precharge Delay [8 Clocks]

Konfigurationsoptionen: [8 Clocks] [7 Clocks] [6 Clocks] [5 Clocks]

#### DRAM Burst Length [8 Clocks]

Konfigurationsoptionen: [4 Clocks] [8 Clocks]

## **Memory Acceleration Mode [Auto]**

Wenn dieses Feld auf [Enabled ] steht, verringert sich die Latenzzeit des Prozessors zum Speicher und somit wird die Leistung des Systems erhöht. Konfigurationsoptionen: [Auto] [Enabled]

# **DRAM Idle Timer [Auto]**

Konfigurationsoptionen: [Infinite] [0T] [8T] [16T] [64T] [Auto]

# **DRAM Refresh Mode [Auto]**

Konfigurationsoptionen: [Auto] [15.6 uSec] [7.8 uSec] [64 uSec] [64T]

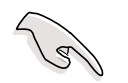

Wenn das System nach der Änderung der Einstellungen irgendeines der obigen Elemente, stellen Sie die Standardeinstellungen wieder her.

# **Graphic Adapter Priority [AGP/PCI]**

Gestattet die Auswahl der Grafikkarte,die als primäres Boot-Gerät verwendet werden soll. Konfigurationsoptionen: [AGP/PCI] [PCI/AGP]

# **Graphics Aperture Size [64MB]**

Diese Funktion erlaubt Ihnen die Größe des für AGP-Grafikdaten zugewiesenen Arbeitsspeichers auszuwählen. Konfigurationsoptionen: [4MB] [8MB] [16MB] [32MB] [64MB] [128MB] [256MB]

## **Spread Spectrum [Enabled]**

Dieses Feld aktiviert oder deaktiviert die Taktgenerator-Frequenzbandausdehnung. Konfigurationsoptionen: [Disabled] [Enabled]

## **ICH Delayed Transaction [Enabled]**

Konfigurationsoptionens: [Disabled] [Enabled]

## **MPS Revision [1.4]**

Konfigurationsoptionen: [1.1] [1.4]

# **2.4.4 Onboard-Gerätekonfigurationen**

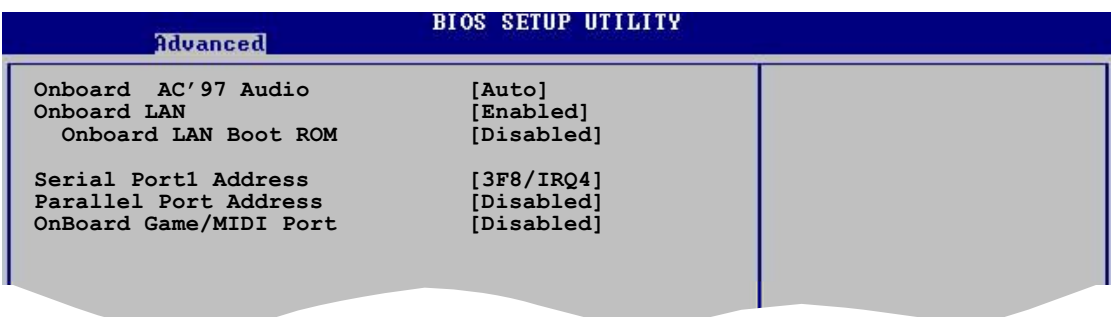

# **OnBoard AC'97 Audio [Auto]**

[Auto ] erlaubt dem BIOS, zu erkennen,ob Sie irgendein Audiogerät verwenden. Wird ein Audiogerät entdeckt,wird der Audio-Kontroller auf dem Motherboard aktiviert und bleibt deaktiviert,wenn kein Audiogerät entdeckt wurde. Konfigurationsoptionen: [Disabled] [Auto]

## **OnBoard LAN [Enabled]**

Hier können Sie den integrierten LAN-Controller aktivieren oder deaktivieren. Konfigurationsoptionen: [Disabled] [Enabled]

#### OnBoard LAN Boot ROM [Disabled]

Hier können Sie das optionale ROM im integrierten LAN-Controller aktivieren oder deaktivieren. Das Element erscheint nur, wenn [Aktiviert] für das Element OnBoard LAN gewählt wurde. Konfigurationsoptionen: [Disabled] [Enabled]

## **Serial Port1 Address [3F8/IRQ4]**

Hier können Sie die Adresse der seriellen Schnittstelle (COM1) einstellen. Konfigurationsoptionen: [Disabled] [3F8/IRQ4] [2F8/IRQ3] [3E8/IRQ4] [2E8/IRQ3]

## **Parallel Port Address [378]**

Hier können Sie die Adresse der parallen Schnittstelle einstellen. Konfigurationsoptionen: [Disabled] [378] [278] [3BC]

## **Parallel Port Mode [Normal]**

Hier können Sie den Modus der parallelen Schnittstelle einstellen. Konfigurationsoptionen: [Normal] [Bi-directional] [EPP] [ECP]

## **ECP Mode DMA Channel [DMA3]**

Konfigurationsoptionen: [DMA0] [DMA1] [DMA3]

## **Parallel Port IRQ [IRQ7]**

Konfigurationsoptionen: [IRQ5] [IRQ7]

## **Onboard Game/MIDI Port [Disabled]**

Hier können Sie die Adresse des Gameports wählen oder diesen Anschluss deaktivieren. Konfigurationsoptionen: [Disabled] [200/300] [200/330] [208/300] [208/330]

# **2.4.5 PCI PnP**

Die Elemente im PCI PnP-Menü gestatten Ihnen die erweiterten Einstellungen für PCI/PnP-Geräte zu ändern. Hier können Sie die IRQ und DMA-Kanalressourcen für entweder PCI/PnP- oder alte ISA-Geräte und den Speichergrößenblock für alte ISA-Geräte einstellen.

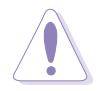

Gehen Sie bitte beim Ändern der Einstellungen im PCI PnP-Menü mit Bedacht vor. Falsche Werte können zu einer Systemfunktionsstörung führen.

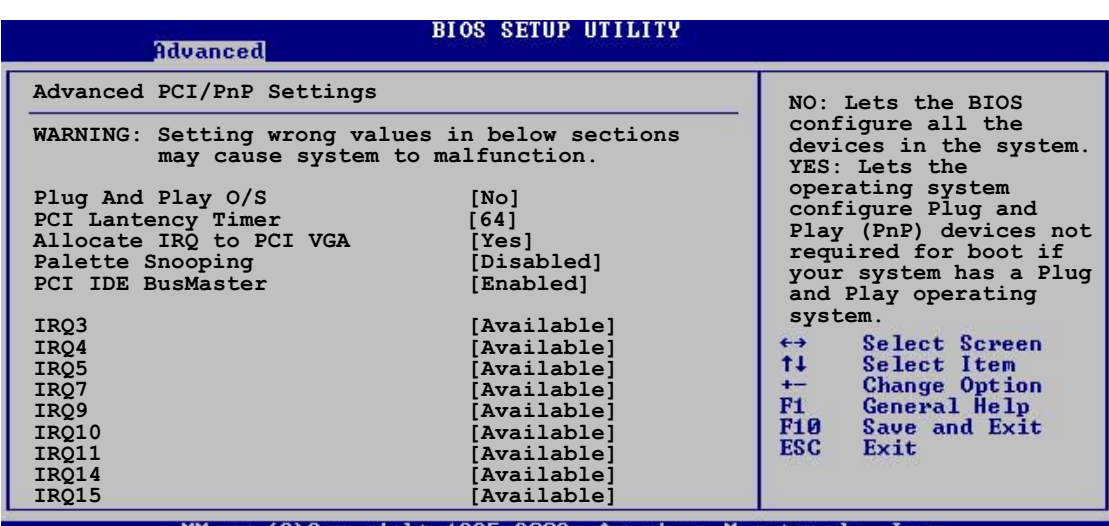

uMM.mm (C)Copyright 1985-2002. American Megatrends.

# **Plug and Play O/S [No]**

BIOS konfiguriert alle Geräte des Systems, wenn [No] gewählt wurde. Wenn Sie ein Plug&Play-Betriebssystem verwenden und [Yes] gewählt haben, dann konfiguriert das Betriebssystem die Plug&Play-Geräte, die für das Starten des Systems benötigt werden. Konfigurationsoptionen: [No] [Yes]

## **PCI Latency Timer [64]**

Hier können Sie einen Wert mit der Einheit von PCI-Takten für PCI-Geräte-Latenz-Timer auswählen.

Konfigurationsoptionen: [32] [64] [96] [128] [160] [192] [224] [248]

# **Allocate IRQ to PCI VGA [Yes]**

BIOS weist der PCI VGA-Karte einen IRQ zu, wenn [Yes] die Karte einen IRQ benötigt. Wenn [Nein] gewählt wurde, dann weist das BIOS den VG-Geräten keinen IRQ zu, auch wenn es notwenig ist. Konfigurationsoptionen: [No] [Yes]

## **Palette Snooping [Disabled]**

Wenn [Enabled] eingstellt ist ,informiert diese Funktion das PCI-Gerät,dass eine ISA-Grafikkarte im System installiert ist,so dass letztere ordnungsgemäß funktioniert.Einstellung [Disabled] deaktiviert diese Funktion. Konfigurationsoptionen: [Disabled] [Enabled]

# **PCI IDE BusMaster [Enabled]**

Diese Funktion gestattet dem BIOS das PCI-Bus-Mastering zu verwenden, wenn Daten auf IDE-Geräte geschrieben oder gelesen werden. Konfigurationsoptionen: [Disabled] [Enabled]

## **IRQ xx [Available]**

Wenn [Available] gewählt wurde, dann ist der spezifische IRQ für PCI/PnP-Geräte verfügbar. Wenn [Reserved] gewählt wurde, dann wird der IRQ für alte ISA-Geräte reserviert. Konfigurationsoptionen: [Available] [Reserved]

# 2.4.6 USB-Konfiguration

Die Elemente in diesem Menü gestatten Ihnen die USB-verwandten Funktionen einzustellen. Wählen Sie das gewünschte Element aus und drücken anschließend die <Enter>, um die Konfigurationsoptionen anzeigen zu lassen.

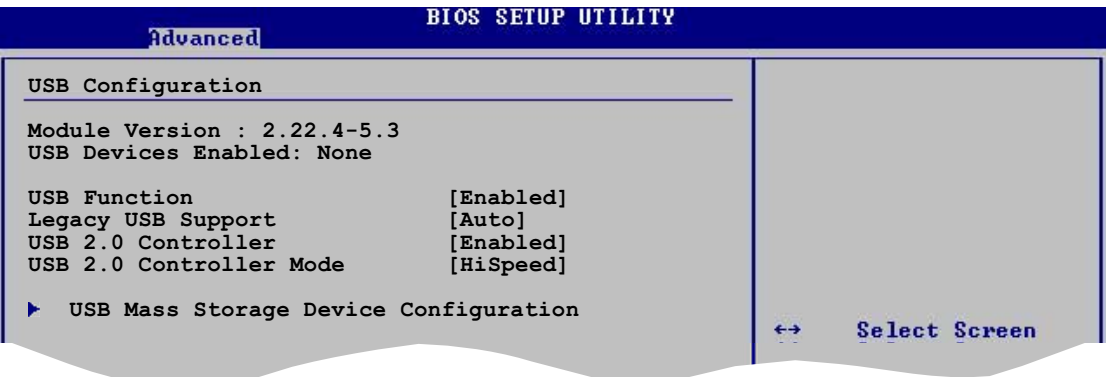

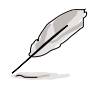

Die Elemente "Modul-Version" und "USB-Geräte aktiviert" zeigen die automatisch ermittelten Werte an. "Kein" wird angezeigt, wenn kein USB-Gerät erkannt wurde.

# USB Function [Enabled]

Hier können Sie die USB-Funktion aktivieren oder deaktivieren. Konfigurationsoptionen: [Disabled] [Enabled]

# Legacy USB Support [Auto]

Hier können Sie die Unterstützung für USB-Geräte auf älteren Betriebssystemen aktivieren oder deaktivieren. Die [Auto]-Einstellung veranlasst das System beim Starten nach USB-Geräten zu suchen. Wenn USB-Geräte erkannt wurden, wird der USB-Controller Legacy-Modus aktiviert. Wenn kein USB-Gerät erkannt wurde, wird die Legacy USB-Unterstützung deaktiviert. Konfigurationsoptionen: [Disabled] [Enabled] [Auto]

# USB 2.0 Controller [Enabled]

Hier können Sie den USB 2.0-Controller aktivieren oder deaktivieren. Konfigurationsoptionen: [Disabled] [Enabled]

# USB 2.0 Controller Mode [HiSpeed]

Hier können Sie HiSpeed (480 Mbps) oder Full Speed (12 Mbps) für den USB-Controller auswählen. Konfigurationsoptionen: [HiSpeed] [Full Speed]

#### **USB-Massenspeichergeräte-Konfiguration**

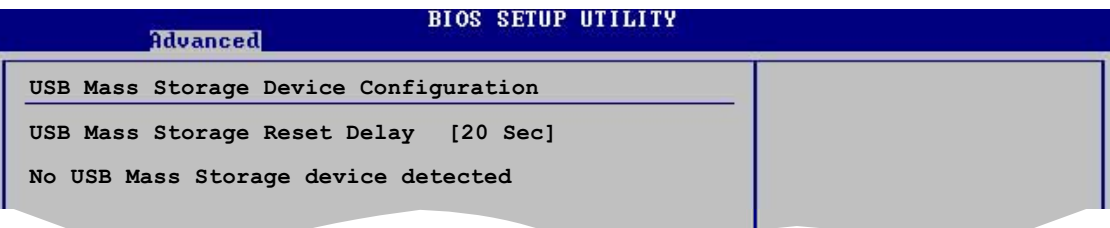

#### USB-Massenspeichergeräte-Reset-Verzögerung [20 Sek]

Hier können Sie die Zeit, die der POST für USB-Speichergeräte nach dem Gerätestartbefehl warten soll, einstellen. Die Meldung "Kein USB-Massenspeichergerät" wird angezeigt, wenn kein USB-Massenspeichergerät installiert wurde. Konfigurationsoptionen: [10 Sek ] [20 Sek] [30 Sek] [40 Sek]

# 2.5 Energie-Menü

Die Elemente im Energie-Menü gestatten Ihnen die Einstellungen für die Advanced Power Management (APM) zu ändern. Wählen Sie das gewünschte Element und drücken anschließend die **<Enter>**, um die Konfigurationsoptionen anzeigen zu lassen.

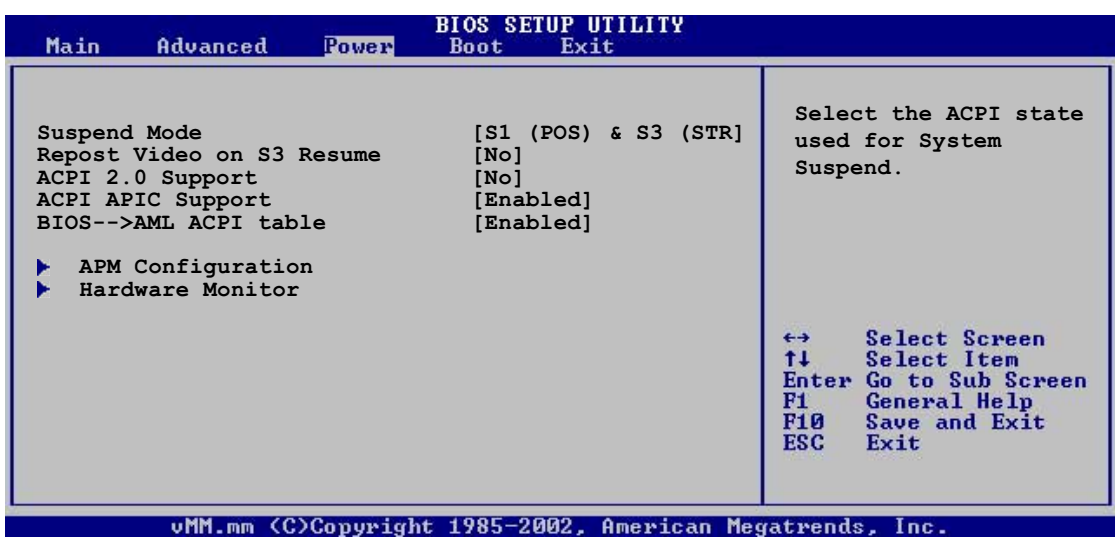

# **2.5.1 Suspend Mode [S1 (POS) & S3 (STR)]**

Hier können Sie den ACPI-Status beim System-Suspend-Modus einstellen. Konfigurationsoptionen: [S1 (POS) Only] [S3 Only]

# **2.5.2 Repost Video on S3 Resume [No]**

Hier können Sie bestimmen, ob ein VGA BIOS POST beim S3/STR-Aufwachen ausgeführt werden soll. Konfigurationsoptionen: [No] [Yes]

# **2.5.3 ACPI 2.0 Support [No]**

Hier können Sie mehr Tabellen für ACPI 2.0-Spezifikationen hinzufügen. Konfigurationsoptionen: [No] [Yes]

# **2.5.4 ACPI APIC Support [Enabled]**

Hier können Sie die ACPI-Unterstützung im APIC aktivieren oder deaktivieren. Der ACPI APIC-Tabellenzeiger wird in der RSDT-Zeigerliste einbezogen, wenn [Aktiviert] gewählt wurde. Konfigurationsoptionen: [Disabled] [Enabled]

# **2.5.5 BIOS -> AML ACPI Table [Enabled]**

Hier können Sie die Einbeziehung des BIOS ->AML-Austauschzeigers auf die (X)RSDT-Zeigerliste aktivieren oder deaktivieren. Konfigurationsoptionen: [Disabled] [Enabled]

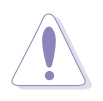

Verändern Sie nach der Installation des Betriebssystems nicht die Einstellungen der APIC-Untertützung,anderenfalls ist es möglich,dass das Betriebssystem nicht mehr startet.

# **2.5.6 APM-Konfiguration**

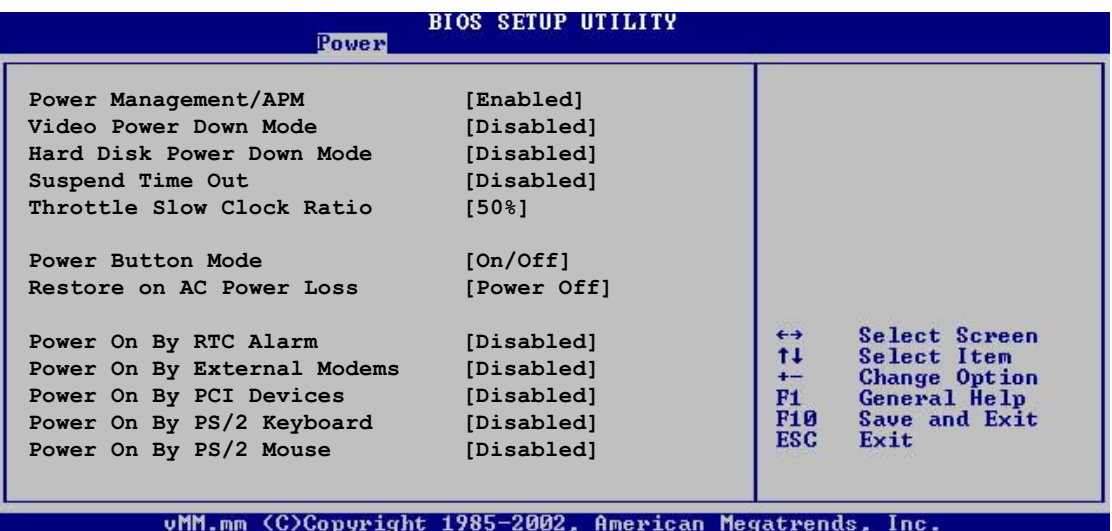

## **Power Management/APM [Enabled]**

Hier können Sie die Advanced Power Management (APM)-Funktion aktivieren oder deaktivieren. Konfigurationsoptionen: [Disbaled] [Enabled]

#### **Video Power Down Mode [Suspend]**

Hier können Sie den Video-Abschaltmodus auswählen. Konfigurationsoptionen: [Disabled] [Standby] [Suspend]

#### **Hard Disk Power Down Mode [Suspend]**

Hier können Sie den Festplattenabschaltmodus auswählen. Konfigurationsoptionen: [Disabled] [Standby] [Suspend]

#### **Suspend Time Out [Disabled]**

Hier können Sie die Zeit einstellen,zu welcher das System in den Suspend-Modus gehen soll. Konfigurationsoptionen: [Disabled] [1-2 Min] [2-3 Min] [4-5 Min] [8-9 Min] [10 Min] [20 Min] [30 Min] [40 Min] [50 Min] [60 Min]

#### **Throttle Slow Clock Ratio [50%]**

Hier können Sie den Arbeitszyklus im Throttle-Modus auswählen. Konfigurationsoptionen: [87.5%] [75.0%] [62.5%] [50%] [37.5%] [25%] [12.5%]

#### **Power Button Mode [On/Off]**

Hier können Sie entscheiden, ob das System in den Ein/Aus-Modus oder Suspend-Modus nach dem Drücken des Stromschalters gehen soll. Konfigurationsoptionen: [On/Off] [Suspend]

## **Restore on AC Power Loss [Power Off]**

[Power Off] lässt den Computer nach einem Stromausfall ausgeschaltet. [Power On] schaltet den Computer nach einem Stromausfall erneut ein. [Last State] veranlasst den Computer in den ursprünglichen Status vor dem Stromausfall zurückzukehren. Konfigurationsoptionen: [Power Off] [Power On] [Last State]

#### **Power On By RTC Alarm [Disabled]**

Hier können Sie entscheiden, ob RTC ein Weck-Event erzeugen kann. Die Elemente "RTC Alarm-Datum", "RTC Alarm-Stunde", "RTC Alarm-Minute" und "RTC Alarm-Sekunde" werden mit eingestellten Werten angezeigt, wenn [Aktiviert] gewählt wurde. Konfigurationsoptionen: [Disabled] [Enabled]

#### **Power On By External Modem [Disabled]**

Hier können Sie entscheiden, ob der im Soft-off-Modus befindliche Computer eingeschaltet wird, wenn das externe Modem einen Anruf empfängt. Konfigurationsoptionen: [Disabled] [Enabled]

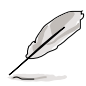

Der Computer kann erst Daten empfangen oder senden, wenn er und seine Anwendungen voll in Betrieb sind. Daher kann eine Verbindung nicht gleich hergestellt werden. Wird ein externes Modem bei ausgeschaltetem Computer aus- und wieder eingeschaltet, läuft eine Initialisierungskette ab, die das System einschaltet.

# Power On By PCI Devices [Disabled]

Bei Einstellung auf [Enabled] können Sie das System über eine PCI LANoder Modem-Karte einschalten. Diese Funktion benötigt eine ATX-Stromversorgung, die mindestens 2A auf der +5VSB-Leitung ausweist. Konfigurationsoptionen: [Disabled] [Enabled]

## Power On By PS/2 Keyboard [Disabled]

Hier können Sie festlegen, ob das System sich durch bestimmte Tasten an der Tastatur einschalten lässt. Diese Funktion benötigt eine ATX-Stromversorgung, die mindestens 2A auf der +5VSB-Leitung ausweist. Konfigurationsoptionen: [Disabled] [Space Bar] [Ctrl-Esc] [Powerkey]

## Power On By PS/2 Mouse [Disabled]

Bei Einstellung auf [Enabled] können Sie das System über eine PS/2-Maus einschalten. Diese Funktion benötigt eine ATX-Stromversorgung, die mindestens 2A auf der +5VSB-Leitung ausweist. Konfigurationsoptionen: [Disabled] [Enabled]

# **2.5.7 Hardware-Überwachung**

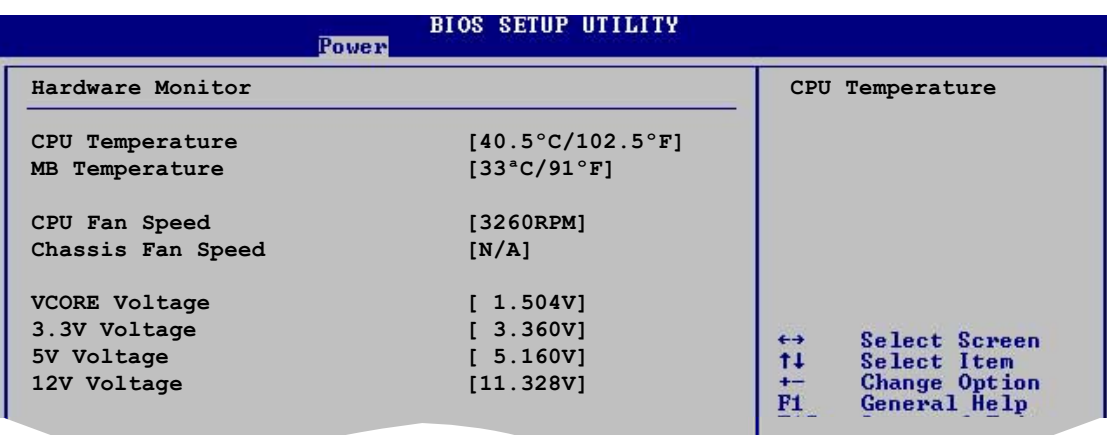

## **CPU Temperature [xxxC/xxxF] MB Temperature [xxxC/xxxF]**

Das im Motherboard integrierte Hardwareüberwachungssystem erkennt automatisch die Temperatur des Motherboards und der CPU und zeigt diese Werte an.Wählen Sie [Disabled], wenn Sie die erkannten Temperaturwerte nicht anzeigen lassen möchten.

## **CPU Fan Speed [xxxxRPM] or [N/A] Chassis Fan Speed [xxxxRPM] or [N/A]**

Die Hardwareüberwachung des Motherboards erkennt und zeigt automatisch die Geschwindigkeiten des Prozessor-,Gehäuse-und Netzteillüfters in Umdrehungen pro Minute (RPM)an. Wenn ein bestimmter Lüfter nicht mit dem Lüfteranschluss am Motherboard verbunden ist, wird "N/A" in dem entsprechenden Feld angezeigt.

## **VCORE Voltage, +3.3V Voltage, +5V Voltage, +12V Voltage**

Die integrierte Hardware-Überwachung erkennt den Spannungsstatus automatisch über den integrierten Spannungsregler.

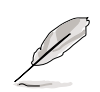

Überschreitet eines der überwachten Punkte seinen Bereich, erscheint die folgende Meldung: "Hardware Monitor found an error. Enter Power setup menu for details". Sie erhalten die Aufforderung "Press F1 to continue or DEL to enter SETUP".

# 2.6 Starten-Menü

Die Elemente im Starten-Menü gestatten Ihnen die Systemstartoptionen zu ändern. Wählen Sie das gewünschte Element und drücken anschließend die **<Enter>**, um das Submenü anzeigen zu lassen.

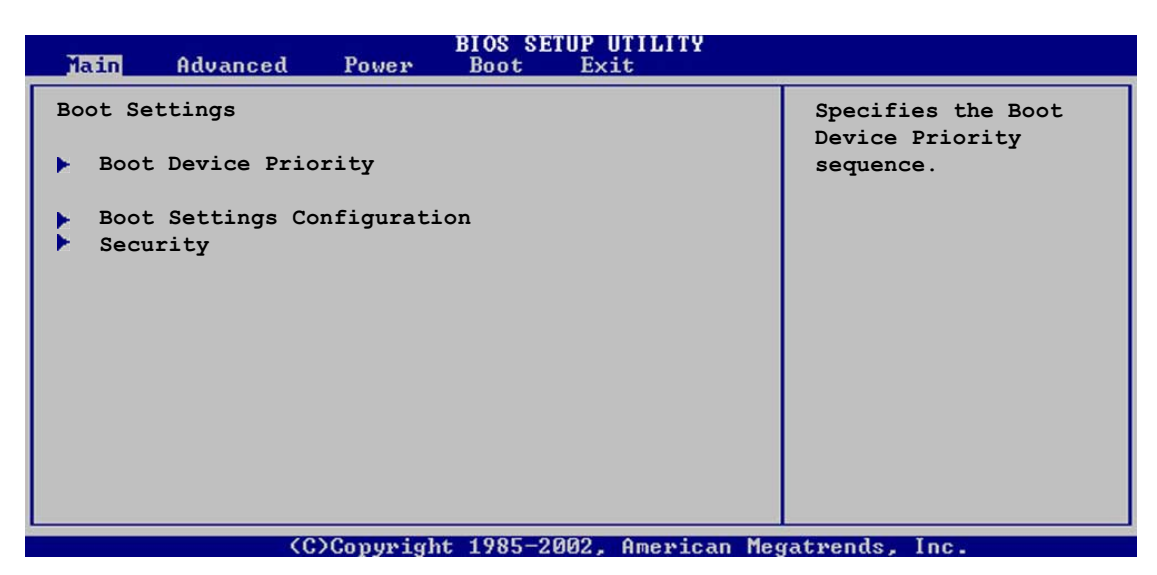

# **2.6.1 Bootgerätepriorität**

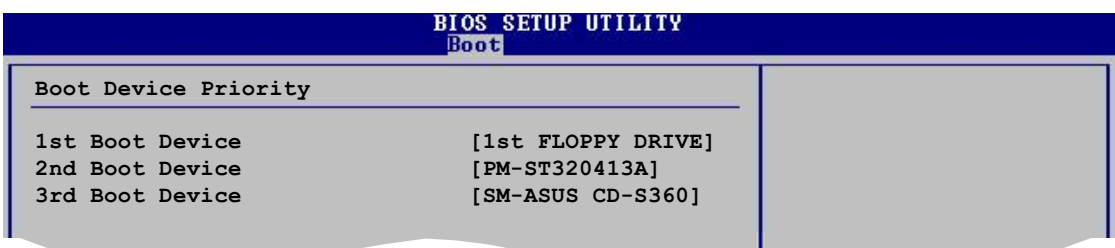

#### **1st ~ xxth Boot Device [1st Floppy Drive]**

Diese Elemente bestimmen die Bootgerätepriorität von den verfügbaren Geräten. Die Anzahl der auf diesem Bildschirm angezeigten Geräte hängt von der Anzahl der in diesem System installierten Geräte ab. Konfigurationsoptionen: [xxxxx Drive] [Disabled]

# **2.6.2 Booteinstellungskonfiguration**

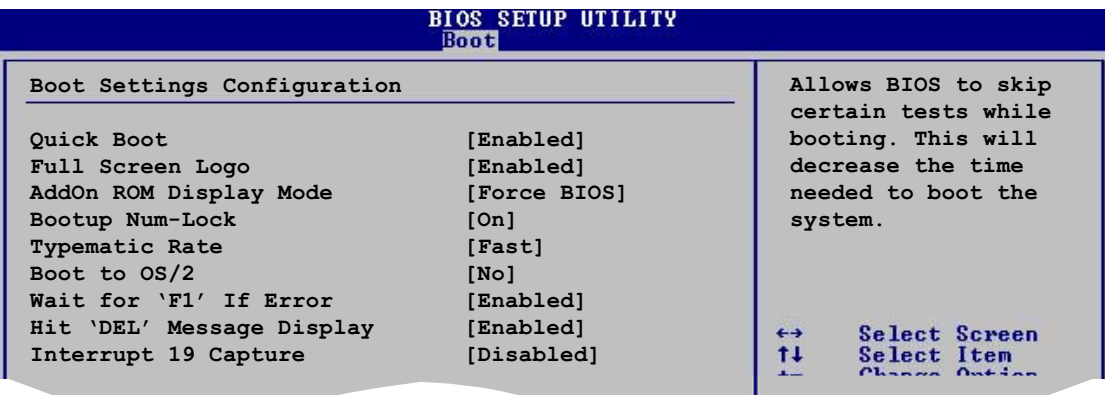

## **Quick Boot [Enabled]**

Diese Funktion beschleunigt den Start des Systems, indem manche Einschaltselbsttests (POST) ausgelassen werden. BIOS führt alle POST-Elemente aus, wenn [Deaktiviert] gewählt wurde. Konfigurationsoptionen: [Disabled] [Enabled]

# **Full Screen Logo [Enabled]**

Dies ermöglicht Ihnen die Aktivierung bzw. Deaktivierung der Anzeige des Vollbildschirm-Logos. Konfigurationsoptionen: [Disabled] [Enabled]

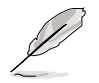

Stellen Sie sicher, dass das obiges Element auf [Enabled] gesetzt wurde, wenn Sie die ASUS MyLogo2™-Funktion verwenden möchten.

# **Add On ROM Display Mode [Force BIOS]**

Hier können Sie den Anzeigemodus für optionales ROM einstellen. Konfigurationsoptionen: [Force BIOS] [Keep Current]

## **Bootup Num-Lock [On]**

Hier können Sie den Num-Lock-Status beim Systemstart wählen. Konfigurationsoptionen: [Off] [On]

## **PS/2 Mouse Support [Auto]**

Hier können Sie die Unterstützung für eine PS/2-Maus aktivieren oder deaktivieren. Konfigurationsoptionen: [Disabled] [Enabled] [Auto]

## **Typematic Rate [Fast]**

Hier können Sie die Tastenwiederholungsrate einstellen. Konfigurationsoptionen: [Slow] [Fast]

## **Boot to OS/2 [No]**

Hier können Sie den OS/2-Kompatibilitätsmodus festlegen. Konfigurationsoptionen: [No] [Yes]

## **Wait for 'F1' If Error [Enabled]**

Bei Einstellung auf [Enabled] wartet das System auf das Drücken der F1-Taste, wenn Fehler auftreten. Konfigurationsoptionen: [Disabled] [Enabled]

## **Hit 'DEL' Message Display [Enabled]**

Bei Einstellung auf [Enabled] zeigt das System "Press DEL to run Setup" während des POST an. Konfigurationsoptionen: [Disabled] [Enabled]

#### **Interrupt 19 Capture [Disabled]**

Bei Einstellung auf [Enabled] ist das optionale ROM erlaubt, den Interrupt 19 zu erfassen. Konfigurationsoptionen: [Disabled] [Enabled]

# **2.6.3 Sicherheit**

Die Elemente im Sicherheits-Menü gestatten Ihnen die

Systemsicherheitseinstellungen zu ändern. Wählen Sie das gewünschte Element und drücken anschließend die **<Enter>**, um die Konfigurationsoptionen anzeigen zu lassen.

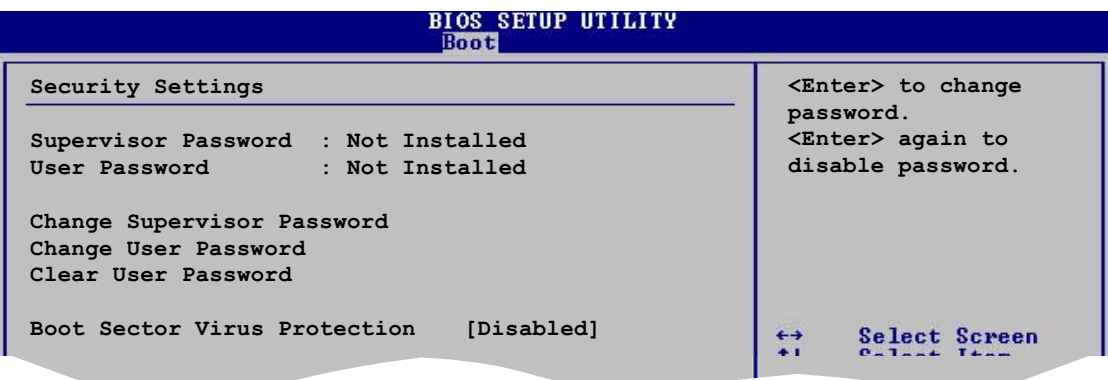

## **Change Supervisor Password**

Wählen Sie das Element, um das Supervisor-Kennwort einzurichten oder zu ändern. Das Element " Supervisor-Kennwort" auf dem Oberteil des Bildschirms zeigt die Werkseinstellung **Not Installed** an. Das Element zeigt **Installed** an, nachdem Sie ein Kennwort eingerichtet haben.

Einrichten eines Supervisor-Kennwortes:

- 1. Wählen Sie das "Supervisor-Kennwort ändern"-Element und drücken anschließend die Enter.
- 2. Geben Sie ein Kennwort mit mindestens 6 Zeichen (Buchstaben und/oder Zahlen) in das Kennwort-Feld ein und drücken anschließend **<Enter>**.
- 3. Bestätigen Sie bei der Aufforderung das Kennwort.

Die Meldung "Password Installed" erscheint, nachdem Sie das Kennwort erfolgreich eingerichtet haben.

Das Supervisor-Passwortelement zeigt nun **Installed** an.

Um das Supervisor-Kennwort zu ändern, folgen Sie bitte den selben Schritten zur Einstellung eines Benutzerkennwortes.

Um das Supervisor-Kennwort zu löschen, wählen Sie bitte Supervisor-Kennwort ändern und drücken anschließend die **<Enter>**. Die Meldung "Password Uninstalled" wird angezeigt.

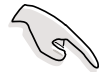

Haben Sie Ihr Kennwort vergessen, können Sie es durch Leeren des CMOS-Echtzeituhr- (RTC) RAM entfernen. Die RAM-Daten mit den Kennwortinformationen werden mit einer integrierten Knopfbatterie aufrecht erhalten. In Abschnitt "1.9 Jumper" ist das Leeren des RTC-RAMs erklärt.

Nachdem Sie ein Supervisor-Kennwort eingerichtet haben, werden die anderen Elemente angezeigt, damit Sie die anderen Sicherheitseinstellungen ändern können.

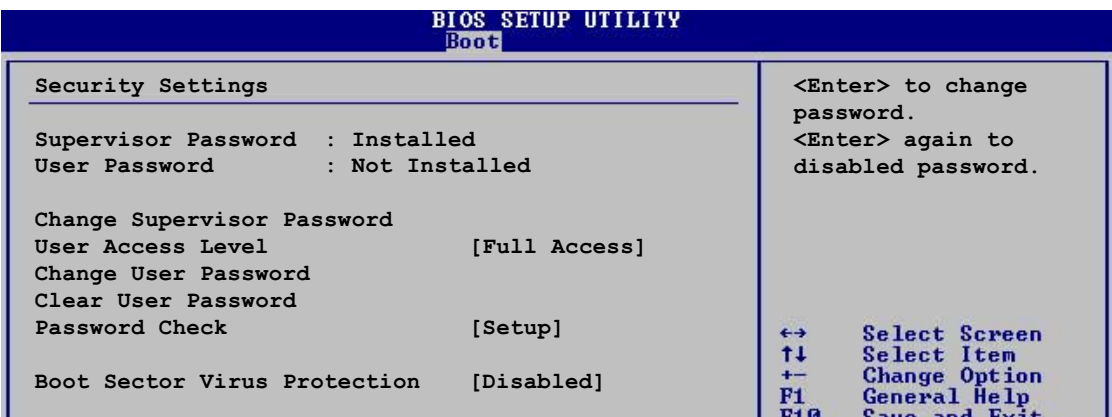

# **User Access Level [Full Access]**

Hier können Sie Einschränkungen für den Zugriff auf die Setup-Elemente einstellen. Konfigurationsoptionen: [No Access] [View Only] [Limited] [Full Access]

**No Access** verhindert den Benutzer auf das Setupprogramm zuzugreifen.

**View Only** erlaubt dem Benutzer das Setupprogramm zu öffnen aber keine Werte zu ändern.

**Limited** erlaubt dem Benutzer nur bestimmten Elemente wie z.B. Datum und Zeit zu ändern.

**Full Access** erlaubt dem Benutzer alle Elemente im Setupprogramm anzuschauen und zu ändern.

#### **Change User Password**

Wählen Sie das Element, um das Benutzer-Kennwort einzurichten oder zu ändern. Das Element " Benutzer-Kennwort" auf dem Oberteil des Bildschirms zeigt die Werkseinstellung **Not Installed** an. Das Element zeigt **Installed** an, nachdem Sie ein Kennwort eingerichtet haben.

Einrichten eines Benutzer-Kennwortes:

- 1. Wählen Sie das "Benutzer-Kennwort ändern"-Element und drücken anschließend die **<Enter>**.
- 2. Geben Sie ein Kennwort mit mindestens 6 Zeichen (Buchstaben und/oder Zahlen) in das Kennwort-Feld ein und drücken anschließend **<Enter>**.
- 3. Bestätigen Sie bei der Aufforderung das Kennwort. Die Meldung "Kennwort eingerichtet" erscheint, nachdem Sie das Kennwort erfolgreich eingerichtet haben.

Das Benutzerpasswortelement zeigt nun **Installed** an.

Wiederholen Sie die obigen Schritten, um das Benutzer-Kennwort zu ändern.

#### **Clear User Password**

Wählen Sie das Element, wenn Sie das Benutzer-Kennwort entfernen möchten.

## **Password Check [Setup]**

Bei Einstellung auf [Setup] prüft das BIOS das Benutzer-Kennwort, wenn das Setupprogramm gestartet wird. Bei Einstellung auf [Immer] prüft das BIOS das Benutzer-Kennwort beim Starten des Setupprogramms sowie beim Starten des Systems. Konfigurationsoptionen: [Setup] [Always]

## **Boot Sector Virus Protection [Disabled]**

Hier können Sie die Bootsektor-Virenschutzfunktion aktivieren oder deaktivieren. Konfigurationsoptionen: [Disabled] [Enabled]

# 2.7 Beenden-Menü

Die Elemente im Beenden-Menü gestatten Ihnen die optimale oder FailSafe-Standardwerte für die BIOS-Elemente zu laden sowie Ihre Einstellungsänderungen zu speichern oder verwerfen.

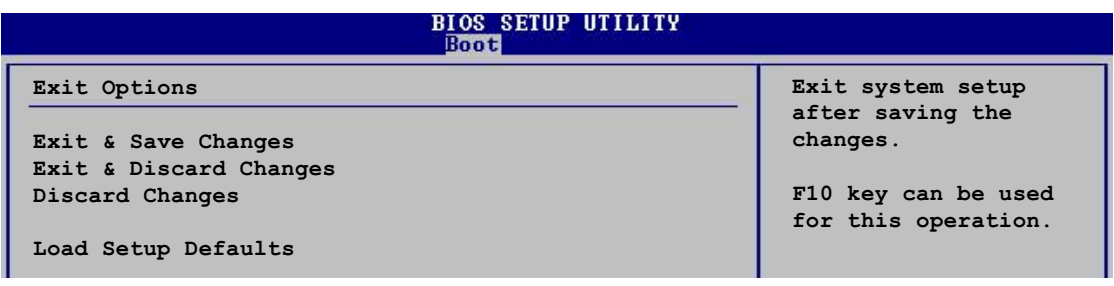

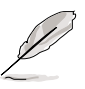

Mit <Esc> wird dieses Menü nicht sofort beendet. Wählen Sie eine der Optionen aus diesem Menü oder drücken Sie <F10>, um das Setup zu beenden.

# **Exit & Save Changes**

Sobald Sie mit dem Auswählen fertig sind, wählen Sie diese Option aus dem Beenden-Menü, damit die ausgewählten Werte im CMOS-RAM gespeichert werden. Das CMOS-RAM wird, unabhängig davon ob der PC aus- oder eingeschaltet ist, von einer integrierten Batterie mit Strom versorgt. Bei Wahl dieser Option erscheint ein Bestätigungsfenster.Wählen Sie [Yes], um Änderungen zu speichern und das Setup zu beenden.

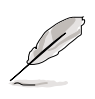

Möchten Sie das Setup-Programm ohne Speichern der Änderungen beenden, fragt Sie eine Meldung, ob Sie die Änderungen nicht zuvor speichern möchten. Durch Drücken der <Enter> werden Änderungen beim Beenden gespeichert.

# **Exit & Discard Changes**

Wählen Sie diese Option nur, wenn Sie die Änderungen im Setup-Programm nicht speichern möchten. Wenn Sie andere Felder als Datum, Uhrzeit und Kennwort geändert haben, werden Sie vor dem Beenden des Setups um eine Bestätigung gebeten.

# **Discard Changes**

Diese Option ignoriert Ihre Änderungen und stellt die zuvor gespeicherten Werte wieder her. Bei Wahl dieser Option erscheint eine Bestätigung.Wählen Sie **Yes**, um Änderungen zu ignorieren und zuvor gespeicherte Werte wieder zu laden.

# **Load Setup Defaults**

Diese Option belegt jeden einzelnen Parameter in den Setup-Menüs mit dem Standardwert. Bei Wahl dieser Option oder Drücken der Taste **<F5>** erscheint ein Bestätigungsfenster.Wählen Sie **Yes**, um die Standardwerte zu laden. Wählen Sie **"Exit and Save Changes"** oder ändern Sie andere Punkte, bevor Sie die Werte in das beständige RAM speichern.

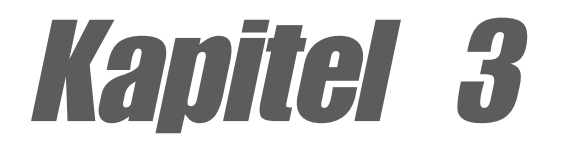

Dieses Kapitel beschreibt den Inhalt der Support-CD, die dem Motherboard-Paket beigelegt ist.

# **Software-Support**

# 3.1 Installieren eines Betriebssystems

Dieses Motherboard unterstützt Windows® 98SE/ME/2000/XP Betriebssysteme (OS). Installieren Sie bitte immer die neueste OS-Version und die entsprechenden Updates, um die Funktionen Ihrer Hardware zu maximieren.

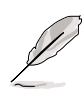

Motherboardeinstellungen und Hardwareoptionen variieren. Nehmen Sie deshalb bitte die in diesem Kapitel beschriebenen Setupabläufe nur als allgemeinen Bezug. Weitere Informationen entnehmen Sie bitte Ihrer Dokumentation zum Betriebssystem.

# 3.2 Support CD-Informationen

Die dem Motherboard beigefügte Support-CD enthält nützliche Software und mehrere Treiber zur Verbesserung der Motherboard-Funktionen.

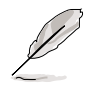

Der Inhalt der Support-CD kann ohne Ankündigung geändert werden. Besuchen Sie bitte die ASUS-Website für Updates.

# **3.2.1 Ausführen der Support-CD**

Legen Sie zu Beginn die Support-CD einfach in das CD-ROM-Laufwerk. Die CD zeigt automatisch ein **Drivers**-Menü an, sofern Autorun auf dem Computer aktiviert ist.

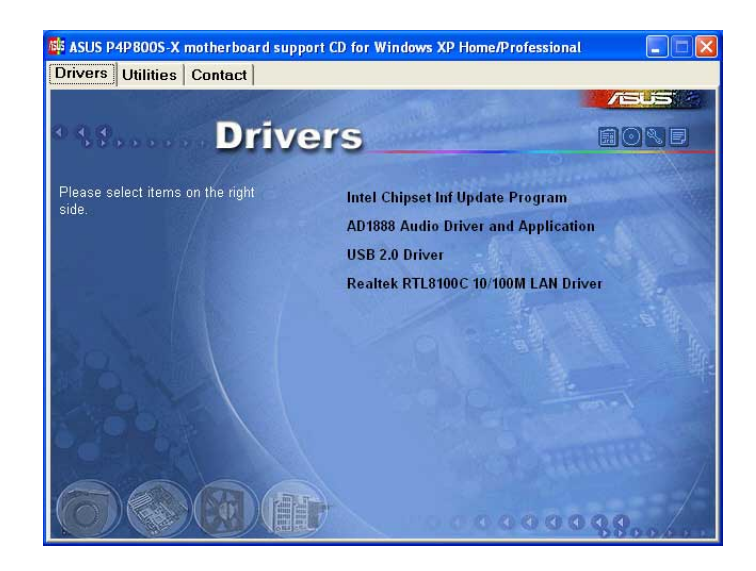

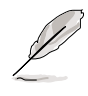

Wenn die **Autorun**-Funktion NICHT auf Ihrem Computer aktiviert wurde, suchen Sie bitte die Datei ASSETUP.EXE im BIN-Ordner auf der Support-CD. Klicken Sie doppelt auf **ASSETUP.EXE**, um die CD auszuführen.

# **3.2.2 Drivers-Menü**

Das Treibermenü zeigt die verfügbaren Gerätetreiber an, wenn das System die installierten Geräte erkannt hat. Installieren Sie die notwendigen Treiber, um die Geräte zu aktivieren.

# **Intel® Chipset Inf Update program**

Diese Option installiert das Intel® Chipset INF Update Program, das die Plug&Play INF-Unterstützung für Intel-Chipsatzkomponenten aktiviert. Dieses Utility installiert die Windows INF-Dateien, um dem Zielsystem mitzuteilen, wie diese Chipsatzkomponenten konfiguriert werden sollen. Lesen Sie bitte die dem Utility beigefügte Online-Hilfe oder Readme-Datei.

# **ADI AD1888 Audio Driver and Application**

Dieses Element installiert den ADI AD1888-Audiotreiber und die Anwendung,um die 6-Kanal-Audio-Funktion zu aktivieren.

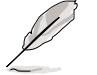

Windows NT unterstützt nur 2-Kanal-Audio.

# **USB 2.0 Driver**

Diese Option installiert den USB 2.0-Treiber, um Ihre USB-Geräte zu unterstützen.

# **REALTEK RTL8100C 10/100M LAN Driver**

Dieses Element installiert den Realtek LAN-Treiber,um den 10/100 Mbps Netzwerkbetrieb zu unterstützen.

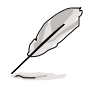

Der Realtek RTL8101L LAN-Treiber wird nur für Windows ® 98SE benötigt.

# **3.2.3 Utilities-Menü**

Das Utilities-Menü zeigt die Applikationen und andere Software an, die das Motherboard unterstützt.

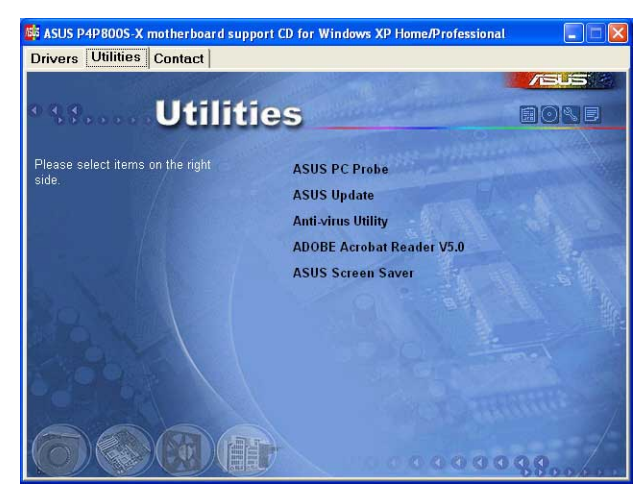

# **ASUS PC Probe**

Dieses intelligente Programm überwacht Lüfterdrehzahlen, CPU-Temperatur und Systemspannungen, und macht Sie auf Probleme aufmerksam. Mit diesem Programm halten Sie die richtige Betriebsumgebung im Computer aufrecht.

## **ASUS P4P800S-X motherboard 3-3**

## **Install ASUS Update**

Dieses Programm lädt die neueste BIOS-Version von der ASUS-Website herunter.Vor Ausführung von ASUS Update muss eine Internet-Verbindung hergestellt sein, damit Sie zur ASUS-Website gelangen. Die Installation von ASUS-Update installiert auch ASUS Mylogo ™.

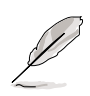

Um die MyLogo ™-Funktion verwenden zu können,setzen Sie im BIOS das "Quick Boot "-Element auf [Enabled ].Siehe Abschnitt "2.6.2 Boot-Einstellungskonfiguration " in Seite 2-28.

# **Anti-virus Utility**

Das Anti-Virus-Programm scannt,erkennt und entfernt Computerviren.Sehen Sie für detailliertere Informationen in der Online-Hilfe nach.

## **Adobe Acrobat Reader**

Diese Option installiert Adobe Acrobat® Reader® V5.0. Sie benötigen die Acrobat® Reader®-Software, um die im Portable Document Format (PDF) gespeicherten Dateien öffnen zu können.

## **ASUS Screen Saver**

Diese Option installiert 2den ASUS-Bildschirmschoner.

# **3.2.4 ASUS-Kontaktinformationen**

Klicken Sie auf die ASUS Contact Information-Schaltfläche, um folgendes anzeigen zu lassen. Diese Informationen finden Sie auch auf der Innenseite des vorderen Handbucheinbands.

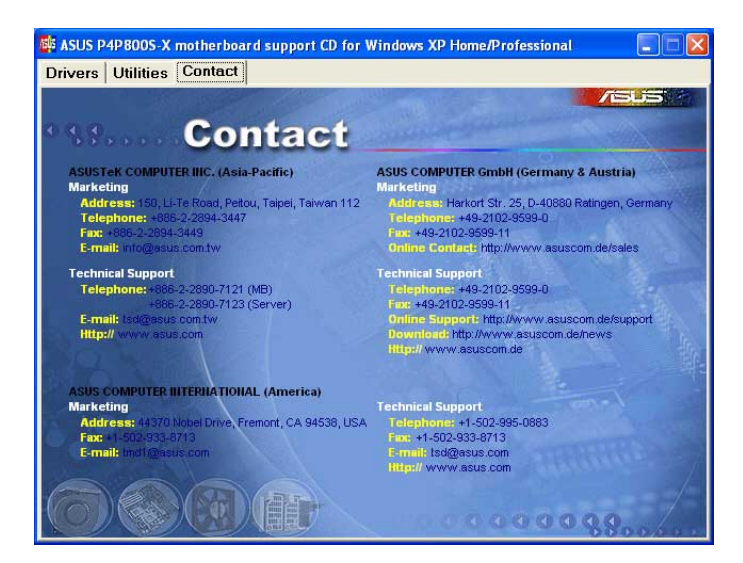

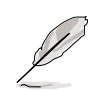

Die Erscheinung des Fensters und die Programmoptionen können bei verschiedenen Betriebssystemen variieren.